## Operating Instructions

**HAEFELY TEST AG**

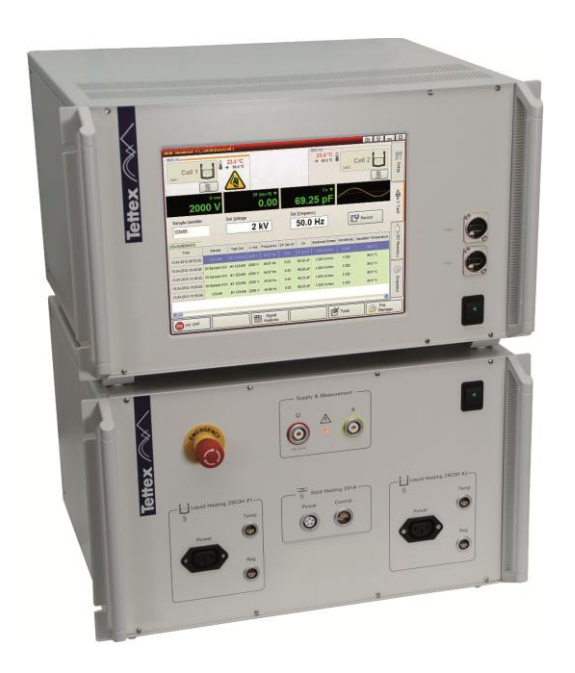

## 2830/2831

**Precision Oil and Solid Dielectric Analyzer**

> **Version 2.0 4843477**

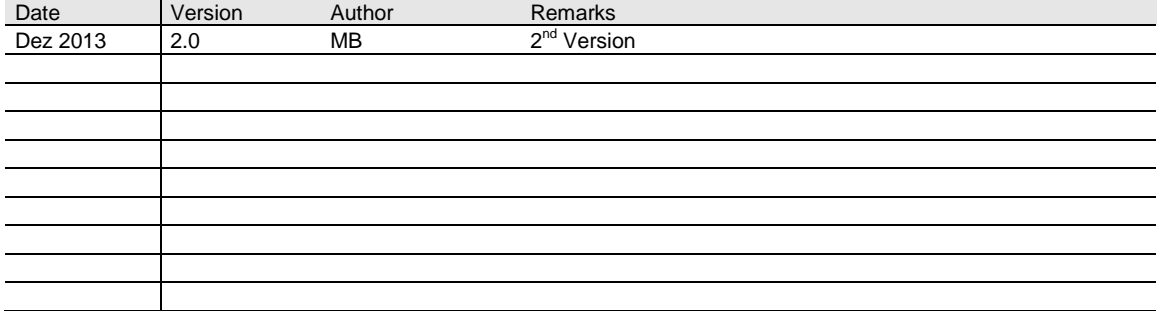

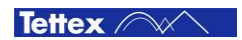

## Foreword

Welcome as a new user of the "Precision Oil and Solid Dielectric Analyzer 2830/2831".Thank you for placing your confidence in our product.

With the purchase of this measuring instrument you have opted for all the advantages that have built a worldwide reputation for a Tettex Instrument: Robustness, performance and quality is assured. As a result this instrument provides a solution which achieves the optimal combination of traditional know-how and leading edge technology.

Any correspondence regarding this instrument should include the exact type number, instrument serial number and firmware version number. With the exception of the firmware version number, this information can be found on the registration plate on the rear panel of the instrument. The firmware version specified in the "About" menu.

The design of this instrument will be continuously reviewed and improved where possible. Therefore there may be small differences between the operating manual and the actual instrument. Although all efforts are made to avoid mistakes, no responsibility is accepted by HAEFELY TEST AG for the accuracy of this operating manual.

This operating manual is designed for completeness and easy location of the required information. Customers who already have experience with this kind of equipment will find this document to be of assistance as an extended help. A keyword index at the end of the operating manual greatly eases use.

If you find a mistake or inconsistency in the operating manual then please feel free to inform our Customer Support department with your corrections so that other users may benefit.

HAEFELY TEST AG accepts no responsibility for any damage that may be caused during use of this document. We reserve the right to amend the operation, functionality and design of this instrument without prior notice. If discrepancies are noticed between the on-line help provided by the instrument and the operating manual, then the on-line help should be followed.

 All rights reserved. Any use of this manual other than for operation of the instrument requires prior written authorization from HAEFELY TEST AG.

2013, HAEFELY TEST AG, Switzerland

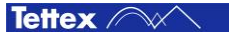

## **Contents**

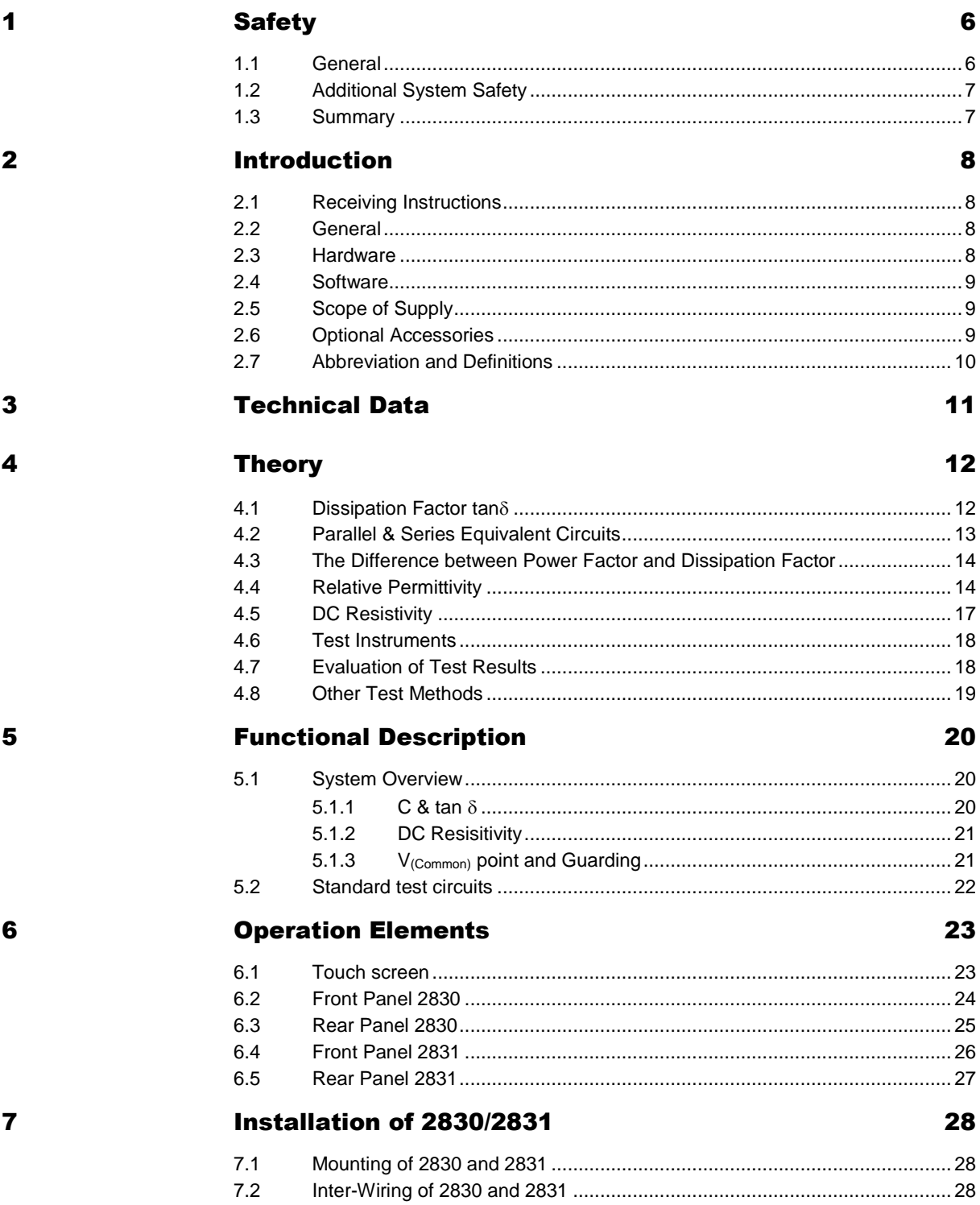

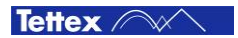

 $\boldsymbol{9}$ 

 $10$ 

 $11$ 

 $\begin{array}{c} \n \textbf{12} \n \end{array}$ 

 $13$ 

#### **Software**

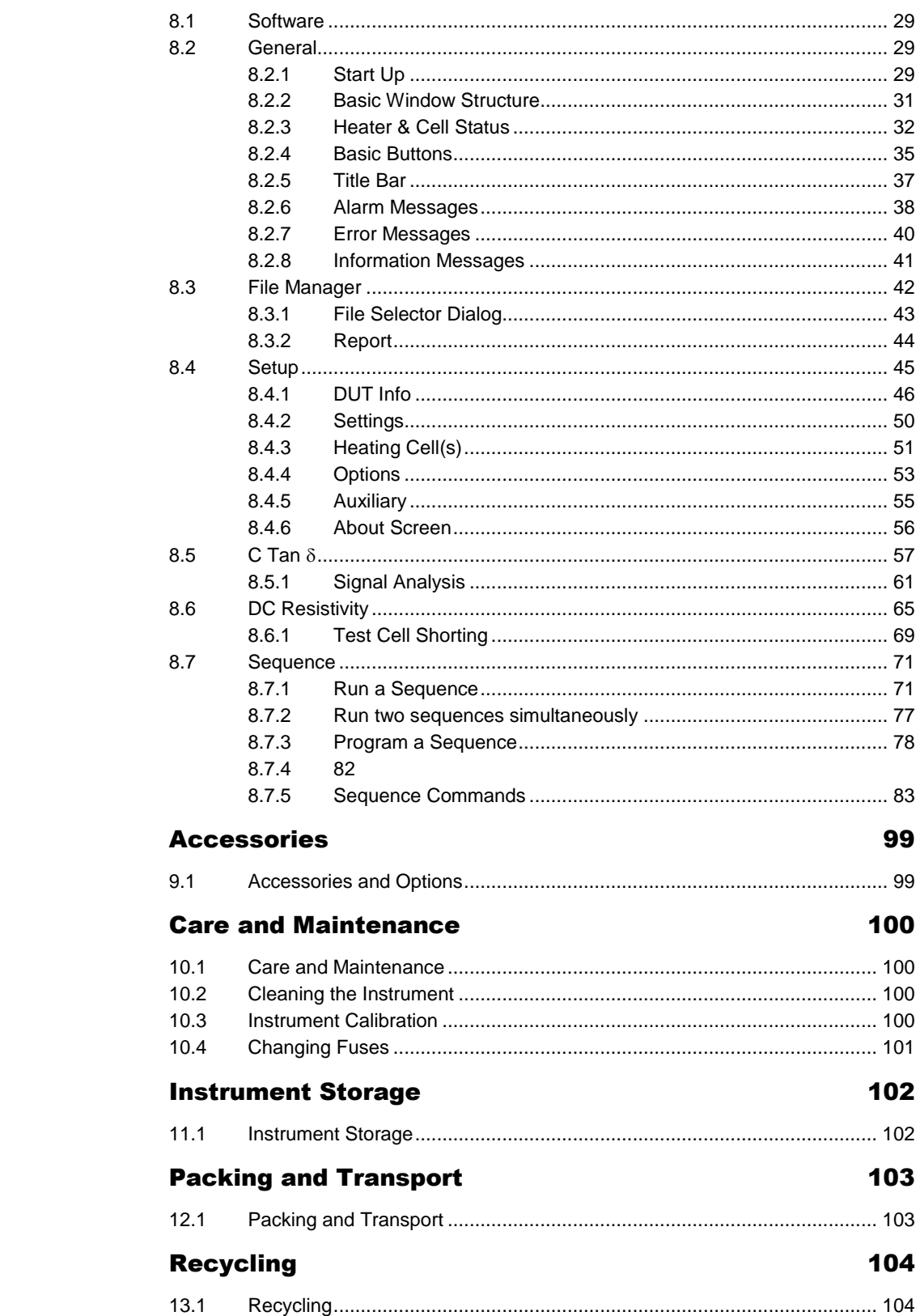

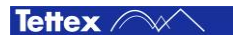

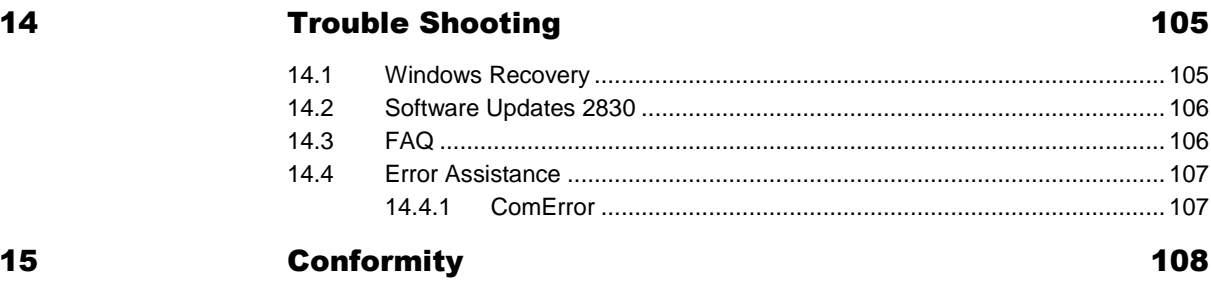

Index

109

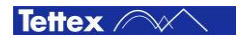

# 1 Safety

## 1.1 General

In general a high voltage measuring system is a large danger source for accidents. Thus must be observe the following notes and safety regulation. **Installation and operating personnel must know the procedures following a high voltage accident.**

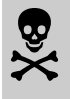

#### **Remember - Hazardous voltage can shock, burn or cause death !**

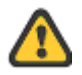

**This warning sign is visible on the equipment.**

**Meaning: This unit should only be operated after carefully reading the user manual which is an integral part of the instrument.**

**Haefely Test AG and its sales partners refuse to accept any responsibility for consequential or direct damage to persons and/or goods to none observance of instructions contained herein or du incorrect use of the system**

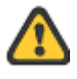

**Further be aware that safety is the responsibility of the user !**

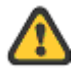

**Do not switch on or operate the system if an explosion hazard exist. The system should be operated in a dry condition. If condensation is visible, the affect system should be dried before operating.**

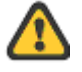

**The system should only be operated by trained personnel.**

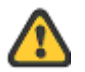

**If the system or any parts of the system are damaged or it is possible that damages has occurred, for example during transportation, do not apply any voltage.**

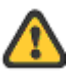

**Dangerous mains voltage or high voltage are present inside the system and all modules attached to it.**

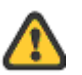

**The protective earth must be connected to earth and all modules must be connected on the mainframe using earth studs.**

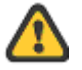

**Do not open the system , they contains no user replaceable parts.**

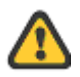

**Before changing the main fuse, remove the main power cord.**

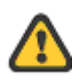

**Fuses should only be replaced with the same type and value**

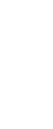

## 1.2 Additional System Safety

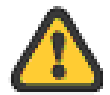

The high voltage can only be switched on if all safety requirements are fulfilled. Thus no safety devices of the system are to be bridged.

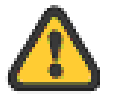

The safety interlock is not to be shorted under any circumstances. The safety interlock should only be opened after the high voltage has been switched off.

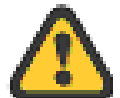

All emergency off switches must always be accessible.

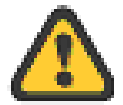

Don't disconnect any cables from the System 2830/2831, the oil test cell 2903 or the solid test cell 2914 when using High Voltage.

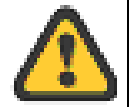

Use heating tested gloves and protective goggles, when you manipulate on the oil test cell 2903 or solid test cell 2914. The test cells can be over 200  $\mathrm{^{\circ}C}$  hot.

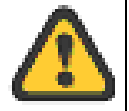

Use the solid test cell 2914 only with the protective cover.

## 1.3 Summary

Note: **Many accidents that happen around high voltage equipment involve personnel who are familiar, and perhaps too familiar, with high voltage equipment.**

Staying alert and ever watchful requires constant training and awareness of the inherent hazards. The greatest hazard is the possibility of getting on a live circuit. To avoid this requires constant vigilance - for oneself and for one's fellow workers.

Personnel whose working responsibilities involve testing and maintenance of the various types of high voltage equipment must have understood the safety rules written in this document and the associated safety practices specified by their company and government. Local and state safety procedures should also be consulted. Company and government regulations take precedence over Tettex recommendations.

Safety is the most important aspect when working on or around high voltage electrical equipment.

#### **Remember - Safety, FIRST, LAST, ALWAYS !**

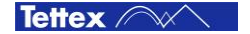

# 2 Introduction

## 2.1 Receiving Instructions

When taking delivery, any possible transport damage should be noted. A written record should be made of any such damage. A suitable remark should be recorded on the delivery documents.

A claim for damage must be reported immediately to the transport company and to the Customer Support Department of HAEFELY TEST AG or the local agent. It is essential to retain the damaged packing material until the claim has been settled.

Check the contents of the shipment for completeness immediately after receipt (See chapter "Scope of Supply"). If the shipment is incomplete or damaged then this must be reported immediately to the transport company and the Customer Support Department of HAEFELY TEST AG or the local agent. Repair or replacement of the instrument can then be organised immediately.

## 2.2 General

The Precision Oil and Solid Dielectric Analyzing System is designed for measurement of liquid and solid insulating materials with a very low dielectric losses (Dissipation Factor and Power Factor) of high-voltage insulating material (e.g. Transformer Oil).

The instrument works on the principle of a combined bridge-vector-meter and is capable of analyzing capacitive and dissipation factor (tan  $\delta$ ) as well as DC-Resistivity with outstanding accuracy and stability.

The Graphical User Interface of the instrument is highly intuitive, focussed on convenience with built-in useful programs (e.g. pre-programmed procedures according the standards) and uses a large colour touch screen as the input device. The operator can choose between manual or automatic modes. While the manual mode provides quick measurements, the automatic test mode supports complete automated test sequences according the standards.

## 2.3 Hardware

This high precision measuring instrument (double vector meter) is fully automatically balanced by the built-in PC and the measurement values are calculated and displayed. 13 various parameters can be measured respectively calculated. The instrument, as a vector meter bridge including the heating regulation, DC and AC power supply, DC resistance measurement.

## 2.4 Software

Advanced software functionalities such as pre-programmed test sequences according standards and graphical visualization of measured data, etc. make this instrument a powerful tool for analysis of high-voltage insulating material. The clear structured user interface makes the settings and the sequence programming fast and easy.

### 2.5 Scope of Supply

The standard scope of supply includes the following items:

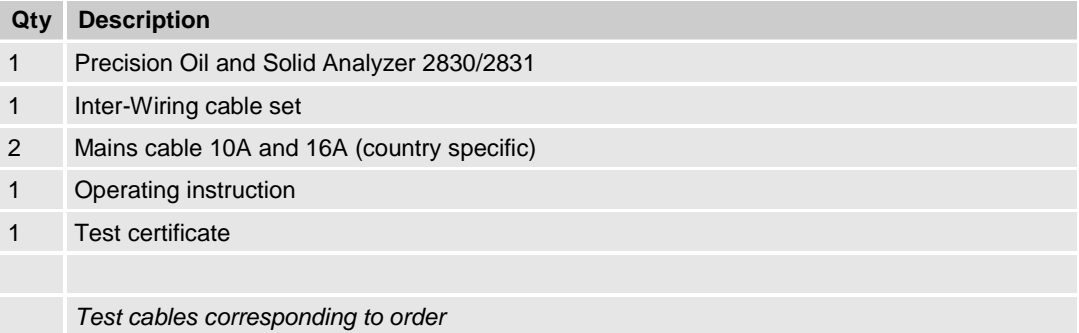

## 2.6 Optional Accessories

For details on optional accessories (Oil Test Cell 2903 and Solid Test Cell 2914) and test cable sets see product brochure and/or contact the Tettex Sales.

**Note:** If you use existing oil test cells 2903 or solid test cells 2914 with the 2830/2831 you need a new measuring cable set

**Order Information:**

4842611 cable set for existing 2903A and 2903H 4842507 cable set for existing 2914

## 2.7 Abbreviation and Definitions

Wherever possible the corresponding IEC or SI definitions are used. The following abbreviations and definitions are used in this manual:

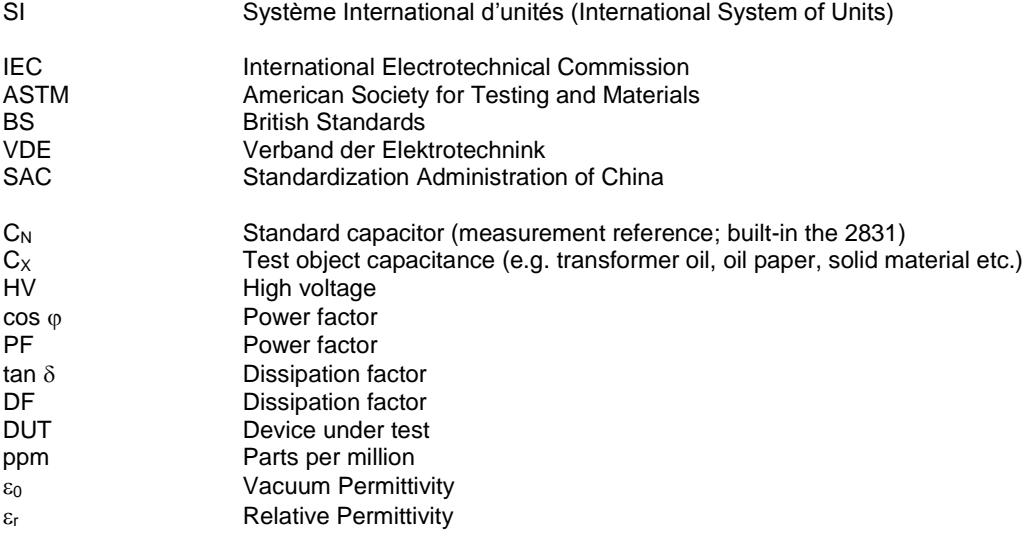

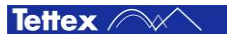

## 3 Technical Data

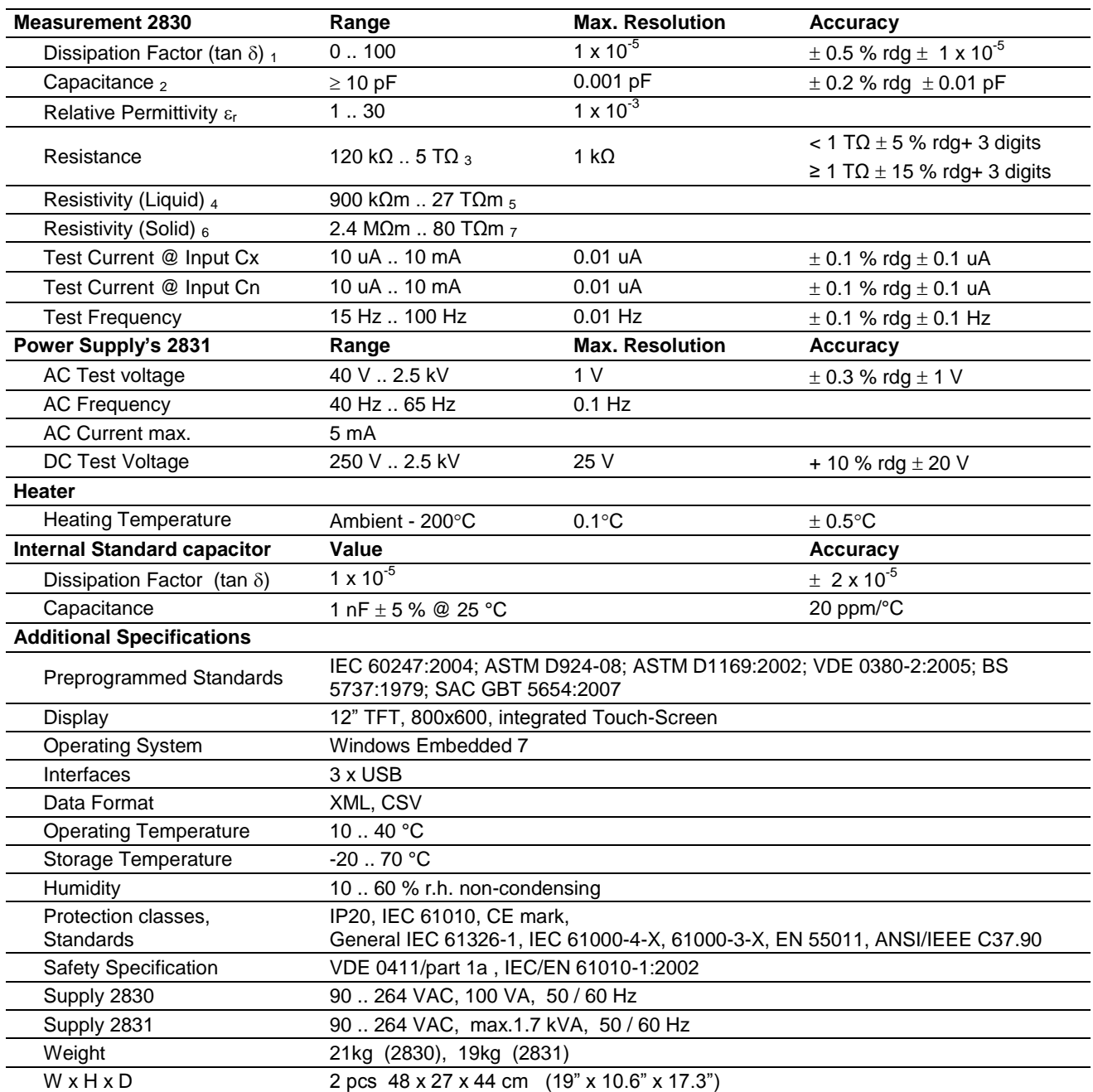

1 Accuracy values @ 50/60Hz

2 Range limit is given by test current and voltage

 $3 \text{ } @ 2.5 \text{ kV (Rmax = } 2 \text{ } G\Omega \times \text{Utest [V])}$ 

4 Resistivity range is given by the resistance range multiplied with the cell factor of the test cell (2903 = 0.113 x Cair [in pF])

5 Typical range (calculated with Cair = 60.0 pF of 2903 and 2 kV test voltage)

6 Resistivity range is given by the resistance range multiplied with the ratio: surface area of the measurement electrode /<br>distance between the HV and the measurement electrode (2914 = 0.002 m<sup>2</sup> / distance in m)

7 Typical range (calculated with a distance of 0.1 mm between the electrodes and 2 kV test voltage)

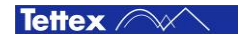

# 4 Theory

## 4.1 Dissipation Factor tan $\delta$

To specify the insulation loss factor, the test object must be considered in the test arrangement as a capacitor. Consider the liquid test cell and solid test cell. Are constructed from metal and insulation, and therefore possess associated capacitive properties. Every test cell consists of two electrodes: a high voltage and a guarded measuring electrode. The capacitance of the insulating material between the two electrodes will be measured. The figure shows the components that comprise a capacitance and the diagram for a simple disc capacitor.

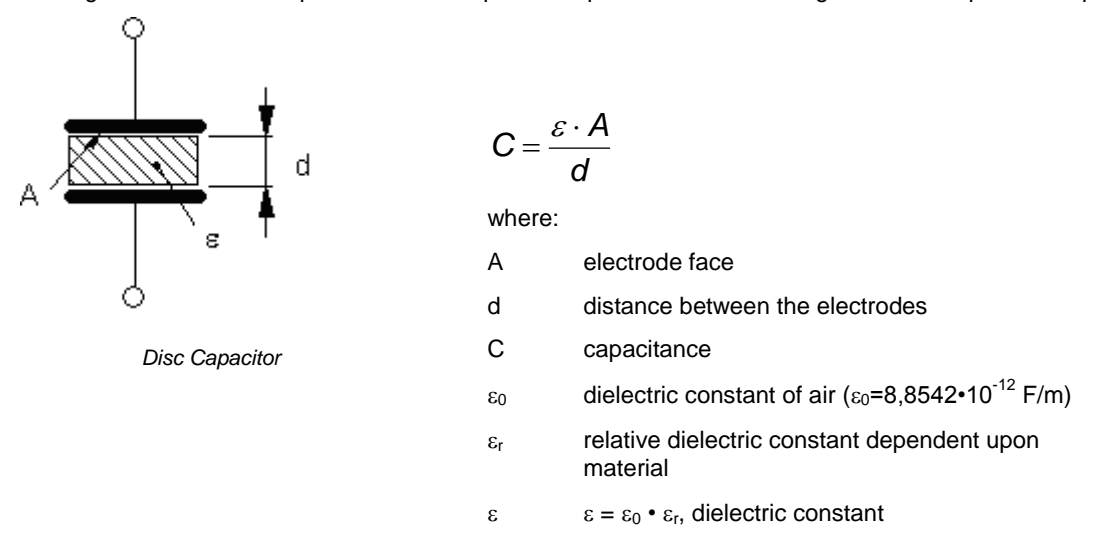

In an ideal capacitor the resistance of the insulation material (dielectric) is infinitely large. That means that, when an AC voltage is applied, the current leads the voltage by exactly 90° as it flows as pure current.

After further consideration it must be realized that every insulation material contains single free electrons that show little loss under DC conditions with  $P = U^2/R$ . Under AC a behaviour called dielectric hysteresis loss occurs which is analogous to hysteresis loss in iron.

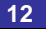

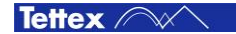

As losses therefore occur in every insulation material, an equivalent diagram of a real capacitance can be constructed as follows:

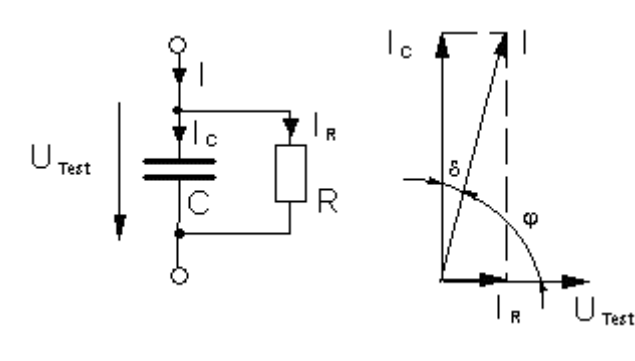

Loss factor (Dissipation Factor)

 $R$   $\omega$   $\cdot$   $C$   $\cdot$   $R$ *X I P IR Xc C R*  $\cdot C \cdot$  $=\frac{1}{Q}=\frac{R}{Ic}=\frac{R}{R}=\frac{1}{\omega}$  $\delta = \frac{P}{1} = \frac{I_R}{1} = \frac{X_C}{1} = \frac{1}{1}$ Q tan

Power Factor

$$
PF = \cos \varphi = \frac{I_R}{I} = \frac{P}{S} = \frac{\tan \delta}{\sqrt{1 + \tan^2 \delta}}
$$

*Parallel equivalent diagram of a loss capacitance with vector diagram* 

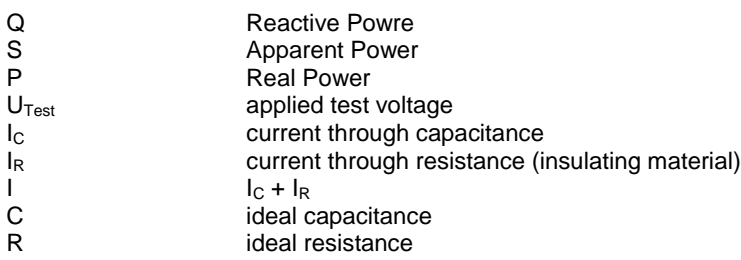

Because P = Q  $\cdot$  tan  $\delta$ , the losses which are proportional to tan  $\delta$ , will usually be given as a value of tan  $\delta$  to express the quality of an insulation material. Therefore the angle  $\delta$  is described as loss angle and tan  $\delta$  as loss factor.

## 4.2 Parallel & Series Equivalent Circuits

The measuring bridge measures and displays both - the parallel and/or series equivalent circuit values. The following formulas describe the calculation of the value conversion parallel – series :

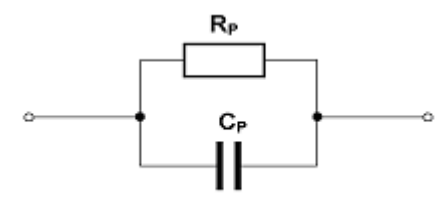

*Parallel equivalent circuit*

**Parallel Equivalent**

\n**Circuit C<sub>p</sub>-R<sub>p</sub>**

\n
$$
Rp = \frac{1}{\omega \cdot \tan \delta^* \cdot Cp^*}
$$

\* measured values

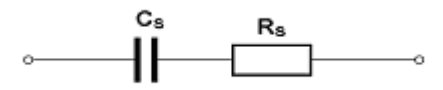

*Series equivalent circuit*

$$
Cs = Cp * (1 + \tan^2 \delta^*)
$$
  

$$
B = \tan^2 \delta^*
$$

Series Equivalent

Circuit C<sub>s</sub>-R<sub>s</sub>

$$
Rs = Rp \cdot \frac{tan^2 b}{1 + tan^2 \delta^*}
$$

\* measured values

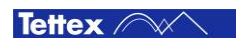

## 4.3 The Difference between Power Factor and Dissipation Factor

While "Dissipation Factor" tan  $\delta$  is used in Europe to describe dielectric losses, the calculation used in the United States is "Power Factor" cos  $\varphi$ .

The statistical data that have been collected in North America have been calculated using the loss factor cos  $\varphi$ (Power Factor) to specify the power losses in the insulation. Because the angles are complimentary it is unimportant whether tan  $\delta$  or cos  $\varphi$  is used as with very small values tan  $\delta \le 0.5\%$  the difference is negligible. However the conversion formulas are:

$$
PF = \frac{\tan \delta}{\sqrt{1 + \tan^2 \delta}}
$$

$$
\tan \delta = \frac{PF}{\sqrt{1 - PF^2}}
$$

## 4.4 Relative Permittivity

The linear permittivity of a material is usually given relative to  $\varepsilon_0$  the permittivity of free space (vacuum permittivity), as a relative permittivity  $\varepsilon$  (also called the dielectric constant). In a anisotropic material, the relative permittivity maybe a tensor, causing birefringence. The actual permittivity is then calculated by multiplying the relative permittivity by  $\varepsilon_0$ .

$$
\mathcal{E}=\mathcal{E}_r\cdot\mathcal{E}_0
$$

to solve equations to  $\varepsilon_r$  the below formula results.

$$
\mathcal{E}_r = \frac{\mathcal{E}}{\mathcal{E}_0}
$$

The permittivity of free space (vacuum permittivity) also called electric constant  $\varepsilon_0$  is the ratio D/E in free space. It also appears in the Coulomb force constant  $1/4\pi\varepsilon_0$ .

- $D =$  electric displacement field
- $E =$  electric field
- $\varepsilon_0$  = vacuum permittivity
- $c_0$  = speed of light
- $\mu_0$  = vacuum permeability

The constants  $c_0$  and  $\mu_0$  also called "physical constants" are defined SI units to have exact numerical values.

$$
c_0 = 2.99792458 \cdot 10^8 \frac{m}{s} \qquad \mu_0 = 4\pi \cdot 10^{-7} \frac{Vs}{Am}
$$

$$
\varepsilon_0 = \frac{1}{\mu_0 \cdot c_0^2} = \frac{1}{\left(4\pi \cdot 10^{-7} \frac{V_s}{Am}\right) \cdot \left(2.99792458 \cdot 10^8 \frac{m}{s}\right)^2} = 8.8541878 \dots 10^{-12} \frac{F}{m} = 8.85 \dots \frac{pF}{m}
$$

Tettex /

- $C<sub>oil</sub>$  = Measured capacity of the test cell with liquid insulating dielectric
- $C_{air}$  = Measured capacity of the test cell with air as dielectric (Tettex Oil Test Cell 2903 approx. 60pF  $\pm$ 20%)  $\varepsilon_0$  = Vacuum permittivity
- $\varepsilon_{\text{roll}}$  = Relative permittivity of the liquid insulating
- $\varepsilon_{\text{r air}}$  = Relative permittivity of air ( $\approx 1$ )<br>A = Surface of test cell (Tettex Test
- A = Surface of test cell (Tettex Test Cell 2903 approx. 0.0134m<sup>2</sup>)
- l = Distance between surface ( Tettex Oil Test Cell 2903 approx. 0.002m)

The relative permittivity  $\varepsilon$ <sub>r</sub> can be calculated according the below formula and this according the standards.

$$
\mathcal{E}_{\mathit{r}_{\mathit{ol}}} = \frac{C_{\mathit{oil}}}{C_{\mathit{air}}}
$$

$$
C_{oil} = \frac{\varepsilon_0 \cdot \varepsilon_{\sigma_{al}} \cdot A}{l}
$$
\n
$$
C_{air} = \frac{\varepsilon_0 \cdot \varepsilon_{\sigma_{air}} \cdot A}{l}
$$

to solve equations to  $\varepsilon_r$  the below formula results.

#### **For <sup>r</sup> of liquid (oil) For <sup>r</sup> of air**

For 
$$
\varepsilon_r
$$
 of air

$$
\varepsilon_{r_{ol}} = \frac{C_{oil} \cdot l}{\varepsilon_0 \cdot A} \approx 1
$$

$$
\frac{\varepsilon_{r_{ol}}}{\varepsilon_{r_{div}}} = \frac{\frac{C_{oil} \cdot l}{C_{air} \cdot l}}{\frac{C_{air} \cdot l}{\varepsilon_0 \cdot A}} = \frac{C_{oil} \cdot l}{\varepsilon_0 \cdot A} \cdot \frac{\varepsilon_0 \cdot A}{C_{air} \cdot l} = \frac{C_{oil}}{C_{air}}
$$
\nwith  $\varepsilon_{r_{div}} \approx 1 \Rightarrow \varepsilon_{r_{ol}} = \frac{C_{oil}}{C_{air}}$ 

#### Dissipation Factor and Dielectric Constant of Typical Insulation Materials

Typical values of 50/60Hz dissipation factor and permittivity (dielectric constant  $\varepsilon_{\rm r}$  ) of some typically used insulating materials.

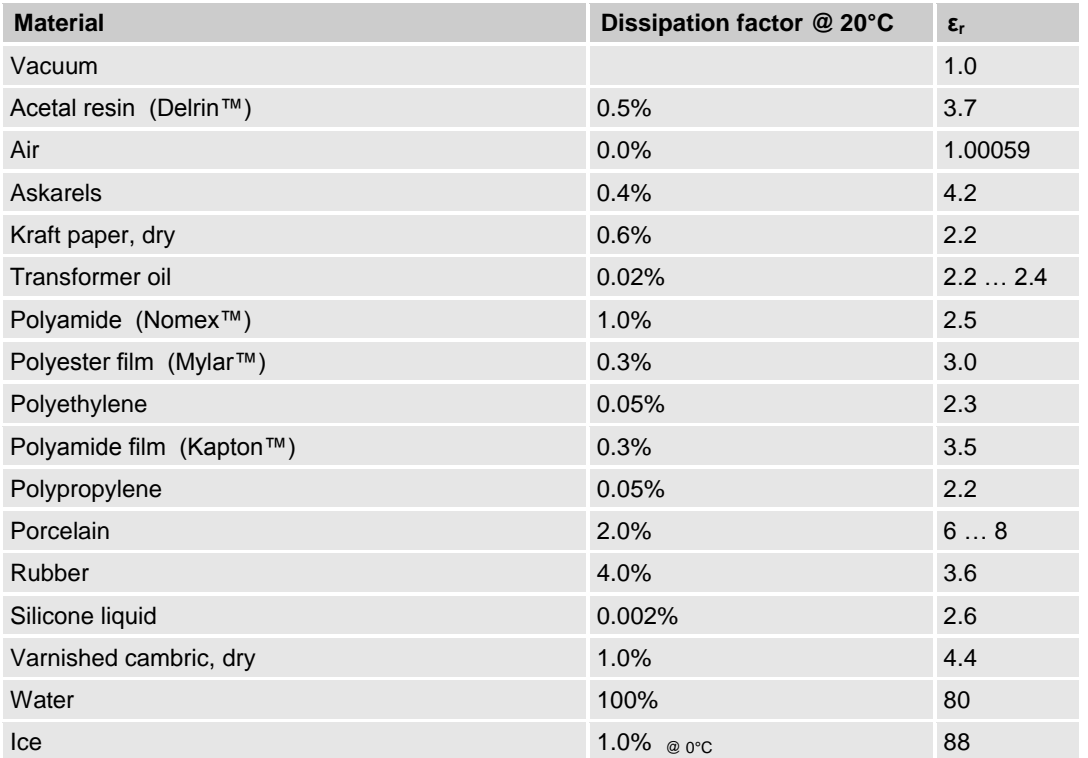

Note: Tests for moisture should not be made at freezing temperatures because of the 100 to 1 ratio difference dissipation factor between water and ice.

Tettex **AX** 

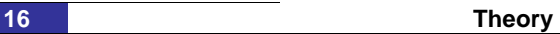

### <span id="page-18-0"></span>4.5 DC Resistivity

The DC-Resistivity (also called electrical resistivity, resistivity, specific electrical resistance or volume resistivity) is a measure of strongly a material opposes the flow of electric current. A low resistivity indicate a material that readily allows the movement of electric charge. The SI unit of the dc resistivity is the ohm-meter  $(\Omega m)$ . It is commonly represented by the Greek letter  $\rho$  (rho).

The measurement of dc resistivity of liquids depends on a number of test condition:

a. Temperature

Resistivity is very sensitive to changes of temperature, its dependence on the inverse of the temperature, expressed in Kelvin,(1/K) is generally exponential. It is therefore necessary to carry out measurements under sufficiently precise temperature condition.

b. Electrical stress

The resistivity of a given specimen my be influenced by the applied stress. For results to be comparable, measurement shall be made with approximately the same electrical stress and polarity.

c. Time of electrification

Upon the application of DC voltage, the current flow through the specimen decrease due to the sweep of charge carriers to the electrodes. The conventional arbitrary time of electrification is 1 min. Variation in the time of electrification can result in appreciable variation in the results. (Some high viscosity fluids may required considerably longer electrification time).

Calculation of the resistivity in ohmmeters by means of:

Liquid Test Cell 2903 Solid Test Cell 2914  $|\Omega_m|$ *I*  $\rho[\Omega m] = K \cdot \frac{U}{I}$   $\rho[\Omega m]$ 

$$
\rho[\Omega m] = \frac{A}{l}.
$$

*I U*

*l*

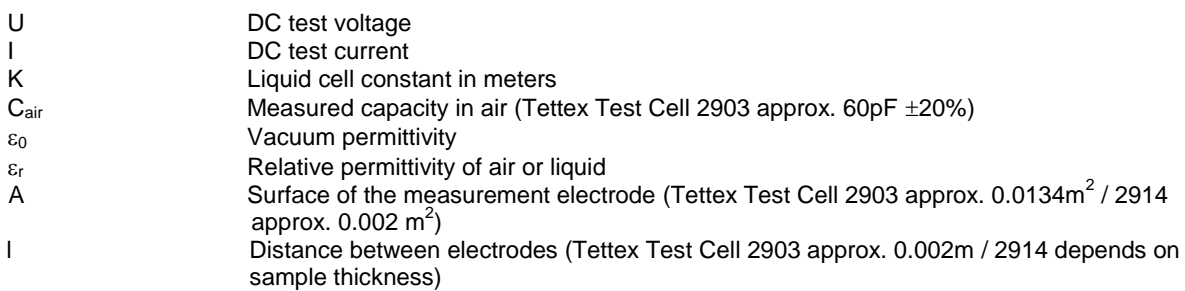

$$
K[m] = 10^{12} \cdot \frac{1}{\varepsilon_0} \cdot C_{air}[pF] = 0.113 \cdot C_{air}[pF]
$$

The cell constant can also by calculated according the following formula:

$$
\frac{\varepsilon_0 \cdot \varepsilon_r \cdot A}{l} = C_{air} \qquad \qquad \frac{1}{\varepsilon_0} = 0.113 \cdot 10^{-12}
$$

$$
K = \frac{C_{air}}{\varepsilon_0} = \frac{\frac{\varepsilon_0 \cdot \varepsilon_r \cdot A}{l}}{\varepsilon_0} = \frac{\varepsilon_0 \cdot \varepsilon_r \cdot A}{l} \cdot \frac{1}{\varepsilon_0} = \frac{\varepsilon_r \cdot A}{l}
$$

$$
with \Rightarrow \varepsilon_r \approx 1 \Rightarrow K[m] = \frac{A}{l}
$$

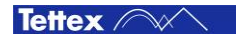

## 4.6 Test Instruments

There are three basic kinds of capacitance, tan  $\delta$  and Power Factor test instruments in use.

Although the high accuracy Schering Bridge must be balanced manually and the balance observed on a null indicator, it has been widely sold and used for decades up until this day. The capacitance and dissipation factor can be calculated by reading the position of the balance elements.

The automatically balanced C tan  $\delta$  measuring instrument performs measurement by the differential transformer method. The automatic balancing makes operation very easy.

The double vector-meter method is essentially an improvement of the differential transformer method.

All three methods are in current use for accurate and repeatable measurements of C tan  $\delta$  on various test objects. The differences basically lie in the resolution and accuracy. Different instruments are generally developed specially for field or laboratory measurement.

Field instruments are specially constructed for rugged field requirements and are equipped with a mobile high voltage source. In addition, such instruments provide noise suppression for onsite use.

Laboratory instruments have been constructed for indoor use where high accuracy specifications are required. These test systems are built in a modular construction for higher Test Levels. The systems may be used for daily routine testing, for high precision long duration tests or for acceptance tests.

## 4.7 Evaluation of Test Results

#### Significance of Capacitance and Dissipation Factor and DC Resistivity

A large percentage of electrical apparatus failures are due to a deteriorated condition of the insulation. Many of these failures can be anticipated by regular application of simple tests and with timely maintenance indicated by the tests. An insulation system or apparatus should not be condemned until it has been completely isolated, cleaned, or serviced. The correct interpretation of capacitance and dissipation factor tests generally requires a knowledge of he apparatus construction and the characteristics of the types of insulating material in used.

Changes in the normal capacitance of insulation indicate such abnormal conditions as the presence of a moisture layer, short circuits, or open circuits in the capacitance network. Dissipation factor measurements indicate the following conditions in the insulation of a wide range of electrical apparatus:

- Chemical deterioration due to time and temperature, including certain eases of acute deterioration caused by local overheating.
- Contamination by water, carbon deposits, bad oil, dirt and other chemicals.
- Severe leakage through cracks and over surfaces.
- Ionization.

The interpretation of measurements is usually based on experience, recommendations of the manufacturer of the insulating materials , and by observing these differences:

Between measurements on the same material after successive intervals of time.

An increase of dissipation factor above a typical value may indicate conditions such as those showed above: If the dissipation factor varies significantly with voltage down to some voltage below which it is substantially constant, then ionization is indicated. If this extinction voltage is below the operating level, then ionization progress in operation with consequent deterioration. Some increase of capacitance (increase in charging current) may also be observed above the extinction voltage because of the short-circuiting of numerous voids by the ionization process.

An increase of dissipation factor accompanied by a marked increase of the capacitance usually indicates excessive moisture in the insulation. Increase of dissipation factor alone may be caused by thermal deterioration or by contamination other than water.

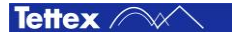

#### Influence of Temperature

Most insulation measurements have to be interpreted based on the temperature of the specimen. The dielectric losses of most insulation increase with temperature. In many cases, insulations have failed due to the cumulative effect of temperature, e.g. a rise in temperature causes a rise in dielectric loss which causes a further rise in temperature, etc.

It is important to determine the dissipation factor temperature characteristics of the insulation under test, at least in a typical unit of each design of apparatus. Otherwise, all tests of the same spec should be made, as nearly as practicable, at the same temperature.

The DC resistivity is very sensitive to changes of temperature, its dependence of the inverse of the temperature, expressed in Kelvin, (1/K) is generally exponential. It is therefore necessary to carry out measurements under sufficiently precise temperature condition.

#### Influence of Humidity

The major electrical effect of humidity on an insulating material is to increase greatly the magnitude of its interfacial polarization, thus increasing both its permittivity and tan  $\delta$  as well as the dc conductance. These effects of humidity are caused by absorption of water into the volume of the material and by the formation of an ionized water film on its surface.

#### Influence of electrode Surface

The surfaces of the oil test cell or the solid test cell should be clean and with out any scratch or other damaged when making measurement. Scratches and other mechanical damages increase the tan  $\delta$  and in the worst case a break down can occur.

### 4.8 Other Test Methods

As of today there exists no other test method that can replace the currently used C & tan  $\delta$  test. Nevertheless, several measurement methods exist which compliment dissipation factor measurement and assist in localization of poor quality of liquid or solid insulating materials.

**Oil Analysis Measurements** provide useful information about the insulating oil in transformers and oil-paper insulation systems.

**Solid Analysis Measurements** provide useful information about the insulating of solid material like paper, rubber, ceramic etc.

## 5 Functional Description

### 5.1 System Overview

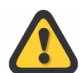

To be able to execute correct and reproducible measurements it is essential to understand how the measuring system works.

#### 5.1.1 **C & tan**  $\delta$

The 2830 C & tan  $\delta$  measuring system is based on the double vector-meter method which relies upon the measurement of the current  $I_N$  through the known reference capacitor  $C_N$  and the measurement of the current  $I_X$ through the unknown test object  $C_X$ .

Both branches are energized by the HV AC power source ( $U<sub>Test</sub>$ ) which is built in the 2831. Both currents are measured by the adjustable high accurate shunts  $R_X$  and  $R_N$  and then digitised. By using a sample number for each digitised value and a known sample rate a timestamp is calculated. With this technology not only the values but also the time information (phase displacement) between  $I_N$  and  $I_X$  can be measured very fast and highly accurate.

The digitised data streams are fed into the built-in PC of the 2830 and over the known standard capacitor built in the 2831. All other desired measuring values can now be determined online.

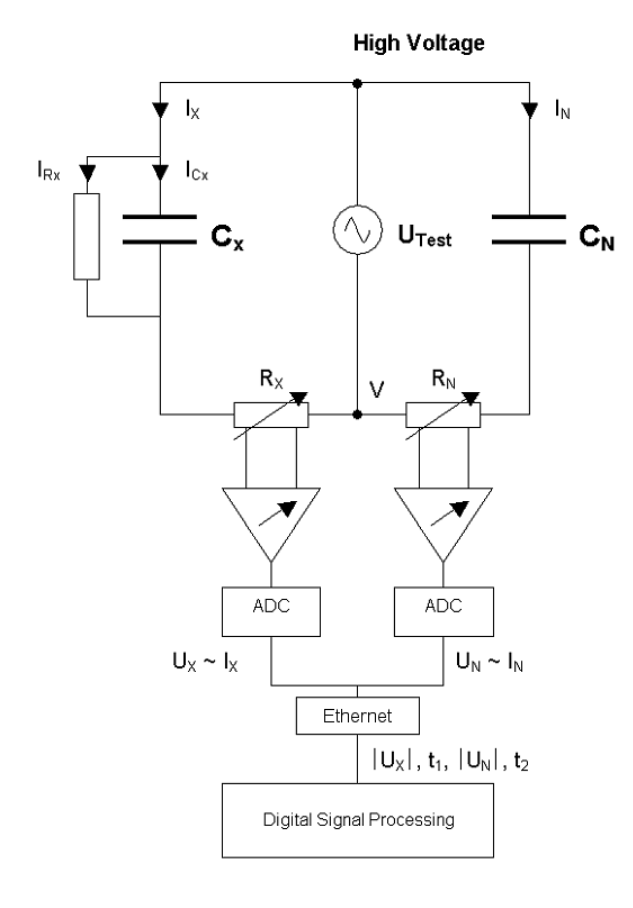

- $I_X$  Current trough Device Under Test  $C_X$
- I<sub>N</sub> Current trough known Standard Capacitor  $C_N$
- $I_{RX}$  Losses of the Device Under Test  $C_X$
- $C_X$  Test Object (ideal capacitance)
- $C_N$  Standard capacitor (with tan  $\delta < 10^{-5}$ )
- $R_X$  Measuring shunt for  $1_X$ ,  $C_X$
- $R_N$  Measuring shunt for  $I_N$ ,  $C_N$
- V Low voltage point of the HV supply and reference point of the measurement
- ADC Analogue to Digital Converter
- $t_1$ ,  $t_2$  Time stamps of the measured values

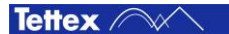

#### 5.1.2 DC Resisitivity

The DC Resistivity measurement is based on a pico ampere meter built-in the 2831 which measures the current through the liquid or solid test cell. The HV DC source built-in the 2831 energizes the test cell so that a current can flow through the solid or liquid sample and the pico ampere meter. The applied voltage and the measured current are converted to digital values for further calculations in the 2830.

To calculate the resistivity, four parameters has to be known: The Ix through the solid or liquid sample, the applied voltage Utest, the surface area of the measuring electrode A and the thickness of the test sample l. In the chapter [4.5](#page-18-0) [DC Resistivity](#page-18-0) the calculation is explained in detail.

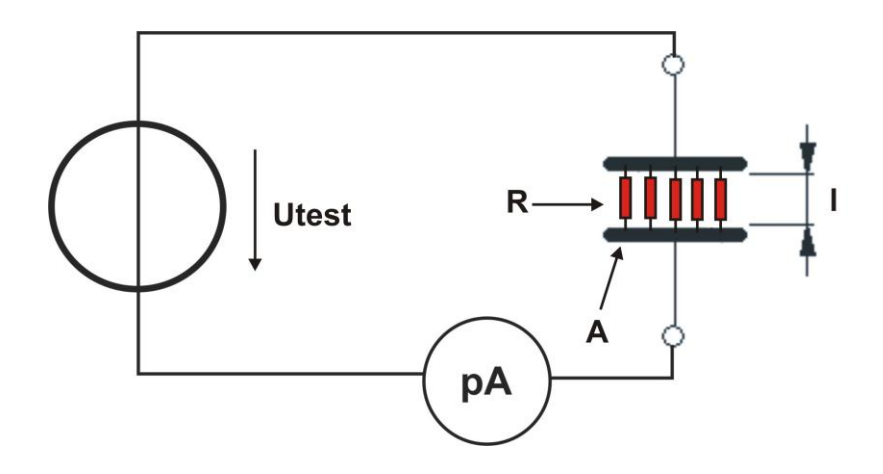

#### 5.1.3  $V_{(Common)}$  point and Guarding

This measuring system is able to measure capacitances with highest accuracy to determine trending analysis of insulating materials. In the range of normal insulation capacitances the always existent stray capacitances measured together wit the DUT – can influence the measuring values significant. So these unwanted stray capacitance effects have to be eliminated.

This is realized by the so called "guarding" of the relevant elements. That means that the complete high voltage source, the supply and measuring cables have to be shielded with the so called " $V_{(Common)}$ " which is the low voltage point (reference) of the high voltage supply. All capacitances connected to this reference point are bypassed and are therefore not influencing the measuring value. Several parts have to be double shielded (Guard and Ground) to compensate other side effects and to ensure the specified measuring accuracy. Due to this guarding concept the supplied shielded coax measuring cables (for High Voltage Supply, Input Cn and Input Cx and input a) have to be used always. If the system is connected with normal unshielded cables the measuring values will be incorrect.

To keep in mind for the user of the system is that capacitances related to the  $V_{(Common)}$ -point are bypassed. Make sure that all unwanted capacitances are related to the  $V_{(Common)}$  point and their current is flowing directly into the  $V_{(Common)}$  -point and not through the measuring shunt  $R_X$ .

This has to be evaluated for every measuring setup. The most common ones are described in this manual – for the other ones the user has to make sure that only the desired capacitances are measured with the chosen test setup.

The  $V_{(Common)}$  point is accessible over 4mm plugs on the instruments back panel where the user can connect external parts of his test setup.

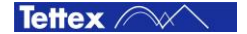

## 5.2 Standard test circuits

In this chapter the standard measuring methods are explained. It is important to understand how the current is flowing in the specific measuring application to avoid leakage currents which lead to inaccurate measurement results. These circuits are also applicable to Inductances.

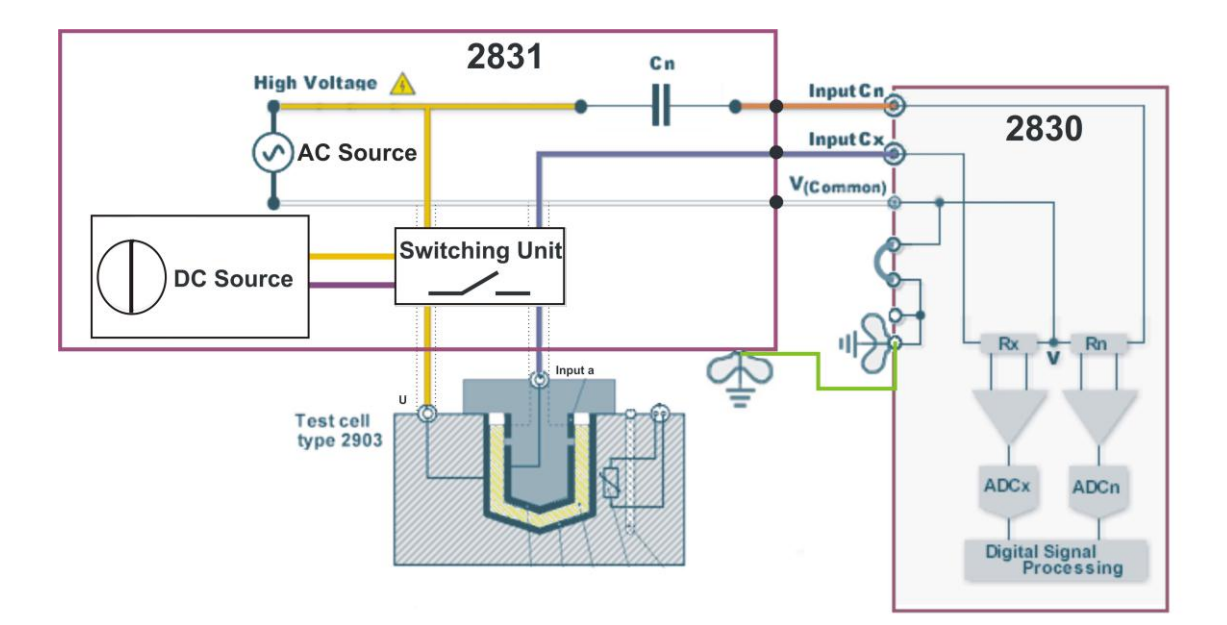

Standard connection to measure capacitance and tan  $\delta$  of liquid or solid insulating material between high voltage "u" to low voltage "a". Connection earth to V $_{\rm (Common)}$  has always to be closed, else the high voltage can occurred on the V<sub>(common)</sub>.

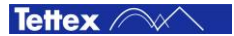

## 6 Operation Elements

## 6.1 Touch screen

To calibrate the touch screen positioning follow the following steps:

**•** Close or minimize the application software by pressing the minimize button or the close button.

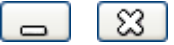

- Start "All Programs" / "eGalaxTouch" / "Configure Utility"
- Switch to tab "Tools"
- The following screen will appear:

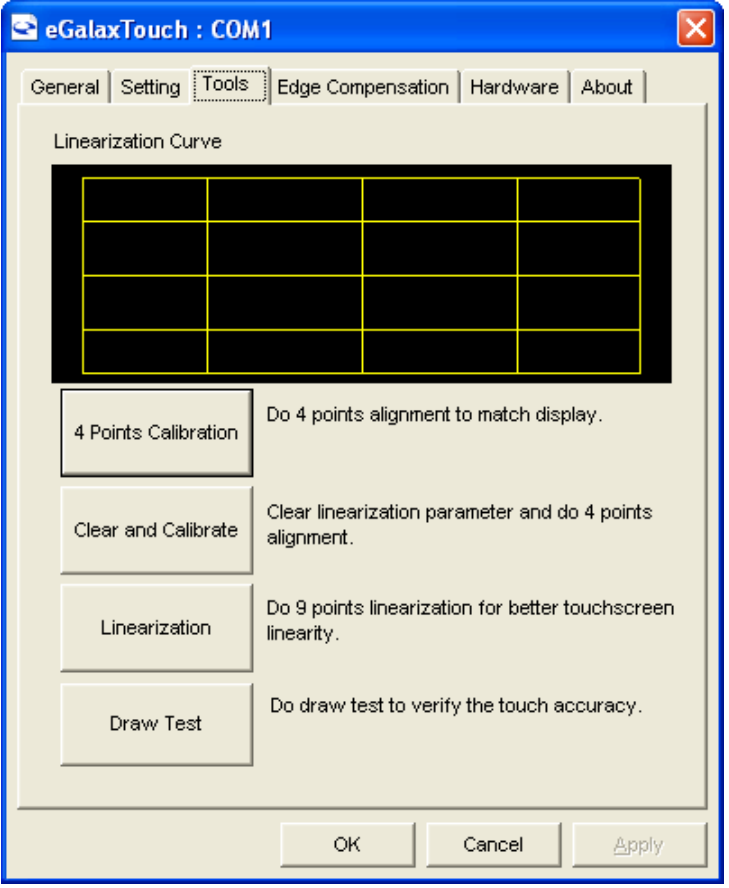

**EXECUTE:** Click on "4 Points Calibration" and follow the given instructions.

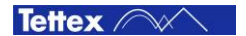

## 6.2 Front Panel 2830

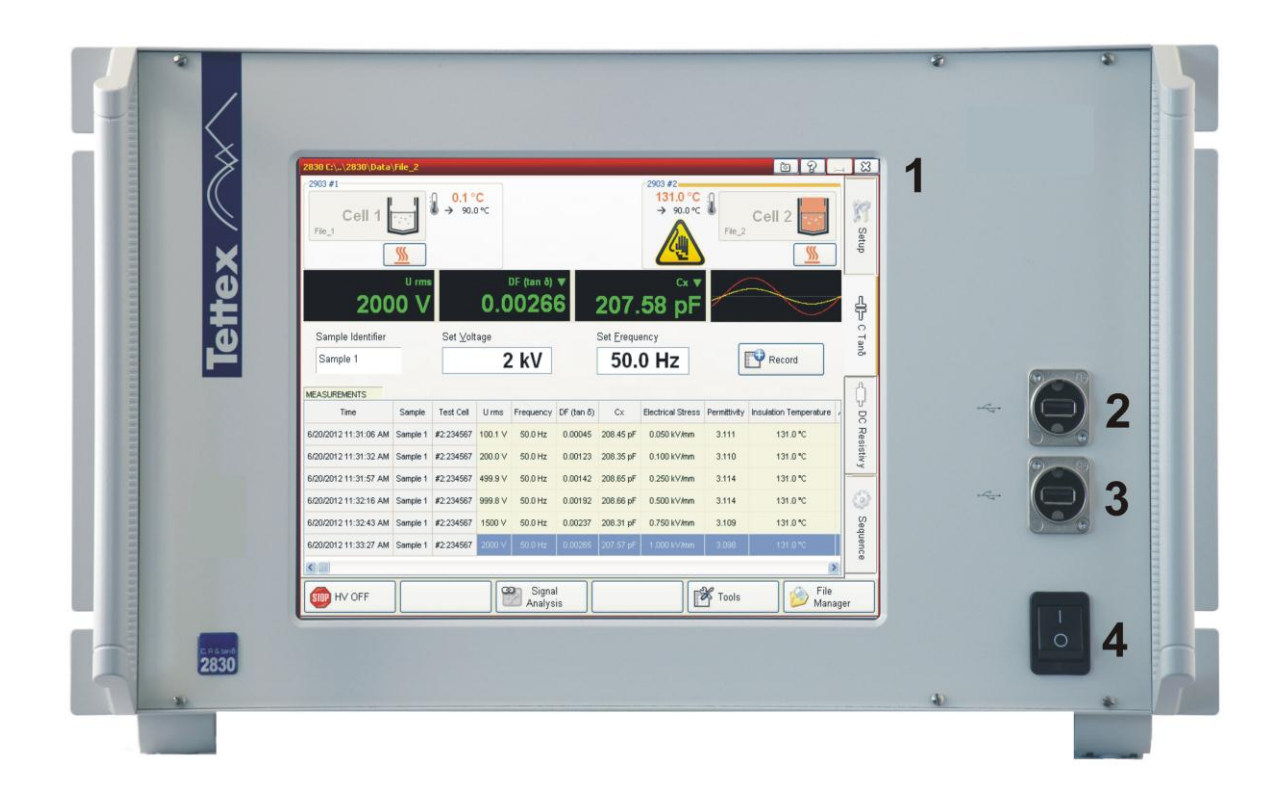

- **Touch screen interface**
- **USB Interface 1**
- **USB Interface 2**
- **Mains Power Switch**

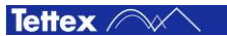

## 6.3 Rear Panel 2830

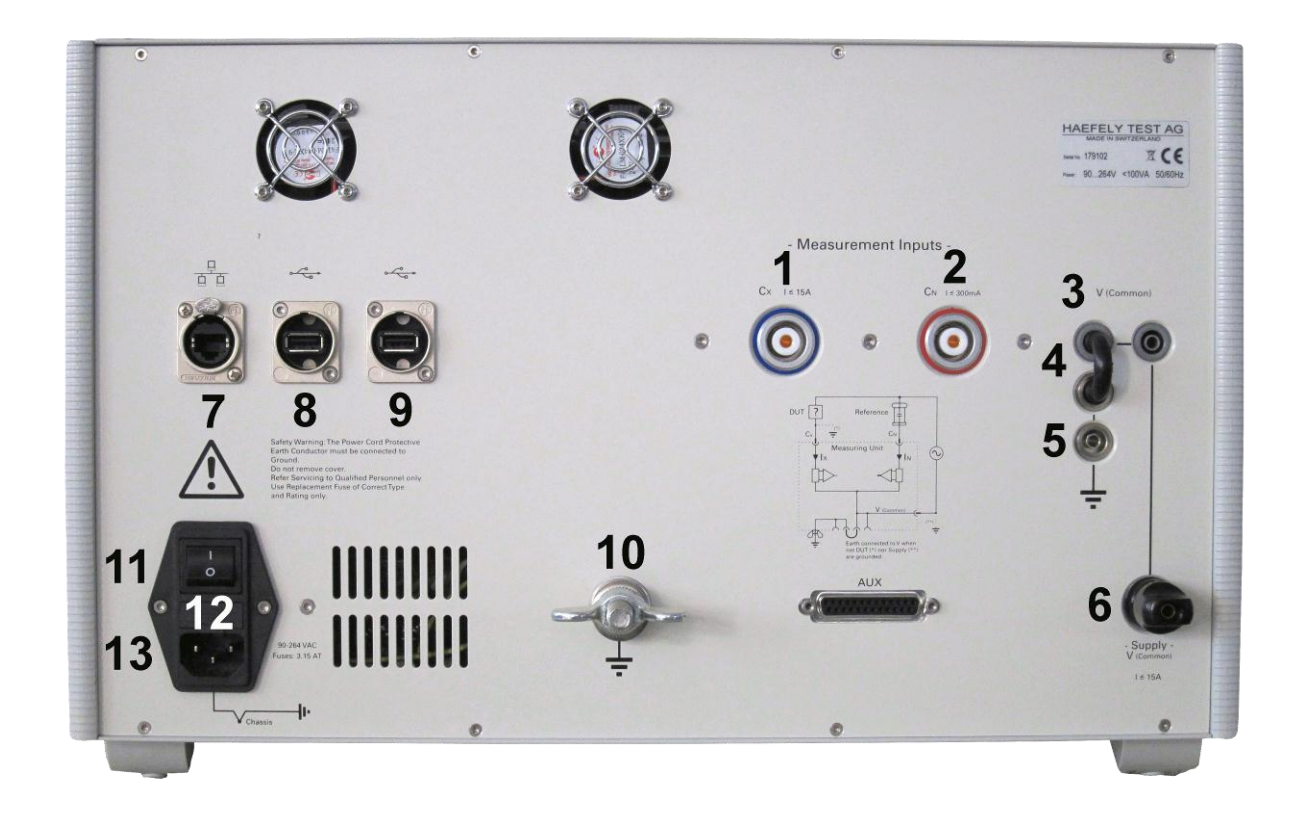

- **Measurement Input Cx**
- **Measurement Input Cn**
- **V(Common)** (Reference Point of the bridge)
- **The black jumper must always be connected to the V(Common)**

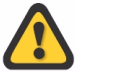

**If the black jumper is not connected and High Voltage is switched on HIGH VOLTAGE can occurred on the V(Common) point.**

- **Earth connection**
- **V(Common) terminal to connect to the 2831 V(Common).** (internally connected 6 to 3)
- **Ethernet Interface**
- **USB Interface 3**
- **USB Interface 4**
- **Safety Ground Connection**

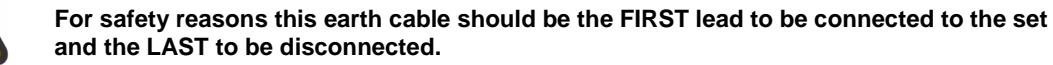

- **Mains Power Switch**
- **Mains Fuse**
- **Mains input socket**

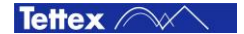

## 6.4 Front Panel 2831

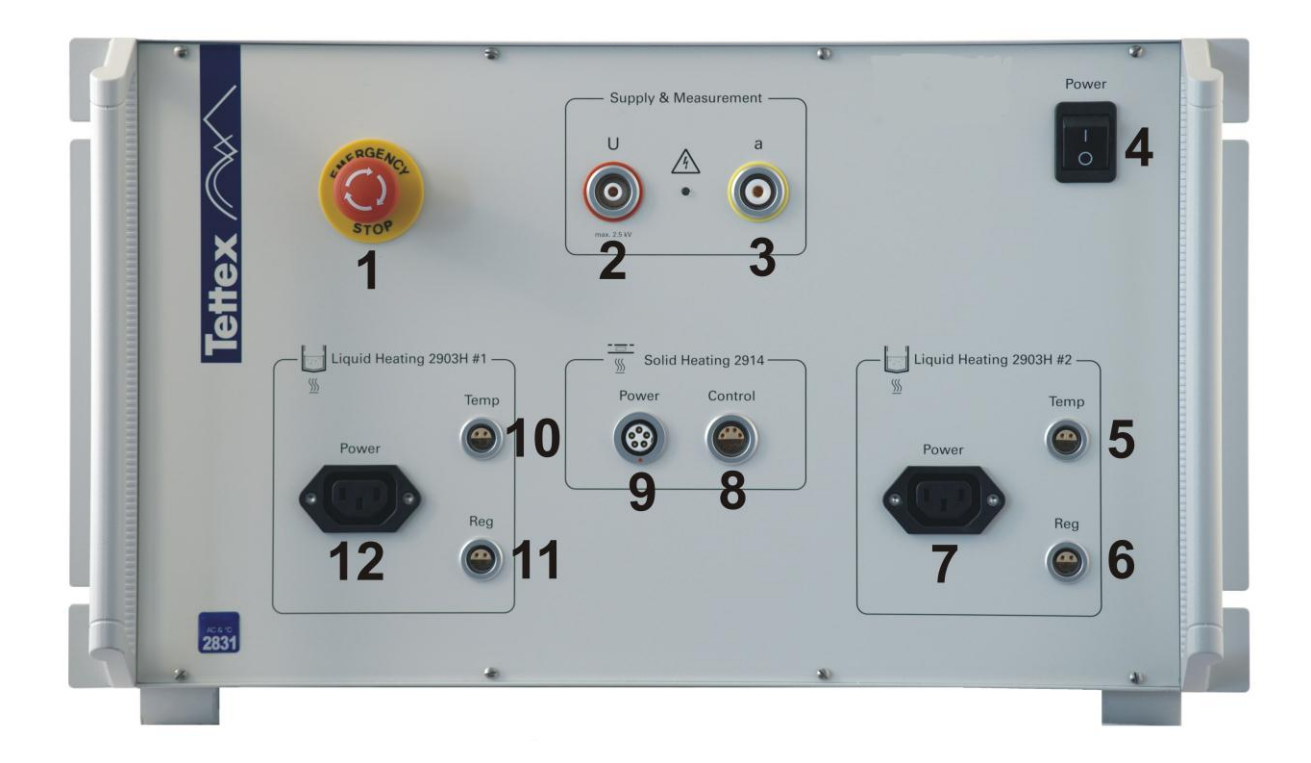

- **1. Emergency Switch ( Stops AC & DC power supplies and all heaters)**
- **2. HV plug socket for liquid and solid test cell**
- **3. Measuring plug socket for liquid and solid test cell**
- **4. Main power switch**
- **5. Temperature control for liquid heating #2**
- **6. Temperature regulating for liquid heating #2**
- **7. Power for liquid heating #2**
- **8. Temperature control and regulating for solid heating**
- **9. Power for solid heating**
- **10. Temperature control for liquid heating #1**
- **11. Temperature regulating for liquid heating #1**
- **12. Power for liquid heating #1**

### 6.5 Rear Panel 2831

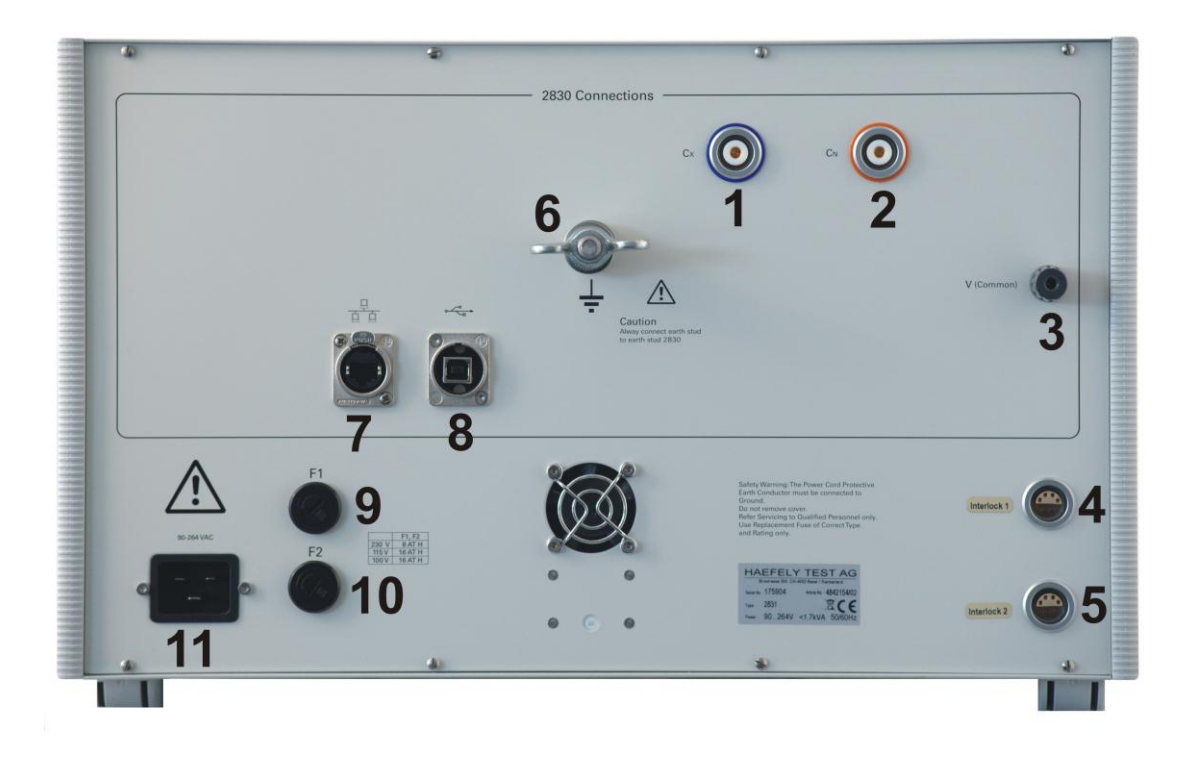

- **Measurement Output Cx**
- **Measurement Output Cn**
- **V(Common)** (Low Voltage Point of the internal AC power supply)
- **Interlock 1**
- **Interlock 2**
- **Safety Ground Connection**

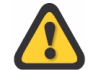

**For safety reasons this earth cable should be the FIRST lead to be connected to the set and the LAST to be disconnected.**

- **Ethernet Interface**
- **USB Interface 5**
- **Fuse F1**
- **Fuse F2**
- **Mains input socket**

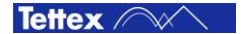

# 7 Installation of 2830/2831

## 7.1 Mounting of 2830 and 2831

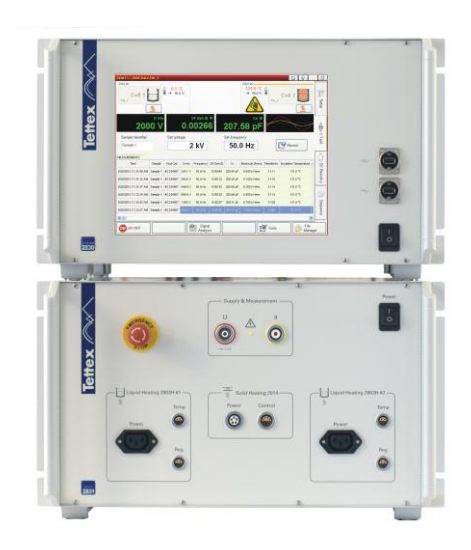

There is no special recommendation to install the oil tester. A ideal position to mount the 2830/2831 is, to put the 2831 on the table and the 2830 on top of the 2831 (see the picture on the left side).

**Check that the main switches are switched off**

## 7.2 Inter-Wiring of 2830 and 2831

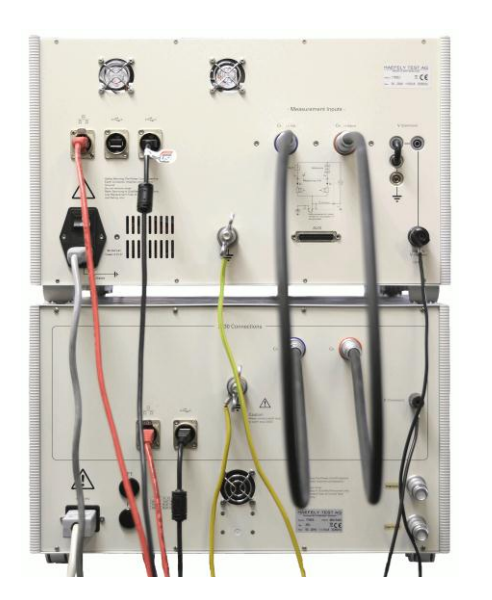

For the inter wiring of the 2830 and 2831 use only the cable which are delivered with the instrument.

- Connect the 2830  $C_x$  to the 2831  $C_x$
- Connect the 2830  $C_N$  to the 2831  $C_N$
- Connect the 2830 "V"<sub>(Common)</sub> to the 2831 "V"<sub>(Common)</sub>
- Connect the 2830 "Earth" to the 2831 "Earth"
- Connect the 2830 "LAN" to the 2831 "LAN"
- Connect the 2830 "USB" to the 2831 "USB"
- Connect the Interlock 1 and 2. The two interlock plugs are part of scope of supply.
- Connect the main power cable after checking that the main switches are off.

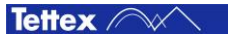

## 8 Software

### 8.1 Software

The Software is running on a embedded Microsoft Windows Operation System. The software is designed to control all operation and inputs by a touch screen. Additional peripherals like a printer, an USB mouse or an USB keyboard etc. can be connected to the system for easier operating.

The Windows operating system and also the instrument application software are installed and tested before delivering.

This software chapter describes only the instrument application and not the Windows operating system.

### 8.2 General

#### 8.2.1 Start Up

<sup>(A)</sup>

After the system is switched on and the Windows 7 Embedded is started up the 2830 software will automatically start up with a delay of 10 seconds.

To start the 2830 software manually - this case could be after closing the software and not shutdown the devices - double click on the following link on the desktop:

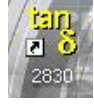

The following image shows the start up screen of the 2830 software. The displayed software version can be different as the actual which you have.

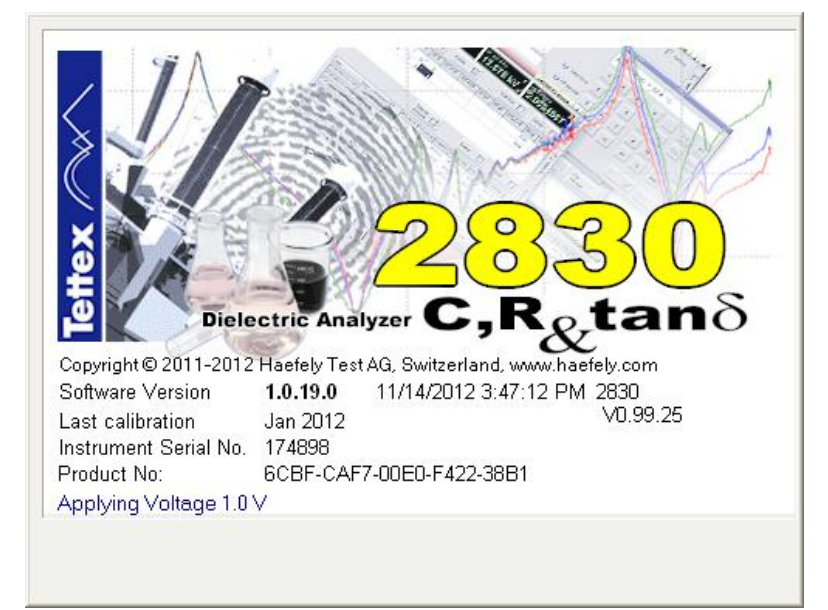

Once the program has been started the last opened tab sheet appears: e.g. C Tan  $\delta$  with selected heater 2903 #1.

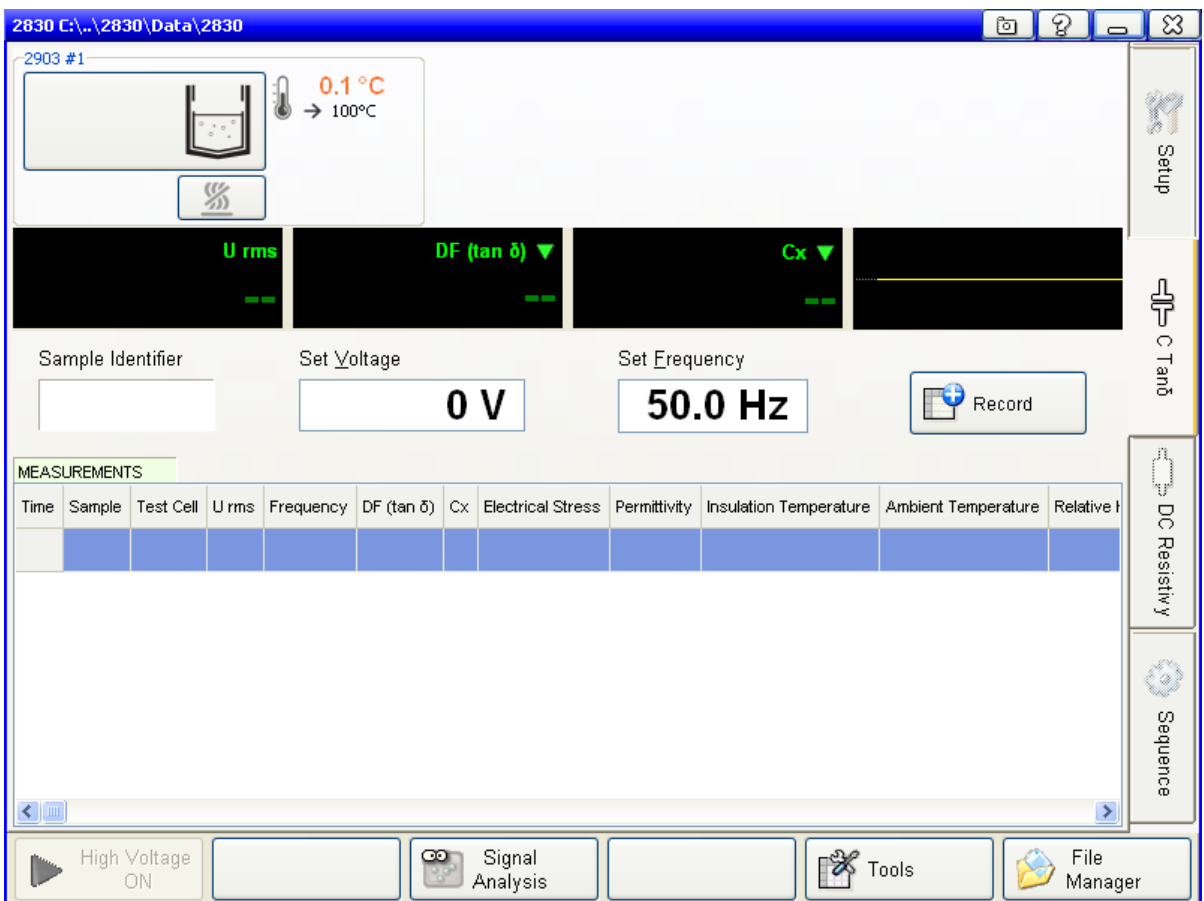

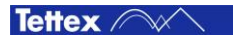

#### 8.2.2 Basic Window Structure

The software consists of one window with multiple tab sheets on the right side. The buttons on the bottom are dynamic assigned depending on the selected tab sheet. The heater & cell section on the top is also dynamic. It could display either one to two liquid heater, to which one liquid test cell can be assigned, or one solid test cell depending on the heater selection (see [8.4.3](#page-52-0) [Heating Cell\(s\)\)](#page-52-0). The Setup tab sheet has no heater & cell section. The middle section, where the measuring values are displayed and stored and the voltage, frequency, electrification time etc. can be set, looks almost the same for the "C Tanδ" and the "DC Resistivity" tab sheets. The other two tab sheets have each a different looking.

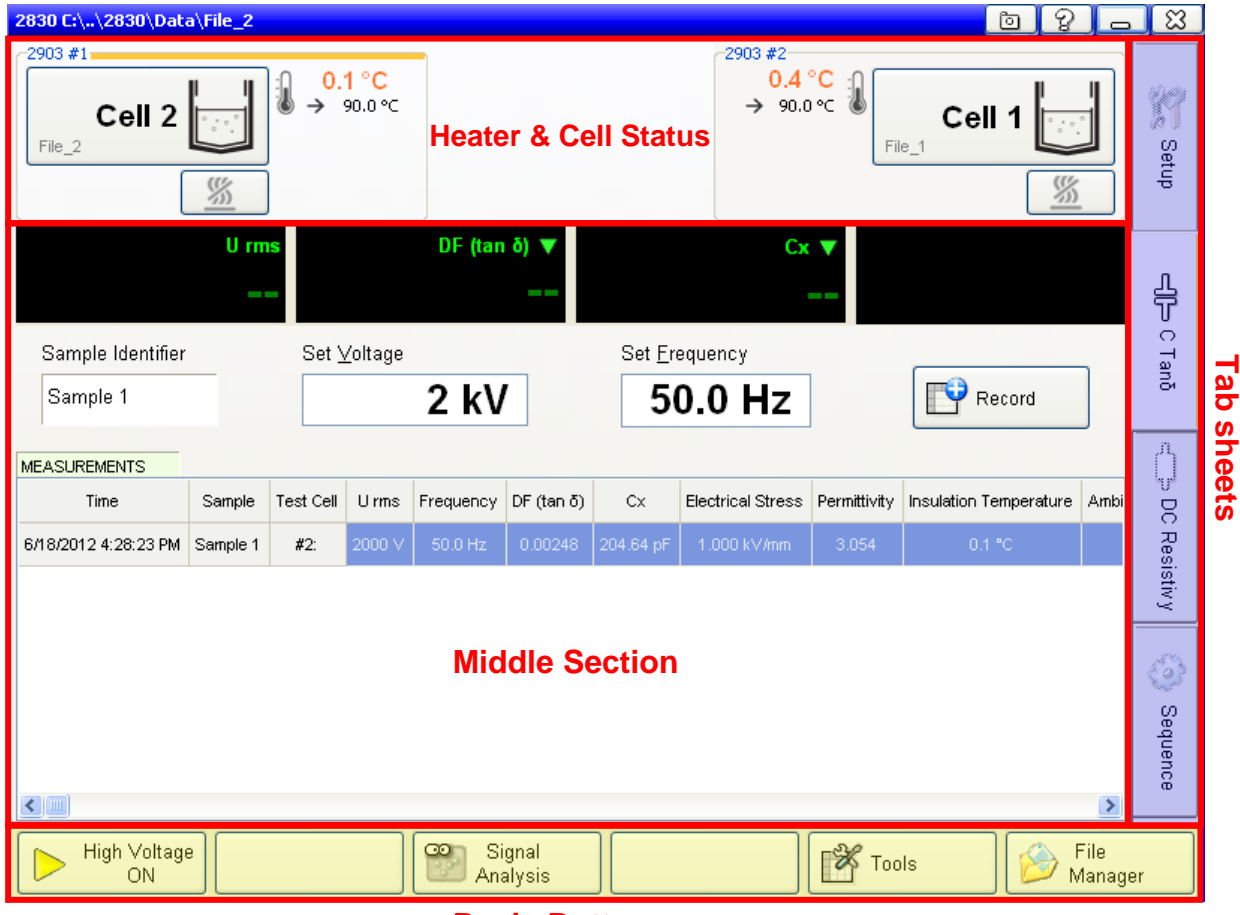

**Basic Buttons**

Following tab sheets can be selected:

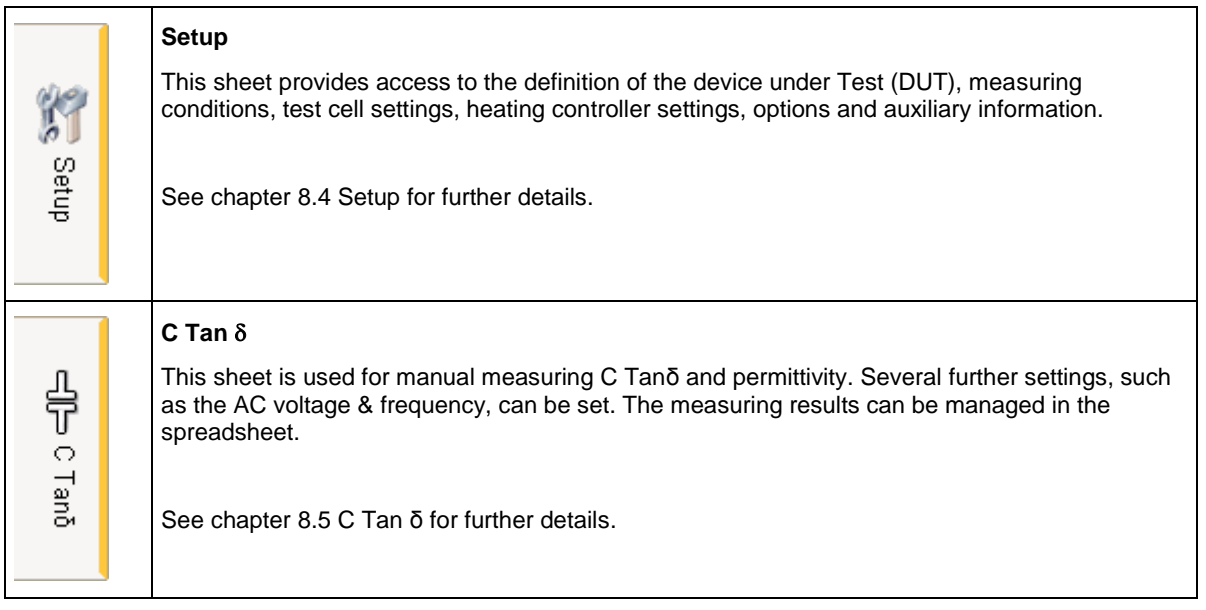

Tettex **AV** 

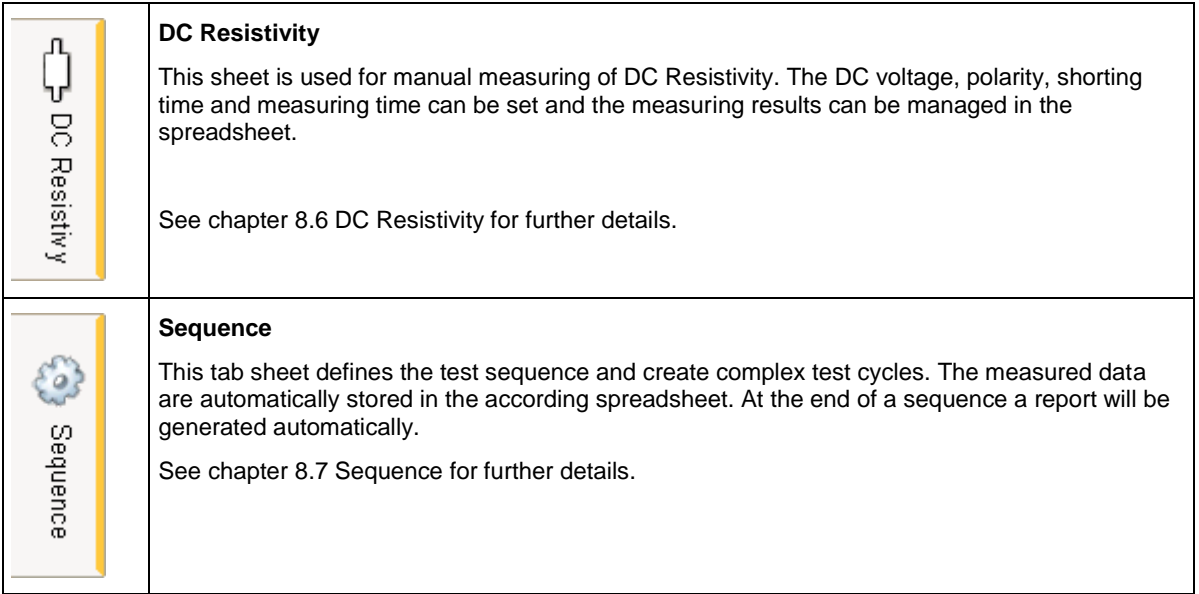

#### 8.2.3 Heater & Cell Status

The symbol for the liquid heater in the heater & cell section can have following looking and information:

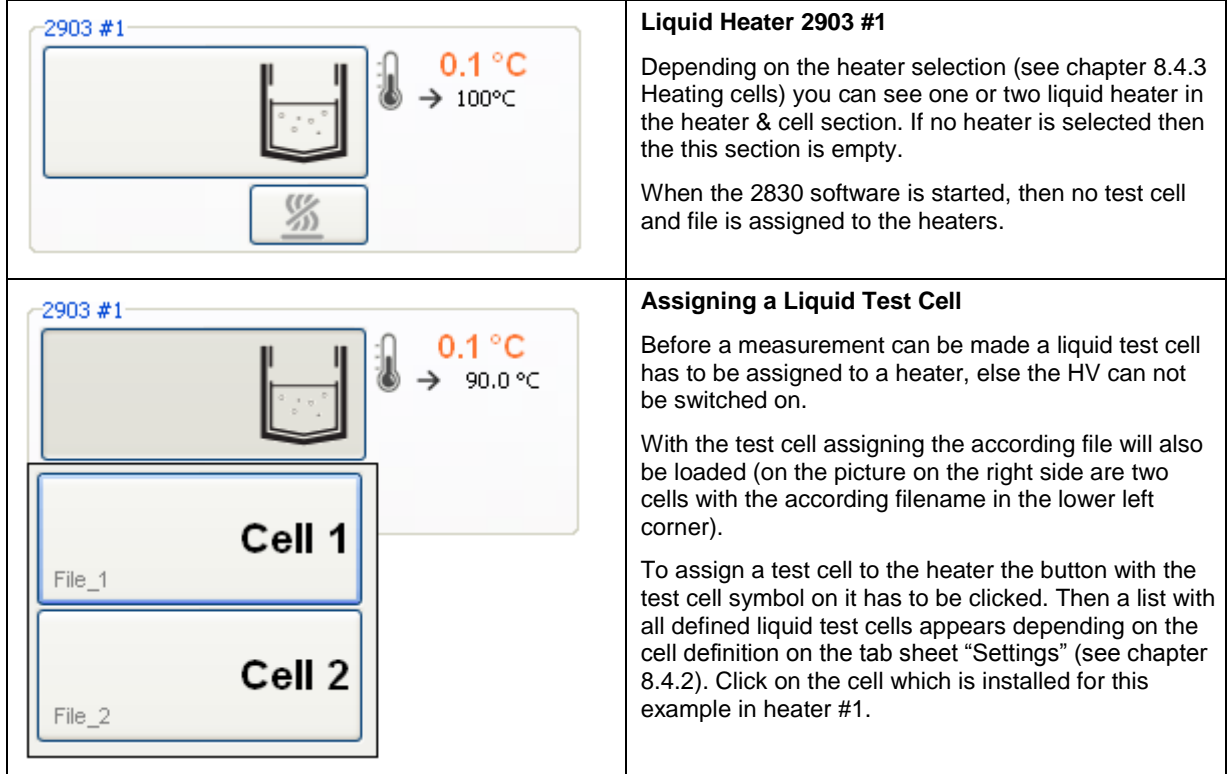

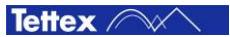

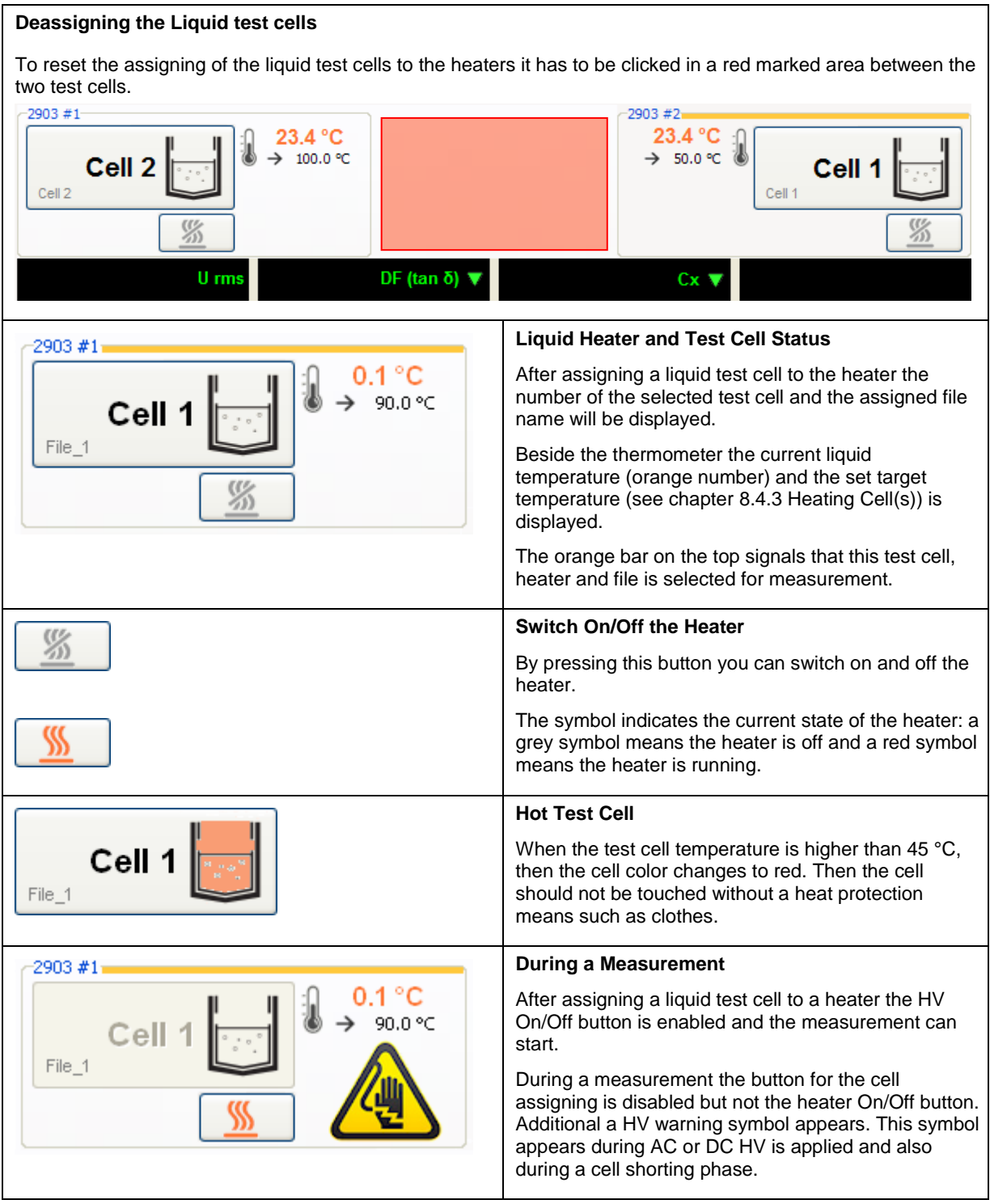

#### The symbol for the solid test cell in the heater & cell section can have following looking and information:

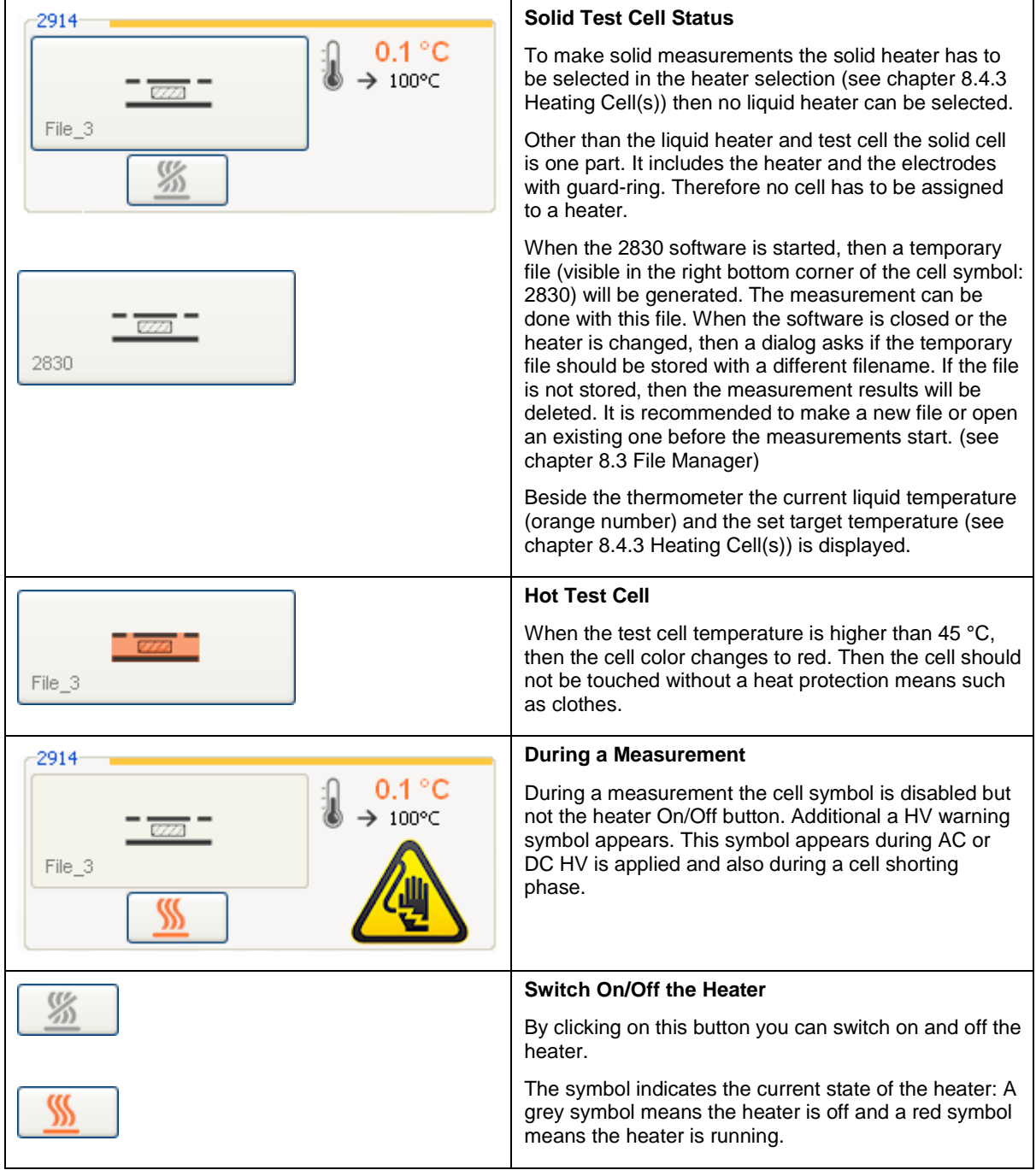

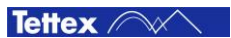
#### <span id="page-36-0"></span>8.2.4 Basic Buttons

In the basic buttons area are following buttons available depending on the selected tab sheet:

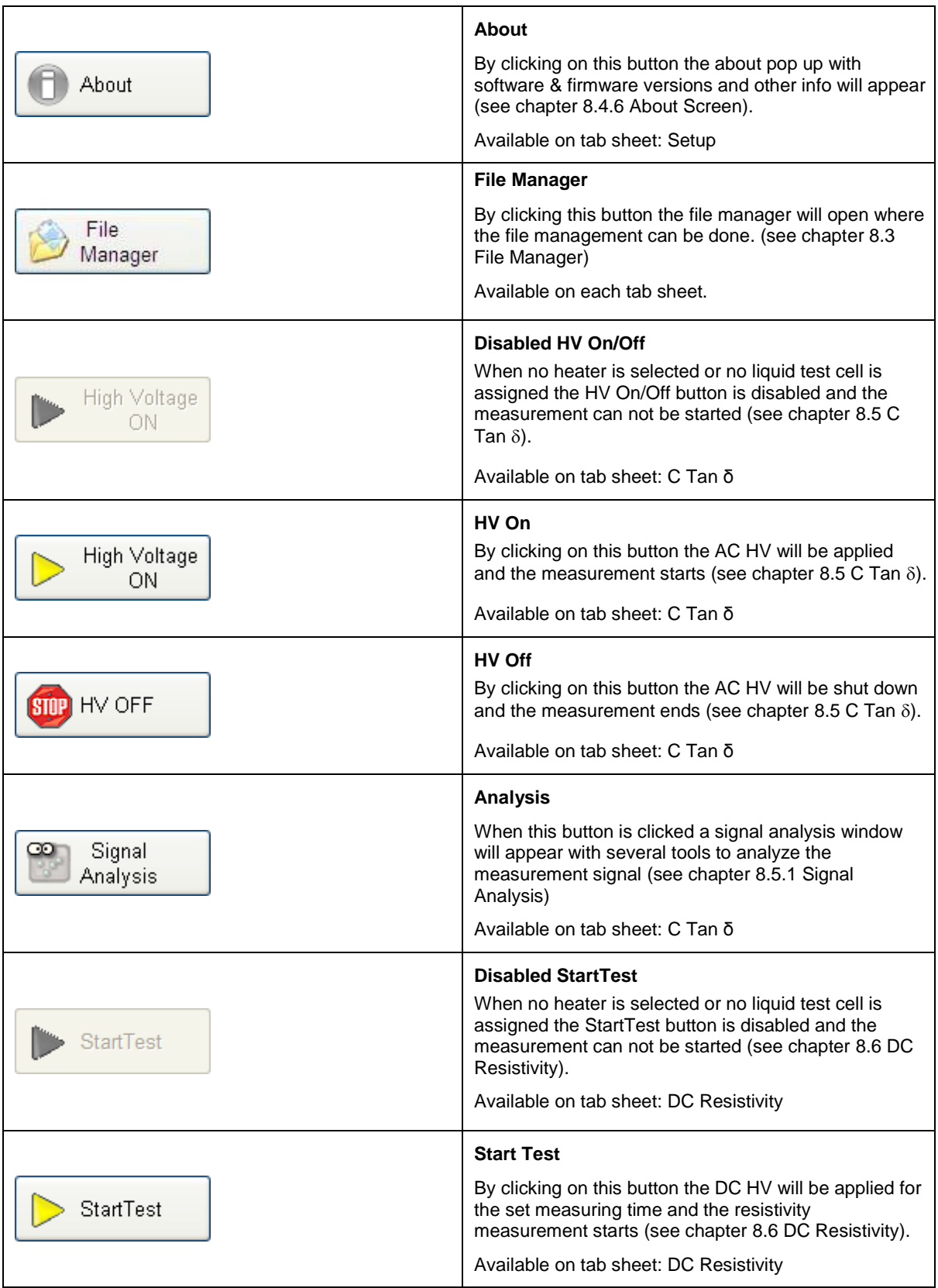

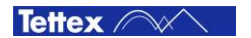

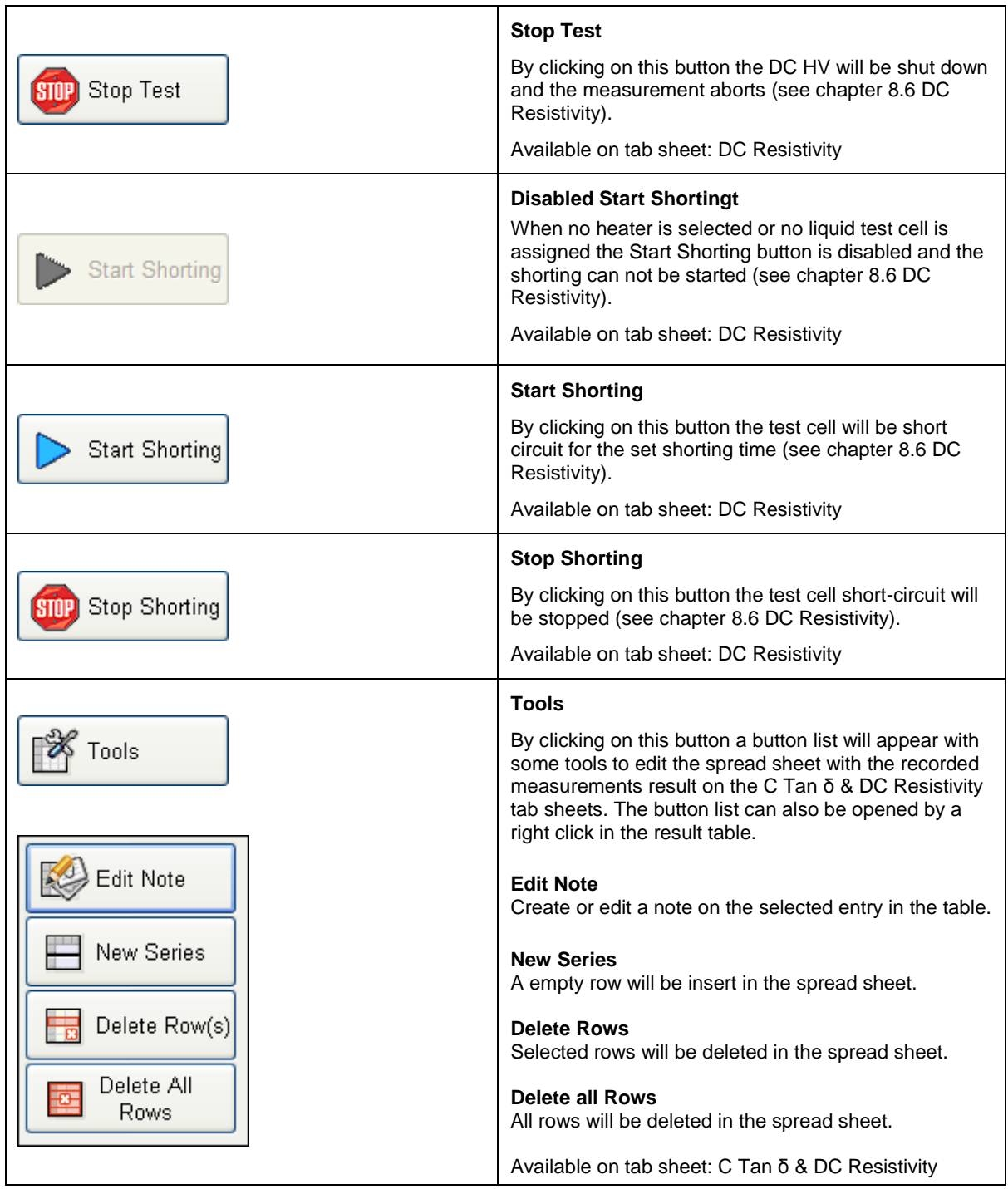

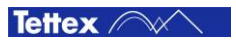

#### <span id="page-38-0"></span>8.2.5 Title Bar

The title bar (header line) has following structure:

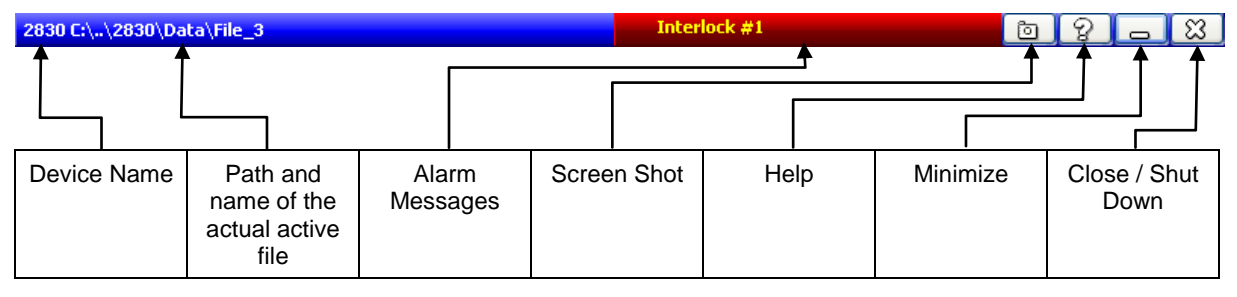

The color of the title bar will change to red while the AC or DC HV is switched on:

2830 C:\..\2830\Data\File\_3

 $\circ$   $\circ$  $\frac{1}{2}$ 

The functional descriptions of the title bar elements are:

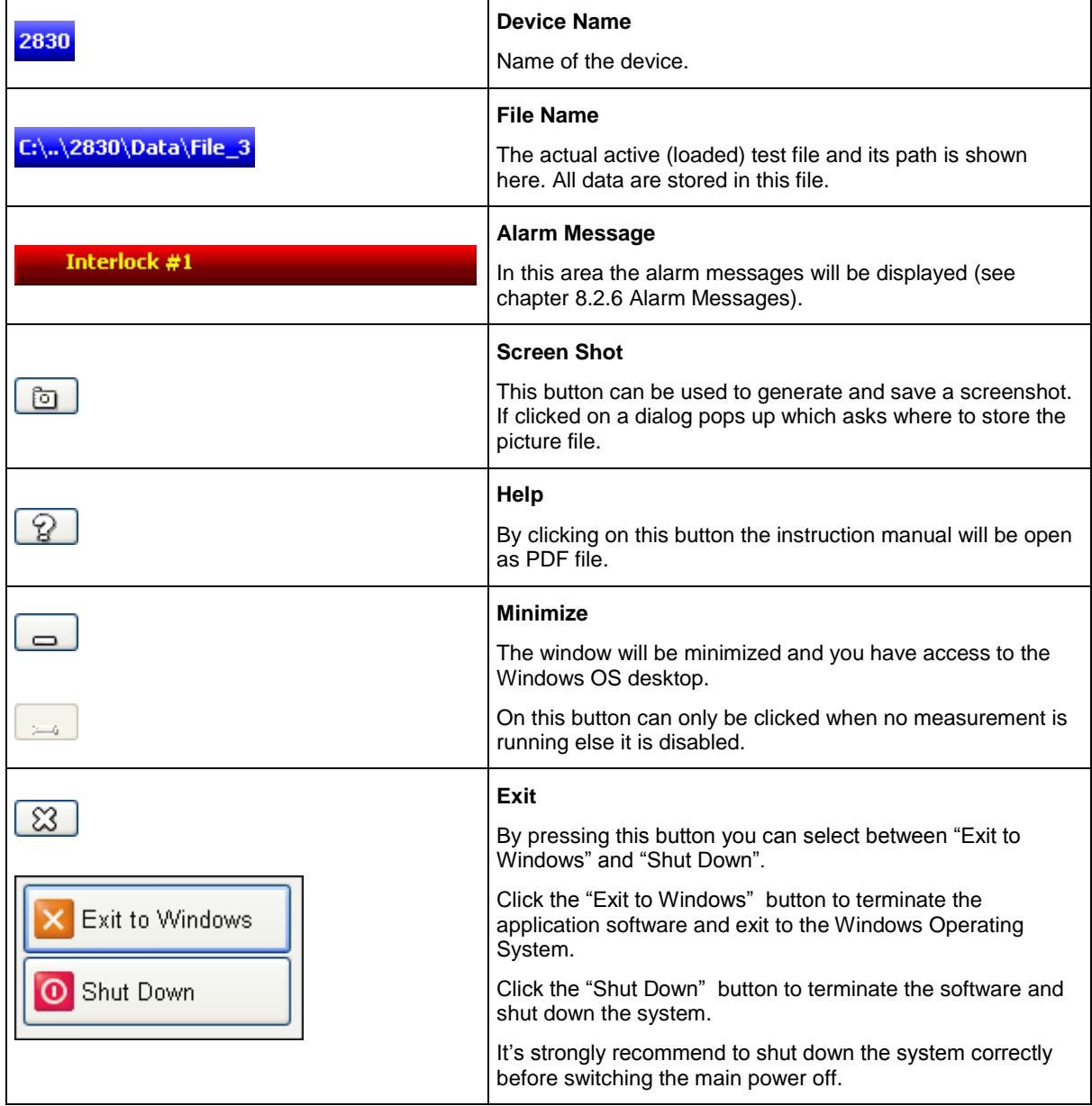

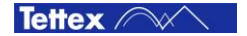

### <span id="page-39-0"></span>8.2.6 Alarm Messages

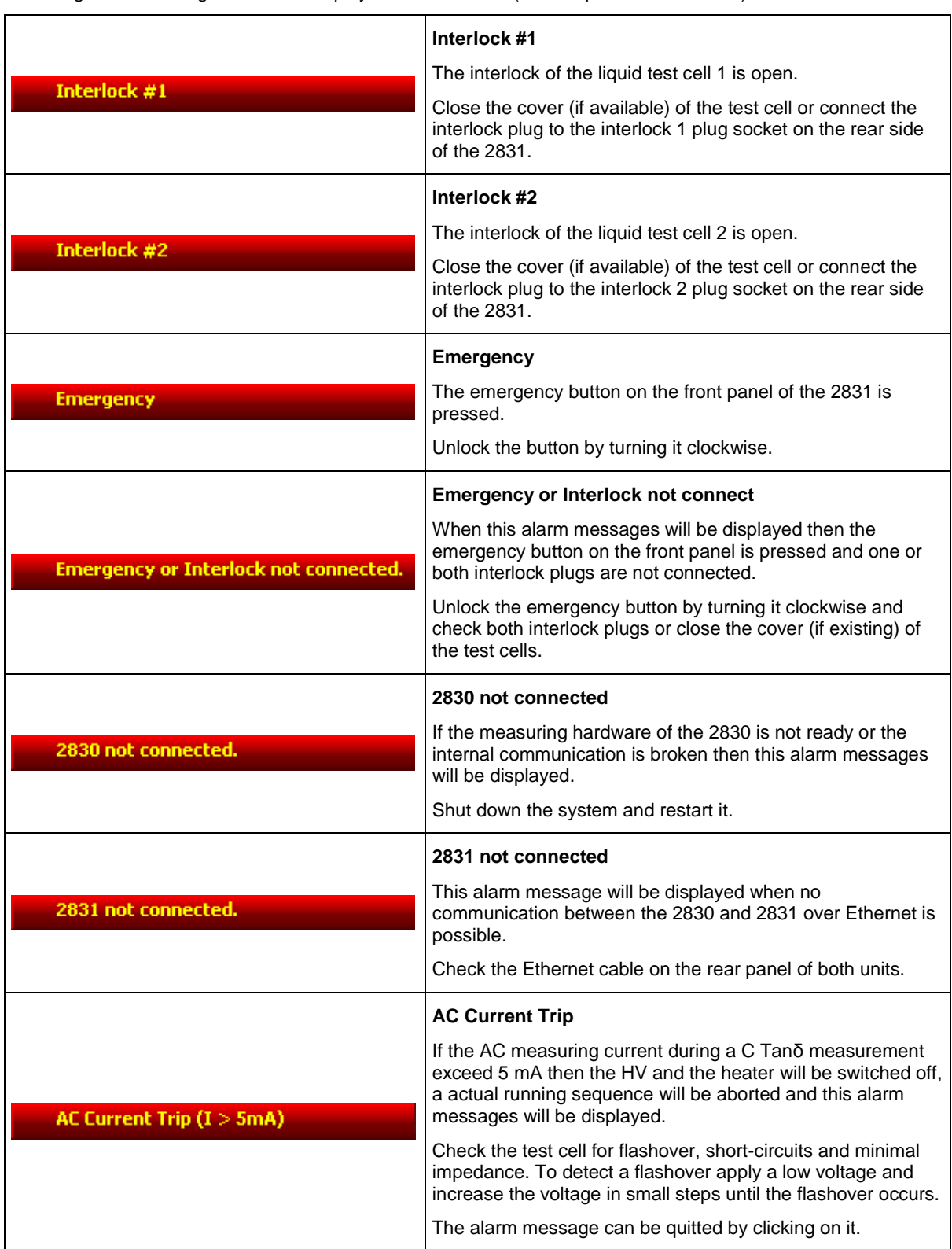

Following alarm messages could be displayed in the title bar (see chapte[r 8.2.5](#page-38-0) [Title Bar\)](#page-38-0):

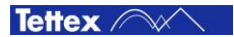

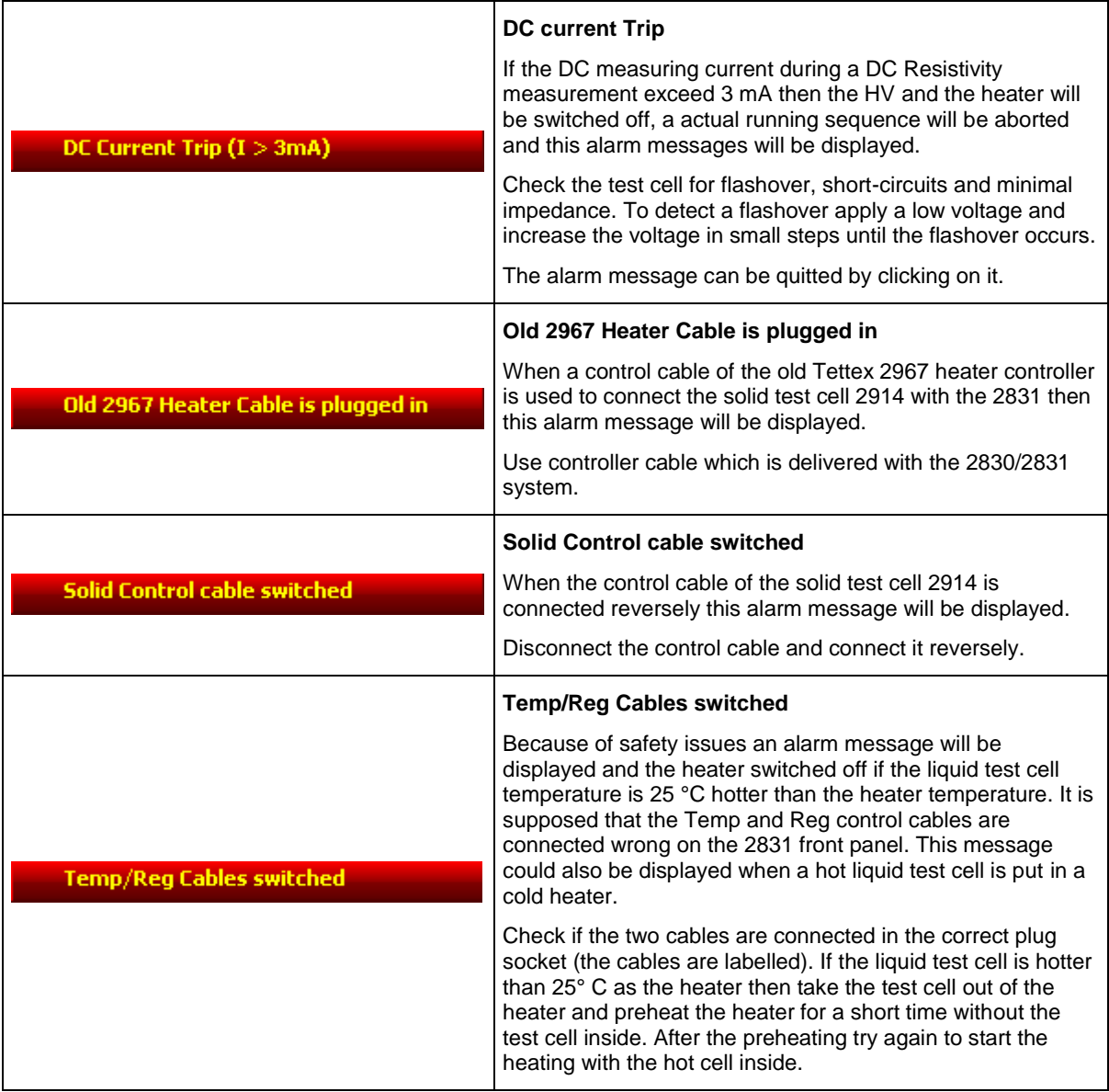

### 8.2.7 Error Messages

Following error messages will appear in a dialog window when a error occurs

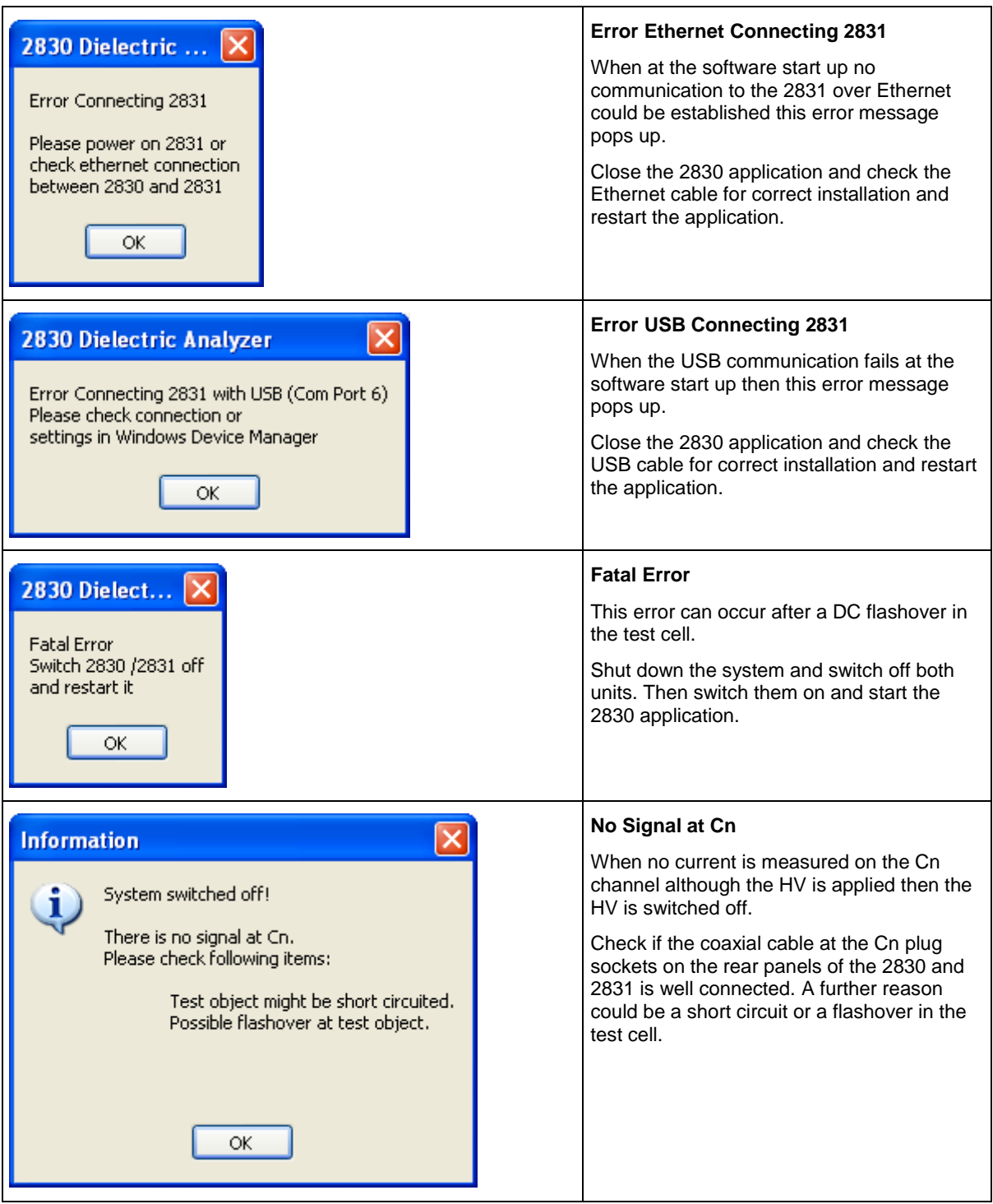

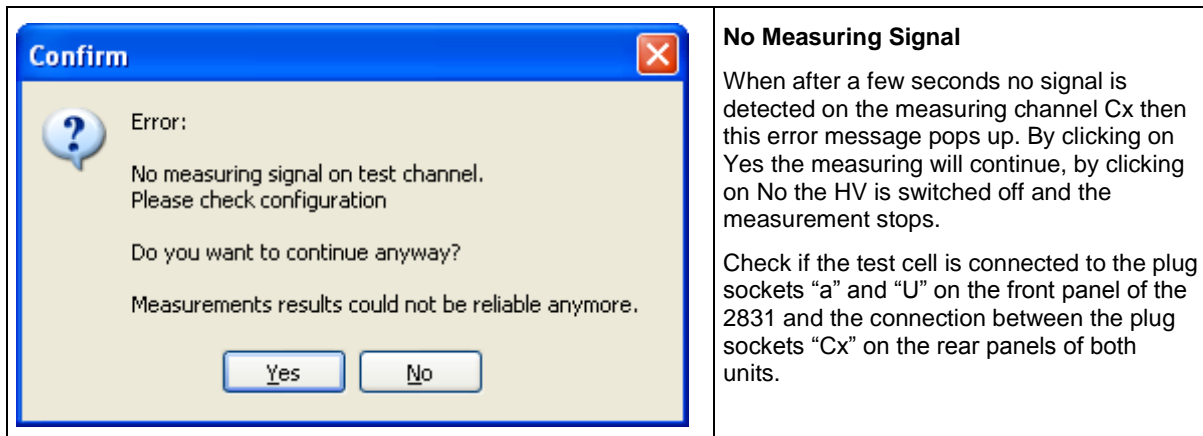

### 8.2.8 Information Messages

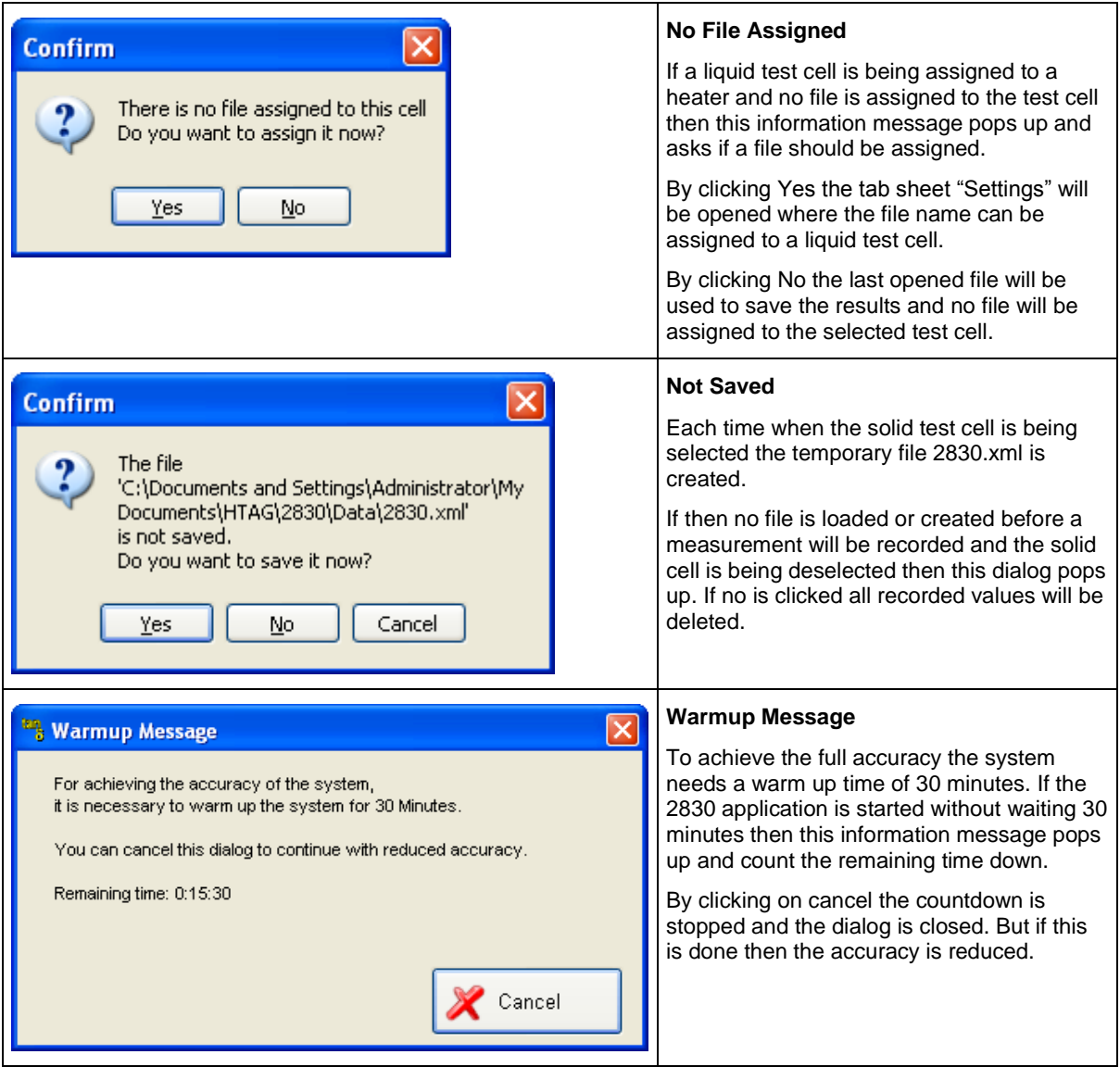

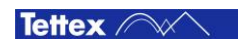

# <span id="page-43-0"></span>8.3 File Manager

With the help of the File Manager several basic file operating such as create, save, load etc. can be done. The standard path for the saving and loading dialog is the subfolder "Data" of the set Data Directory in the sub tab sheet Options (se[e 8.4.4](#page-54-0) [Options\)](#page-54-0).

On each tab sheet the File Manager can be accessed by clicking on the following button on the bottom right of the window

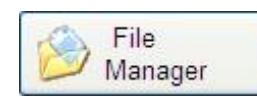

By clicking the this button a window with a button list pops up. The buttons have following functions:

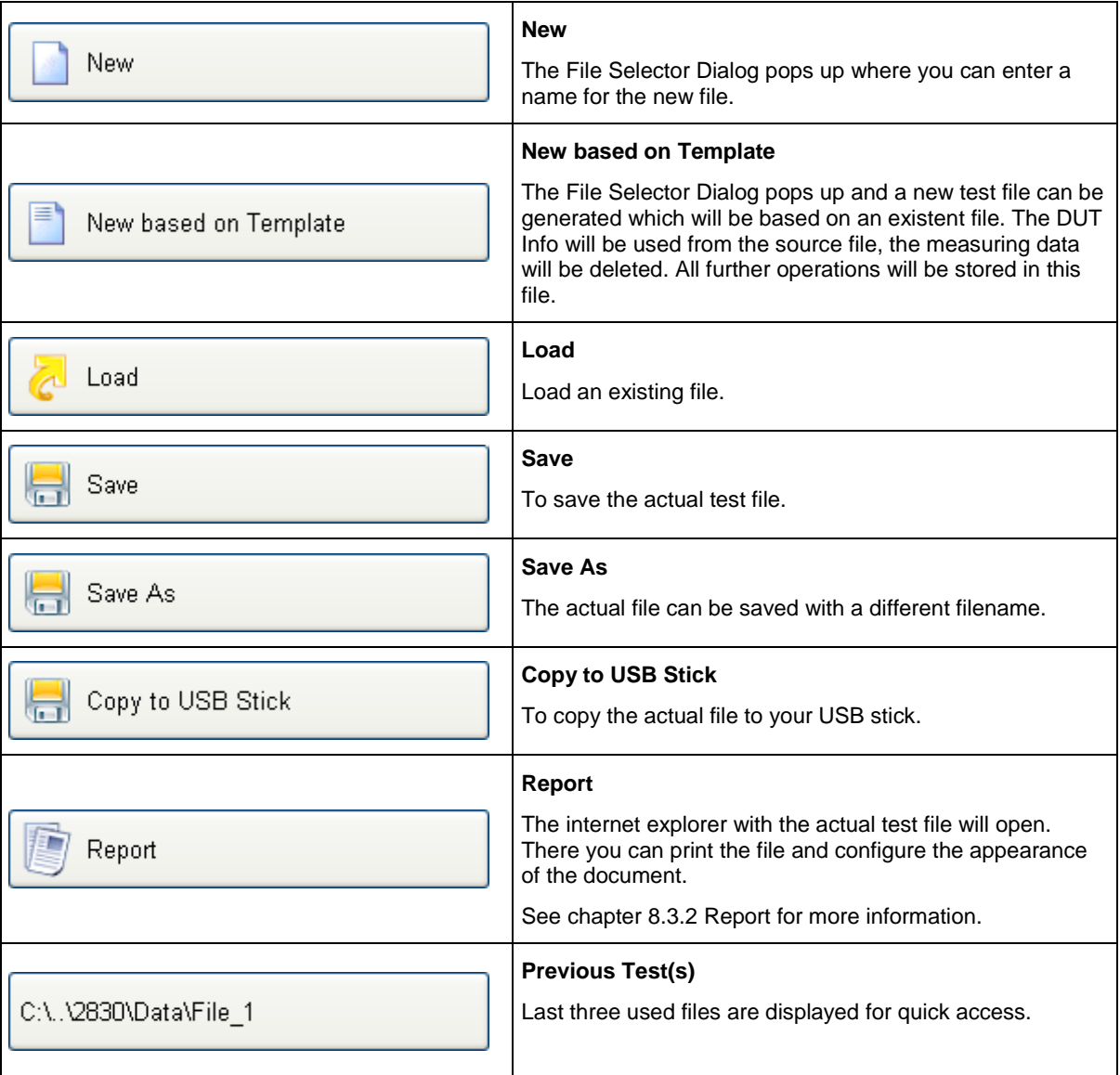

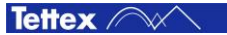

### 8.3.1 File Selector Dialog

The dialog is used for storing, loading, previewing and moving files inside the directory.

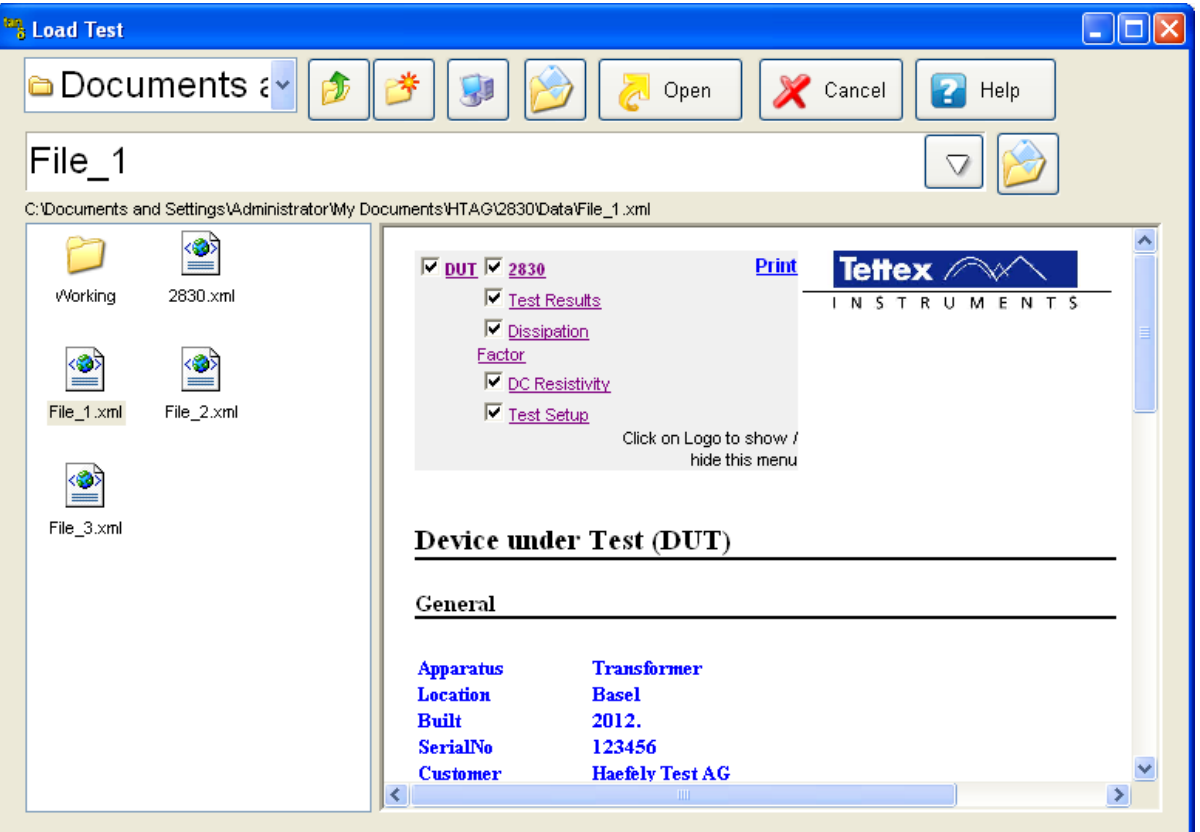

The elements have following functions:

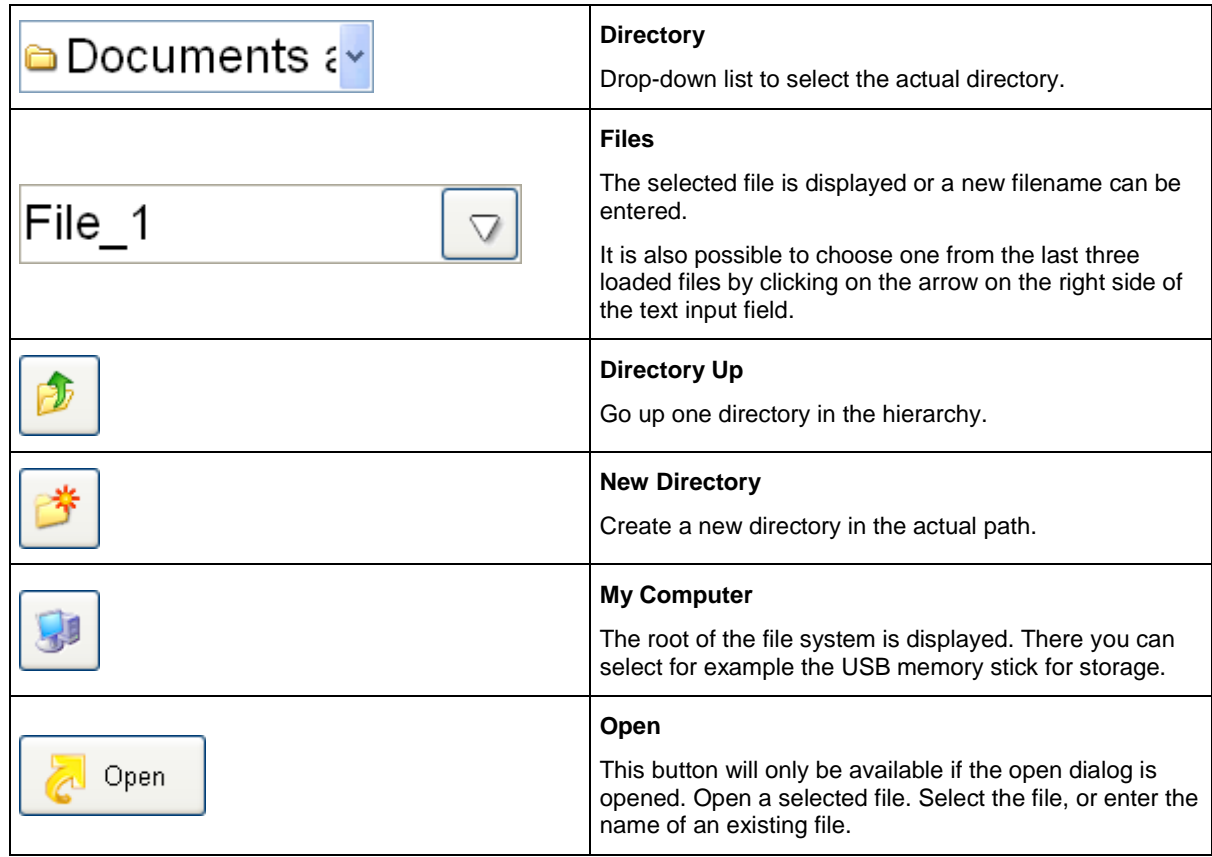

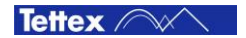

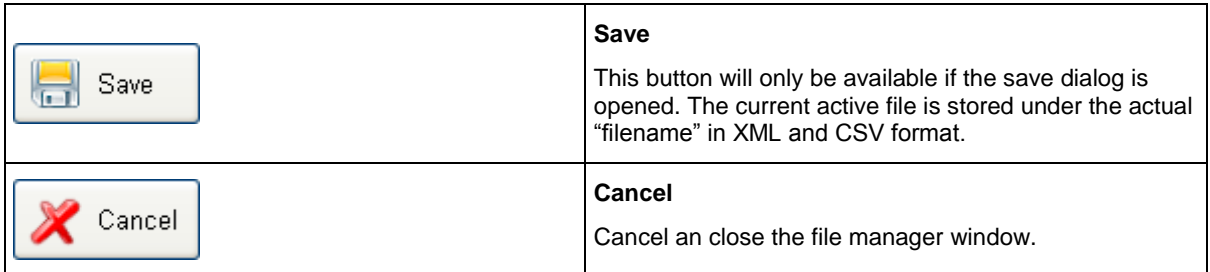

#### <span id="page-45-0"></span>8.3.2 Report

The Internet Explorer will be opened and the report of the actual file will be shown by clicking on the following button in the File Manager:

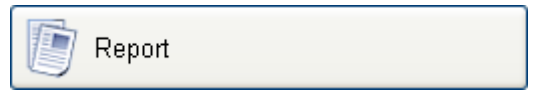

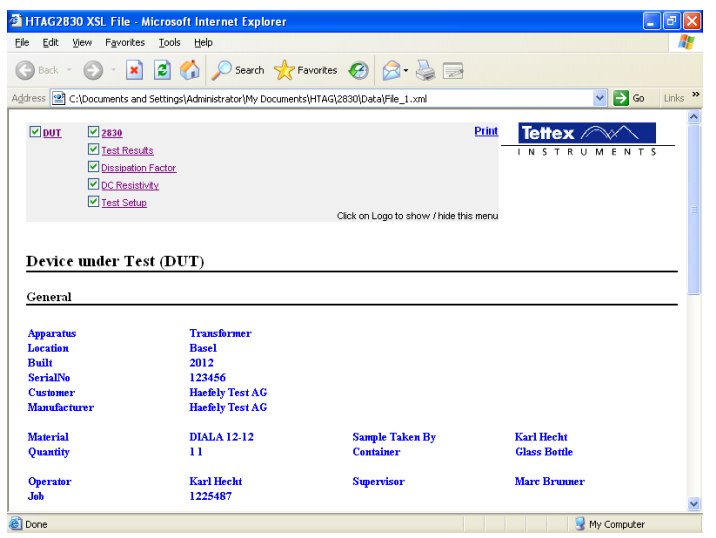

At the top of the explorer window a small header with six boxes and a print link is placed. With this menu the appearance of the printout can be controlled. It is possible to hide or display the DUT info, the test results, the Dissipation Factor measurements, the DC Resistivity measurements and the test setup. Clicking on the Logo on the right side of the explorer window will show or hide the menu. The "Print" Command will hide the menu and open the print dialog.

#### Change of Printout Logo

If you want to use your own logo, the only thing you have to do is to replace the file "C: \company.jpq" by your own logo.

#### Data Files

All measurement and sequence data are stored in both XML and CSV format:

CSV (**C**omma **S**eparated **V**alues) files can be used to export data to Microsoft Excel.

XML (e**X**tended **M**arkup **L**anguage) files have a hierarchical structure and can be easily displayed by any computer with a Web Browser.

To exchange data or move files to another computer you have to copy one or more of the following files:

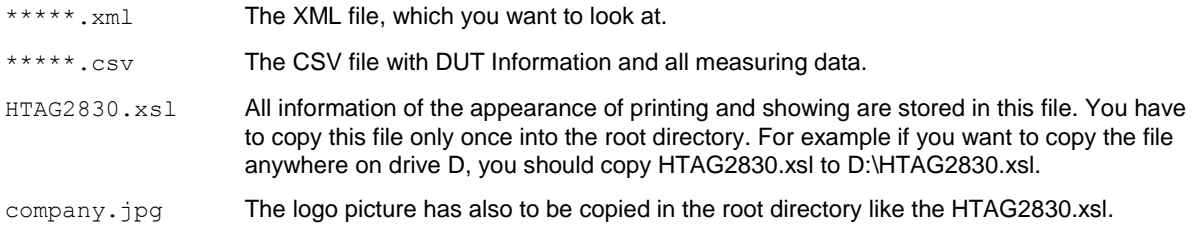

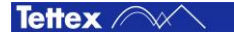

# 8.4 Setup

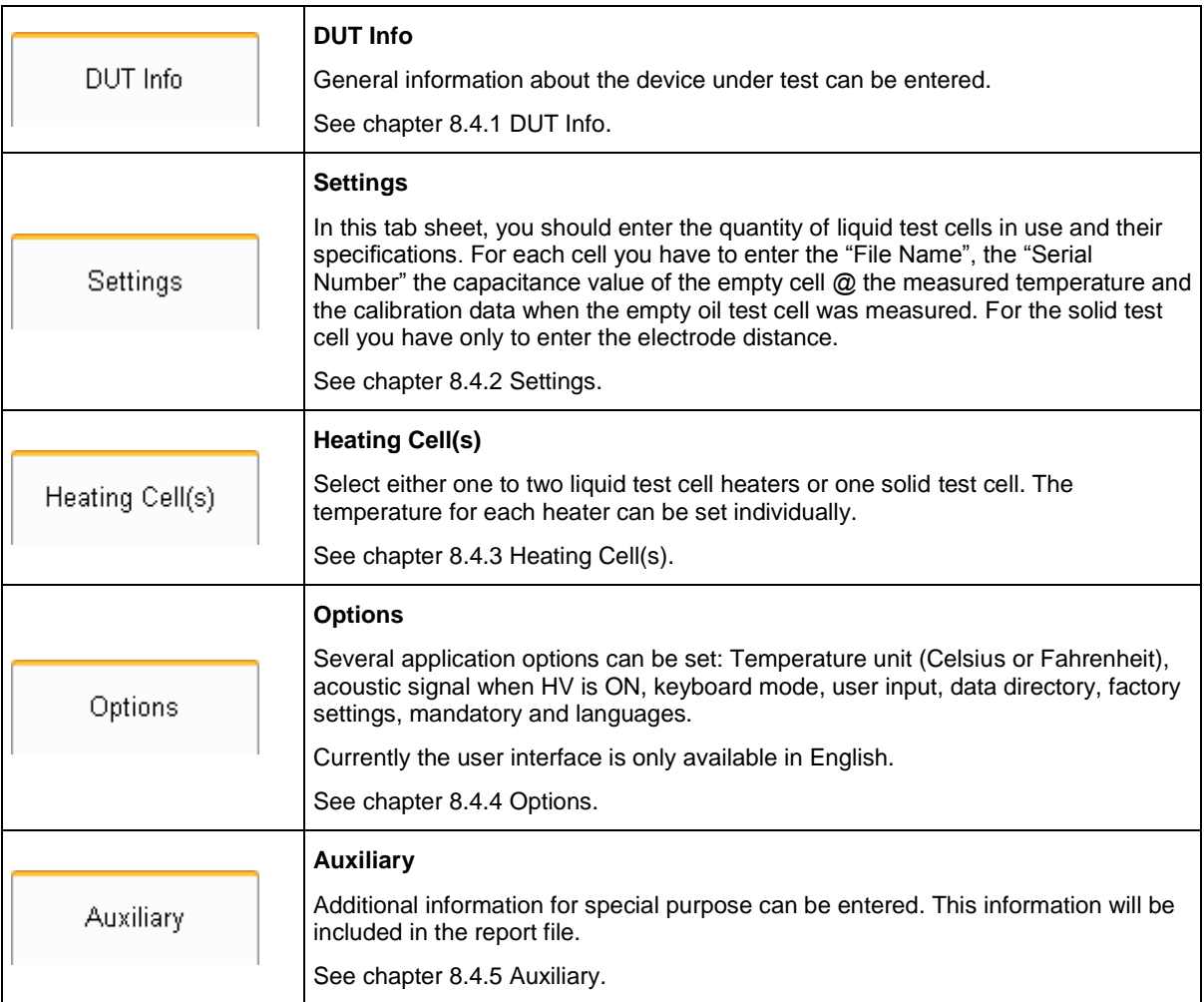

The Setup tab sheet consists of following sub tab sheets:

### <span id="page-47-0"></span>8.4.1 DUT Info

On this sub tab sheet information about the DUT (Device Under Test) could be filled in. This information will also be saved in the report file.

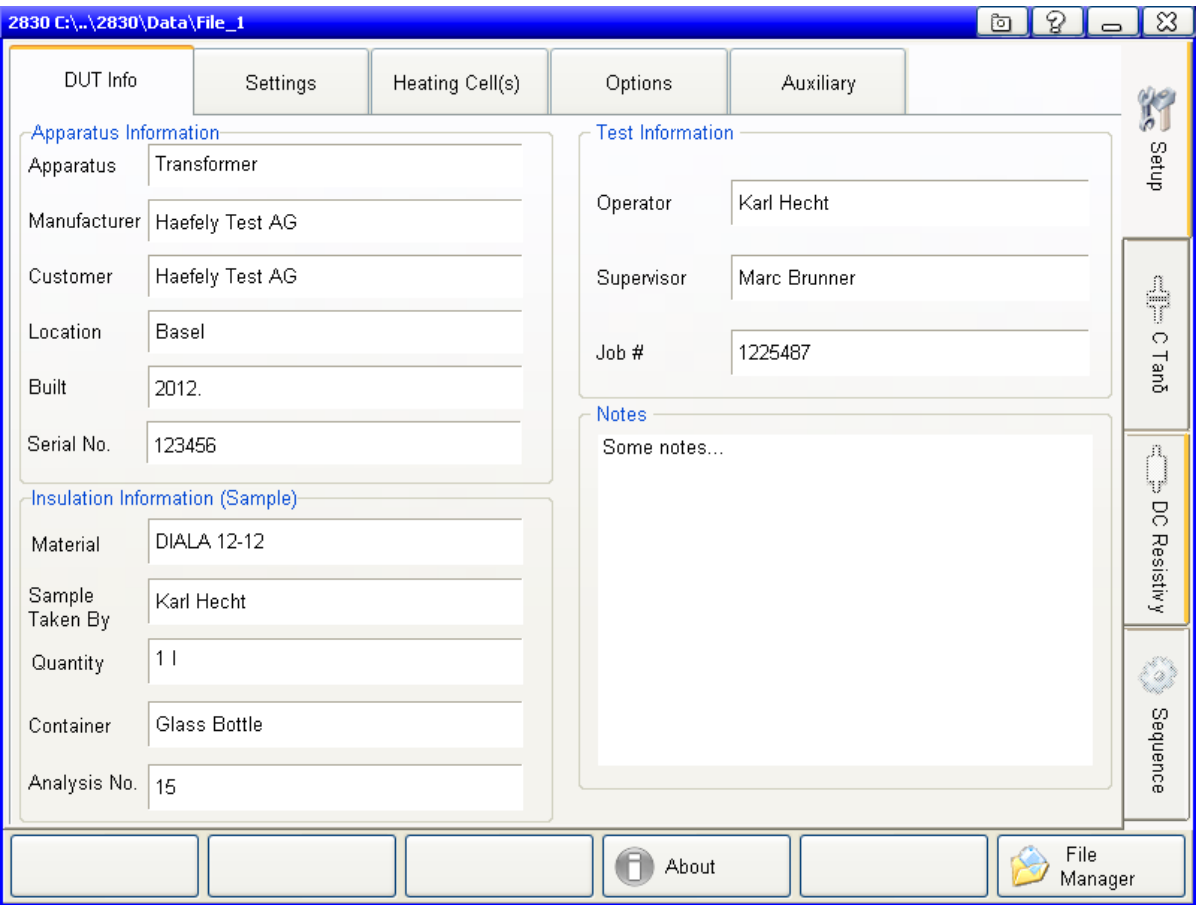

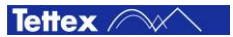

#### <span id="page-48-0"></span>*8.4.1.1 Touch Screen Keyboard*

If "Touchscreen" is selected under the Keyboard option on the Options tabsheet (see [8.4.4](#page-54-0) [Options\)](#page-54-0) a dialog with a software keyboard on it opens by clicking in a textfield. If the option "External" is selected no dialog will appear and the text can be filled in directly with the external keyboard.

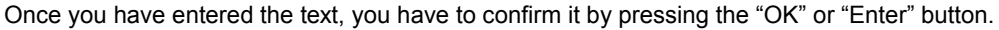

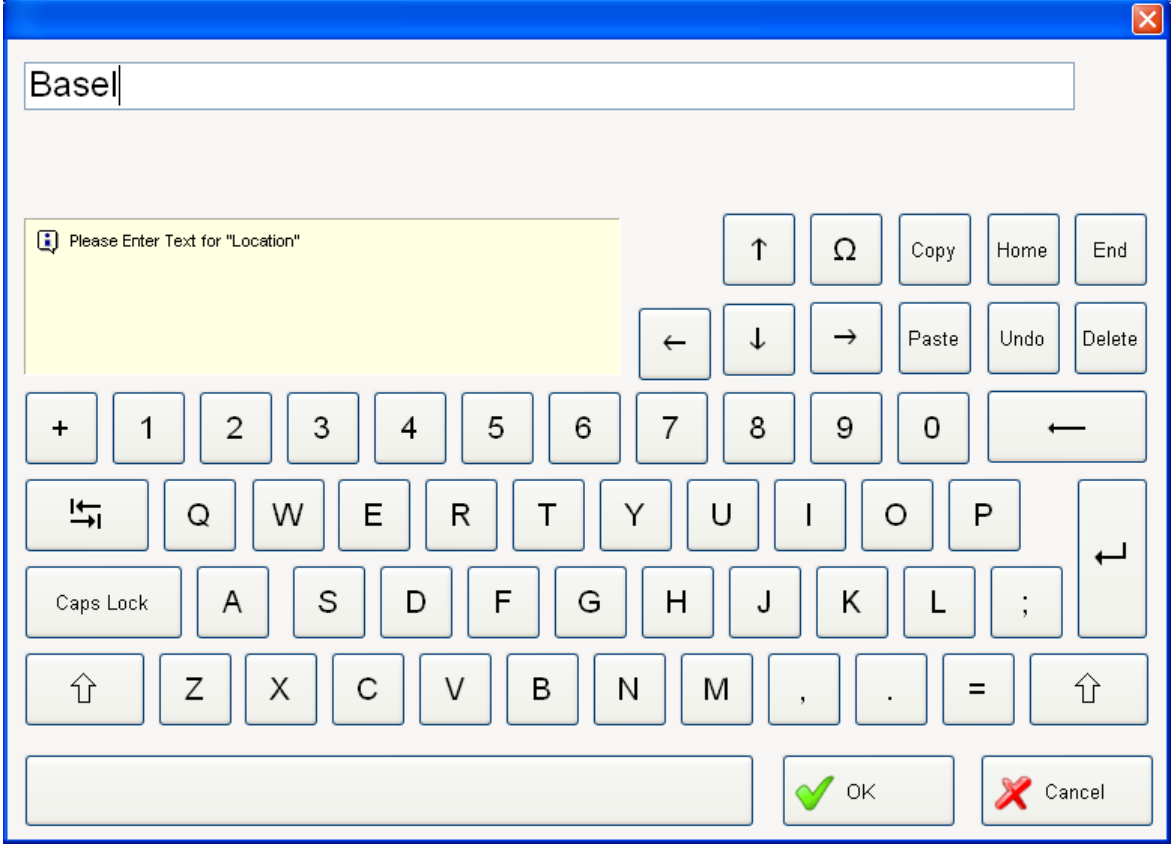

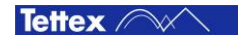

If "Use Input List" is selected under the User Input option on the Options tabsheet (see [8.4.4](#page-54-0) [Options\)](#page-54-0) a list of the last typed text in the specific text field opens and the user can select one of this entries or type a new text.

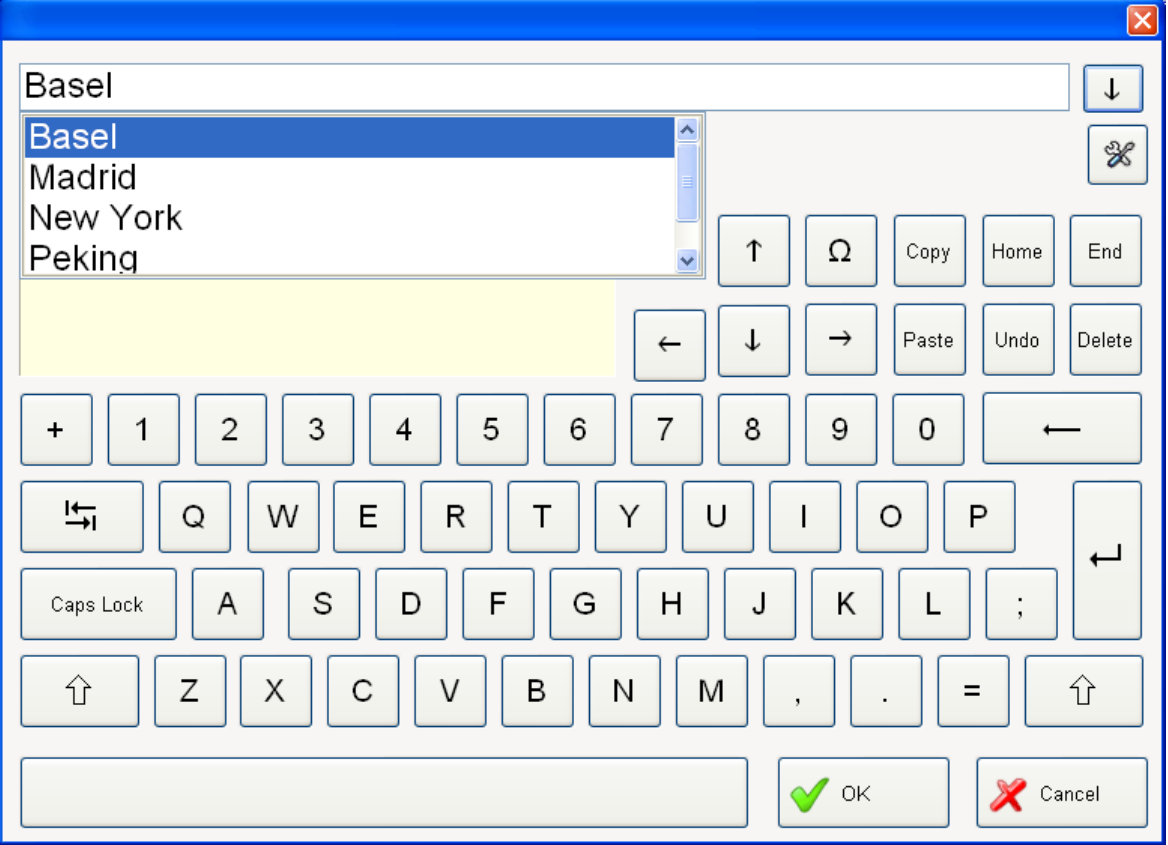

To edit the entries in the list click on the arrow beside the text field.

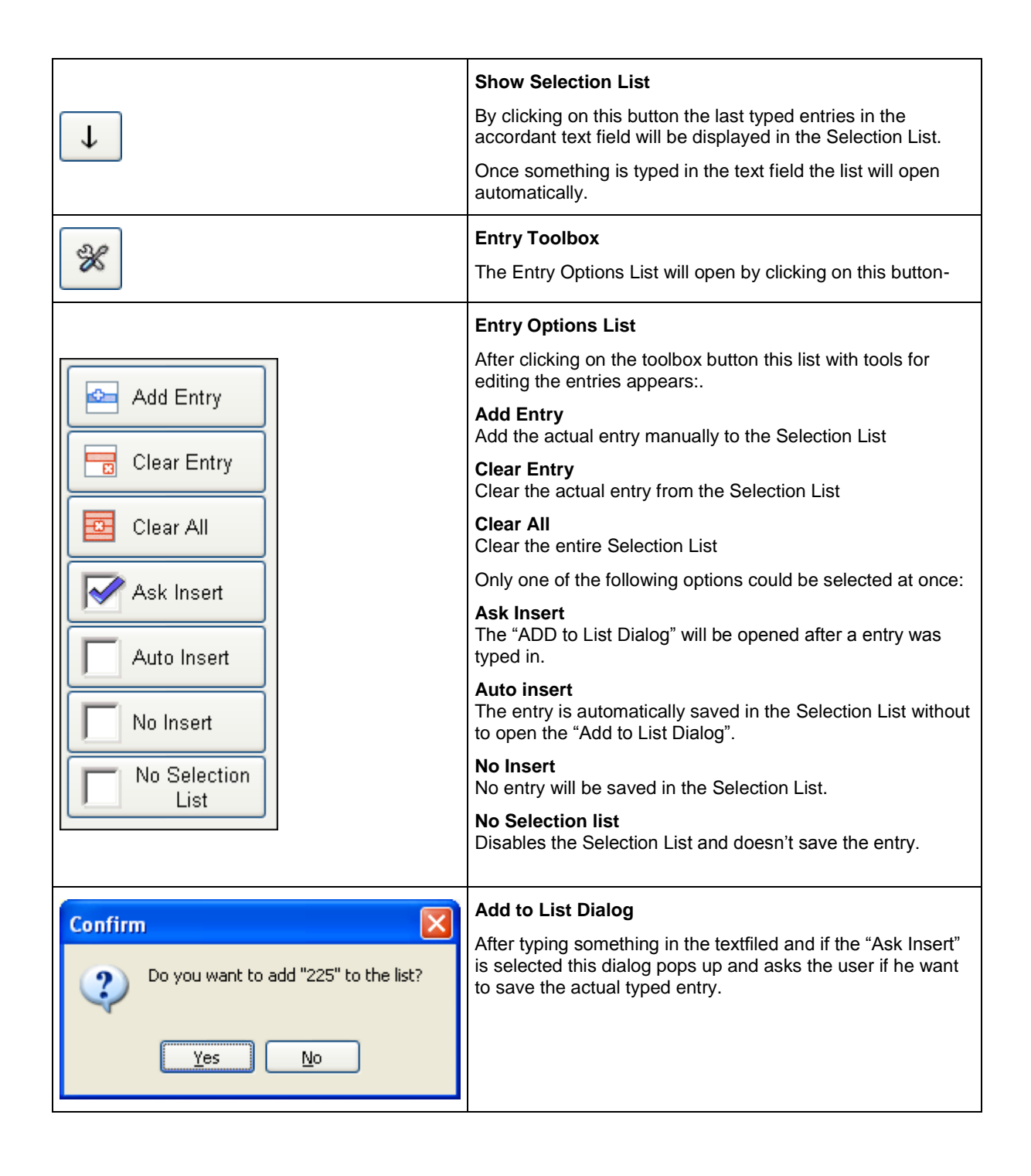

#### <span id="page-51-0"></span>8.4.2 Settings

This sub tab sheet is used to specify the oil test cell and the liquid test cell. The settings are important for the relative permittivity and DC resistivity calculation.

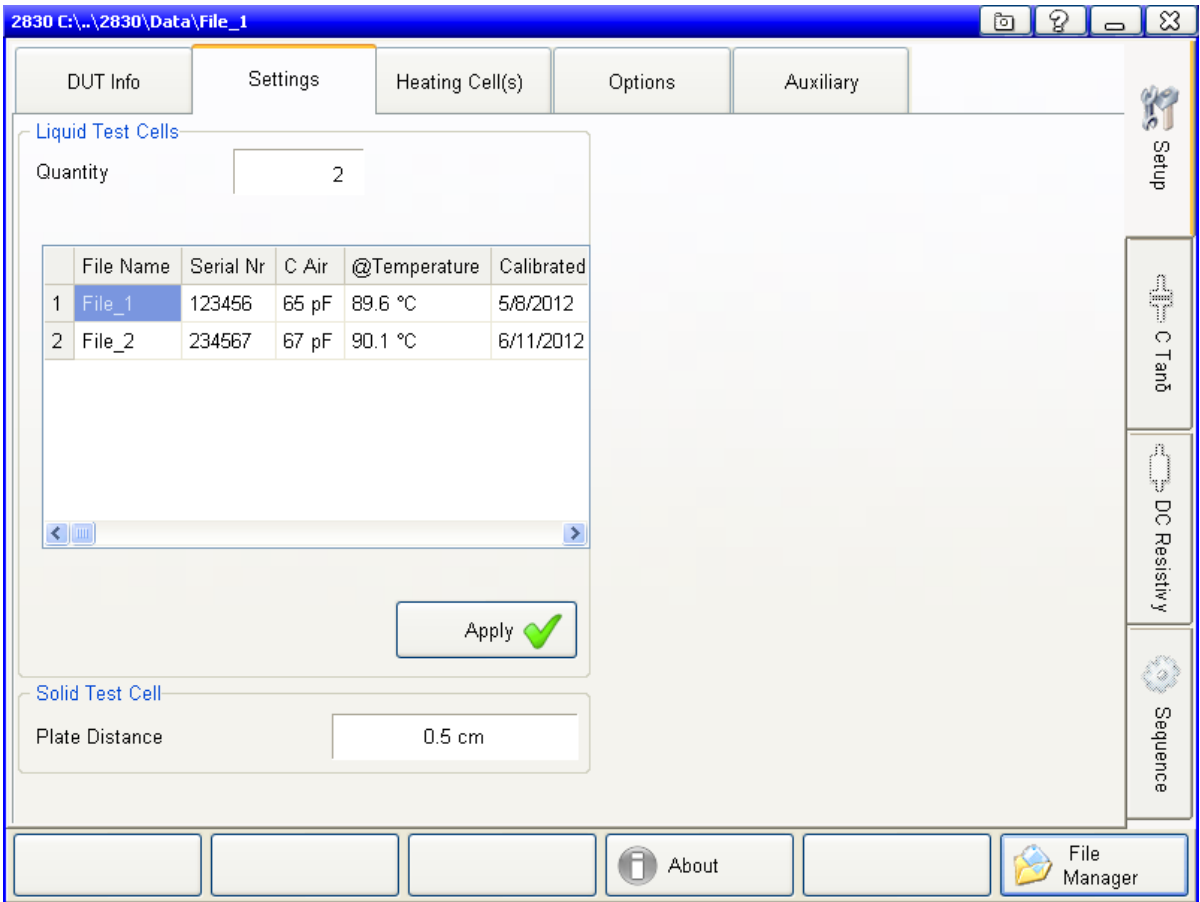

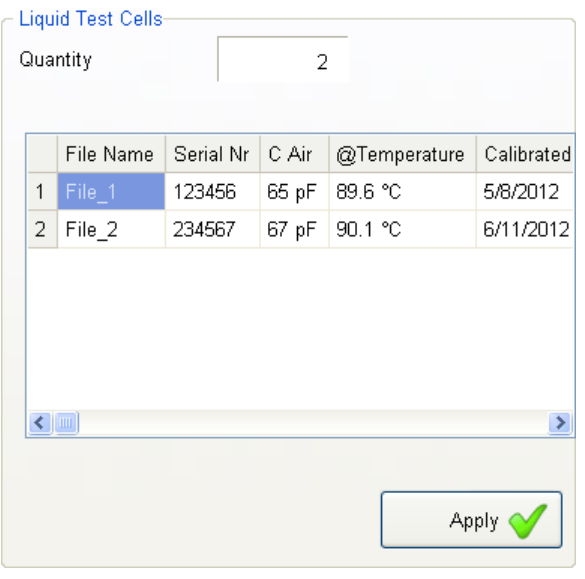

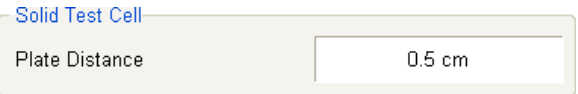

In the field "Quantity" you define how many liquid test cells you will use (the maximum are 10 liquid test cells). For all liquid test cells you have to set the "File Name" (either you make a new file or you open an existing file, se[e 8.3](#page-43-0) [File Manager\)](#page-43-0), the "Serial No.", the capacitance of the empty test cell (C Air), the temperature of the empty test cell, and the calibration date.

You can use the sequence "Test Cell Calibration" for an automatic determination of the C Air , the Temperature and the date. The heat up will also be done automatically.

The " $C_{air}$ " is used for the calculation of relative permittivity and the DC resistivity.

The plate distance in cm (generally the thickness of the solid sample) is used for the calculation of relative permittivity and the DC resistivity.

The thickness of the solid sample has to be measured manually.

#### <span id="page-52-0"></span>8.4.3 Heating Cell(s)

This sub tab sheet is used to select the liquid test cell heater or the solid test cell heater. Either one to two liquid test cell heater or one solid test cell heater can be selected at same time.

If no test cell is connected to the 2831 then no heater can be selected. If two liquid heaters are connected then the solid test cell heater can not be selected.

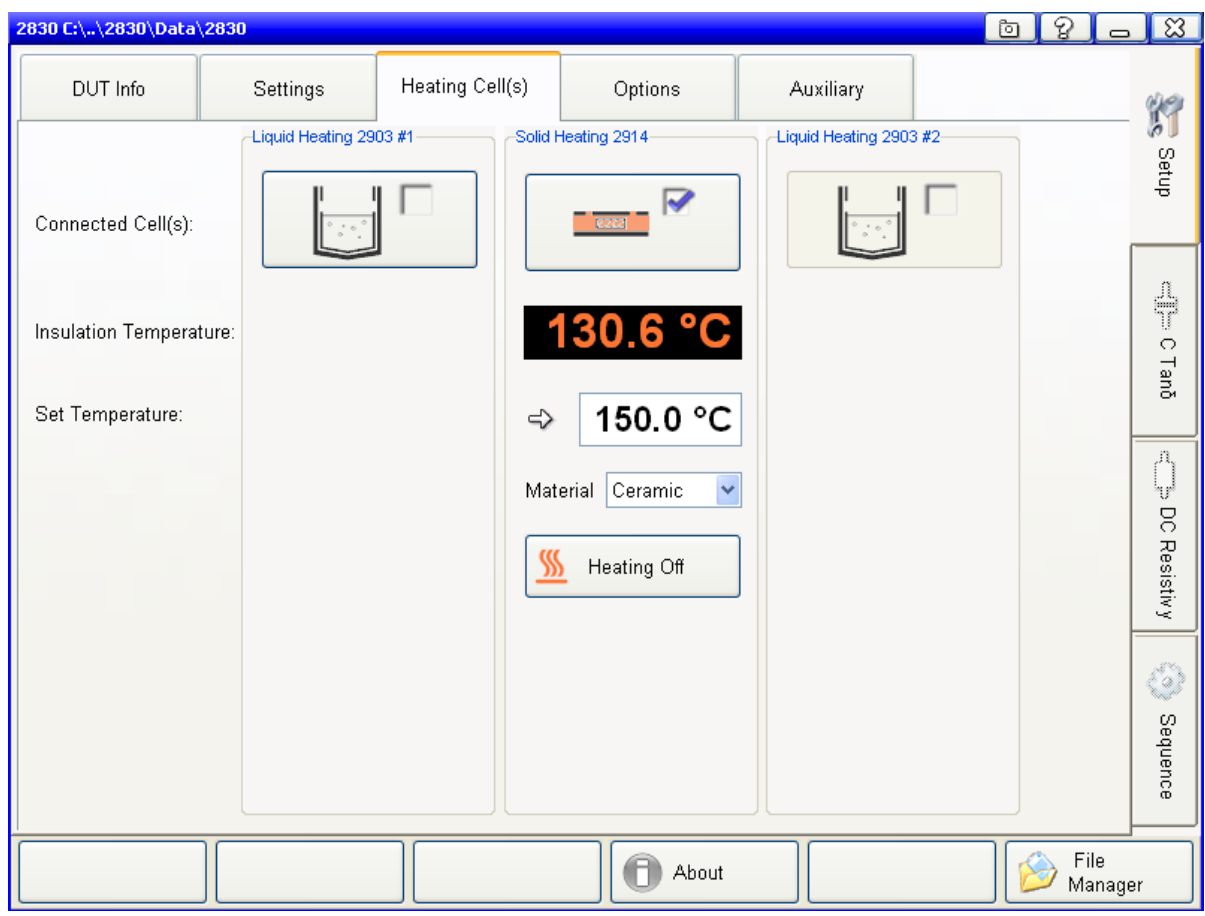

The liquid heaters can have following states:

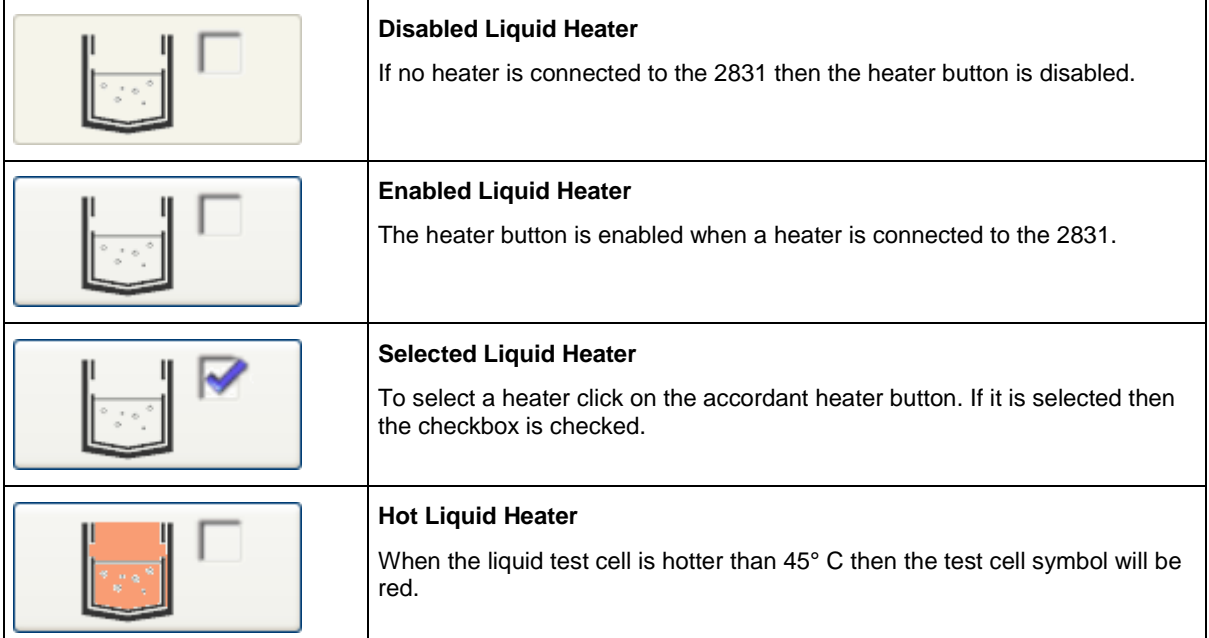

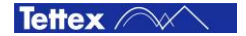

The solid heater can have following states:

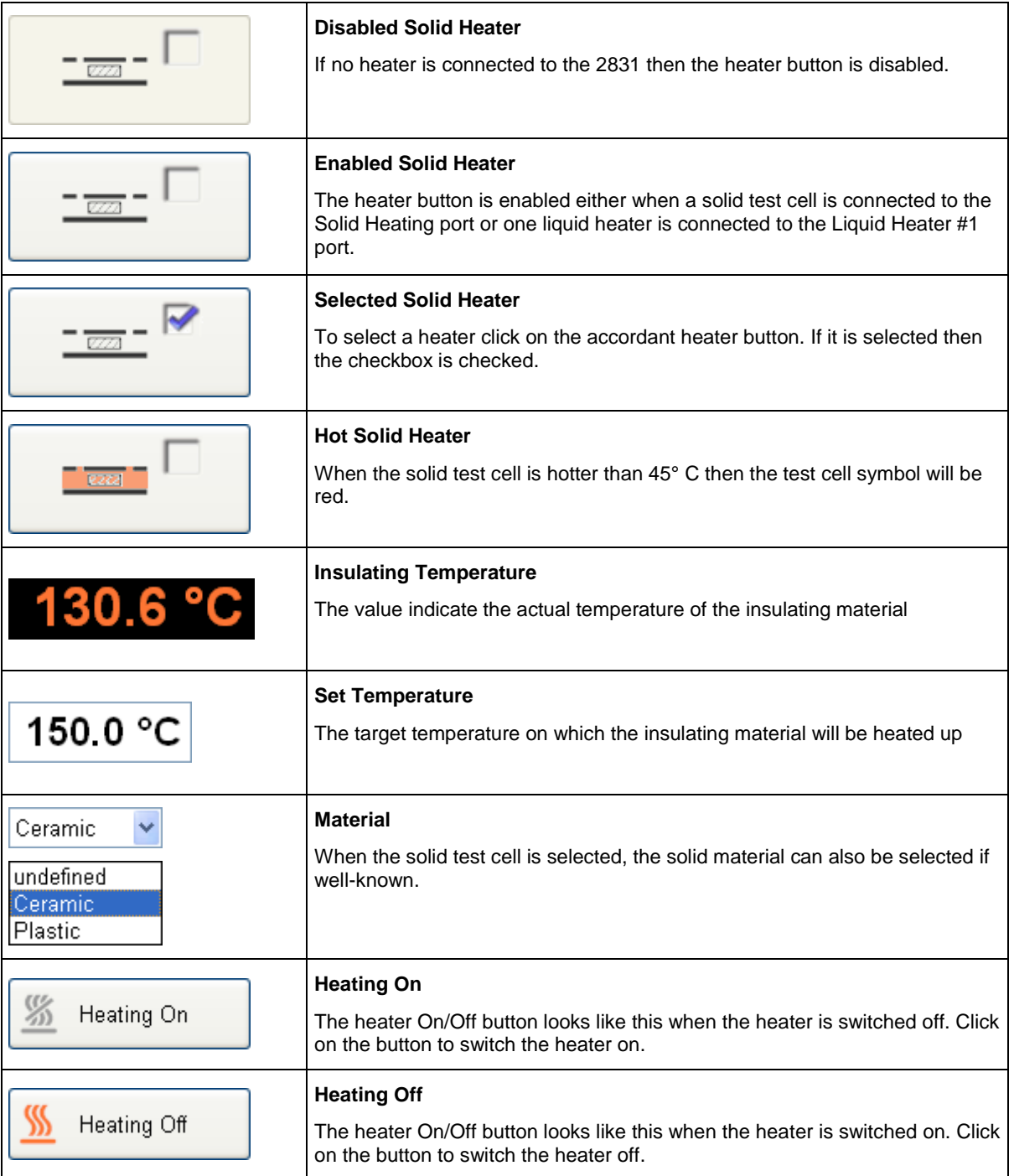

### <span id="page-54-0"></span>8.4.4 Options

On this sub tab sheet several options can be set.

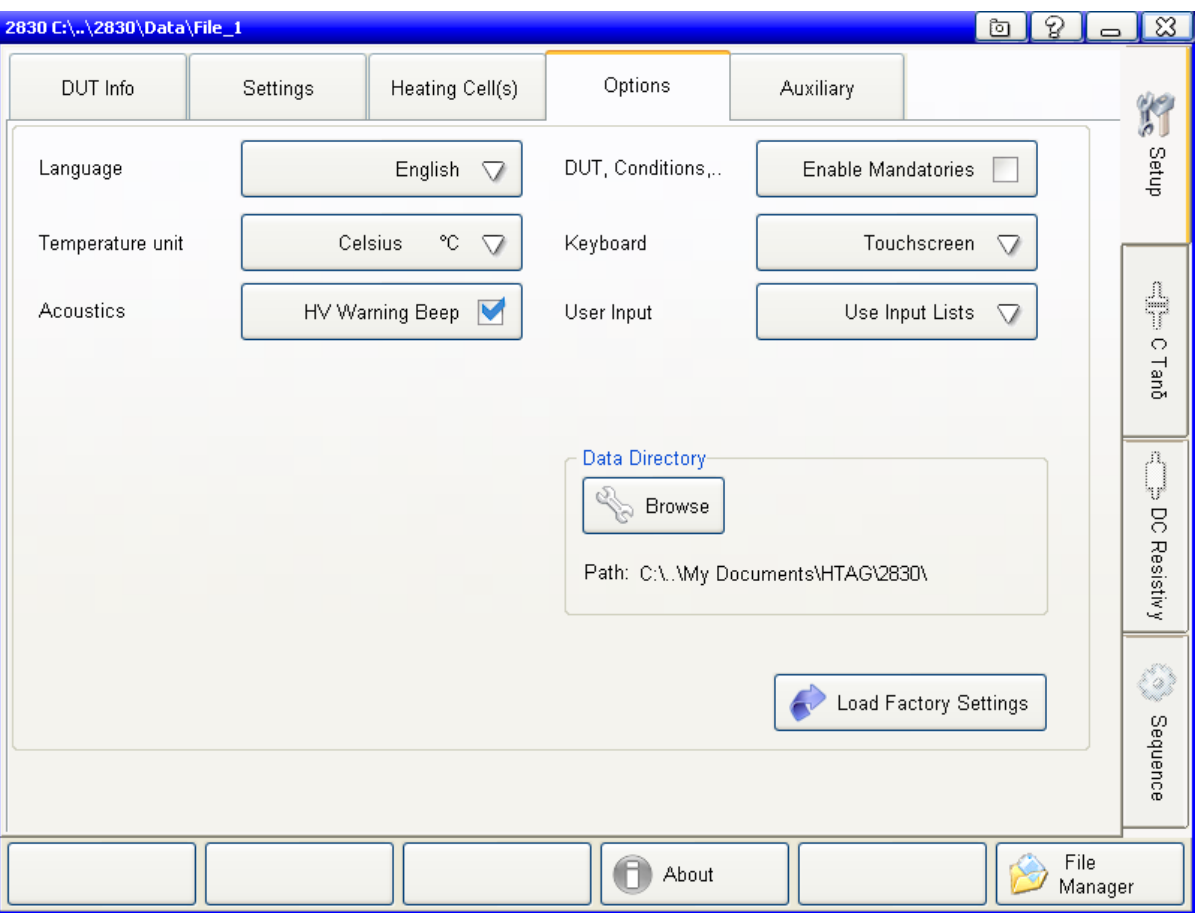

Following options can be set:

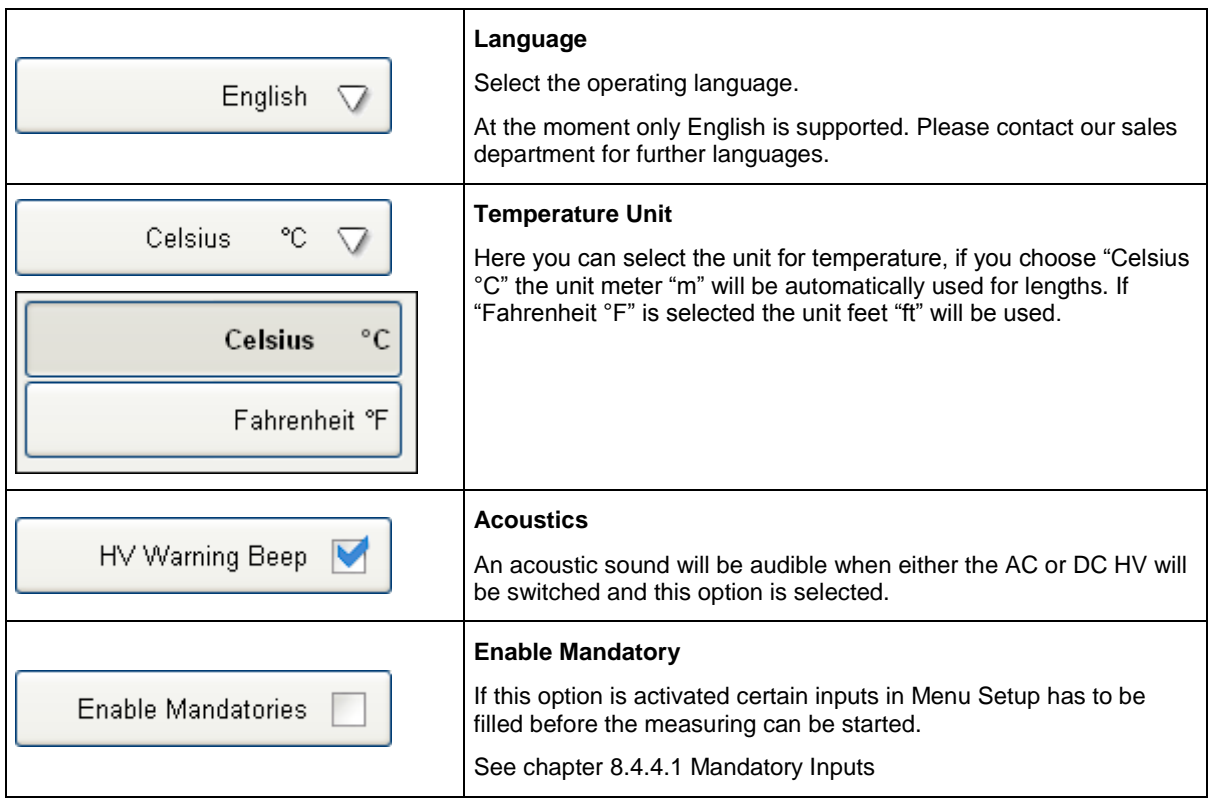

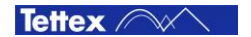

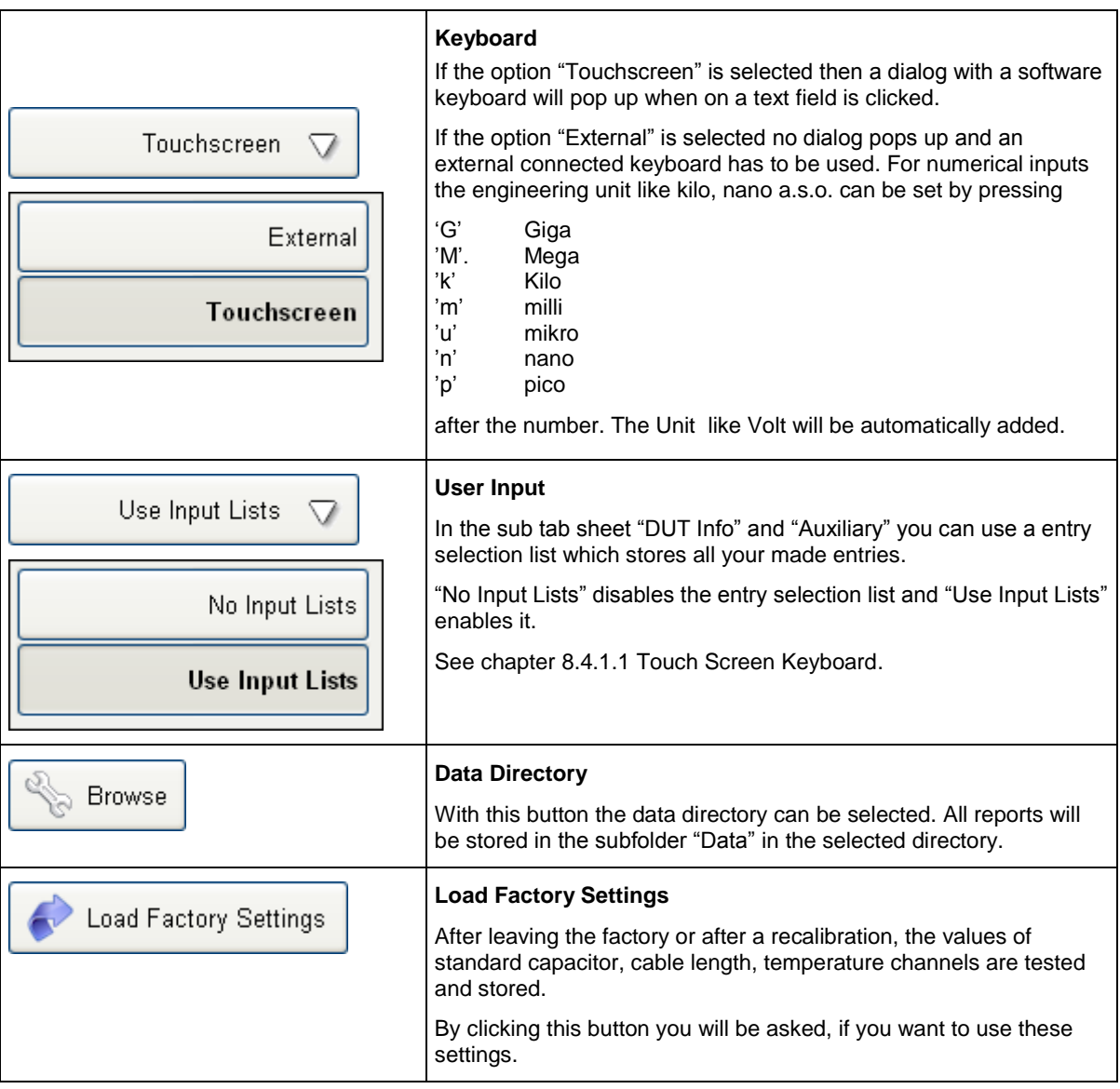

#### <span id="page-55-0"></span>*8.4.4.1 Mandatory Inputs*

All inputs which are preceded with a red asterisk  $(*)$  are mandatory fields. That means at least one character has to be filled in. This "lock-functionality" can be enabled/disabled in the sub tab sheet [8.4.4](#page-54-0) [Options.](#page-54-0)

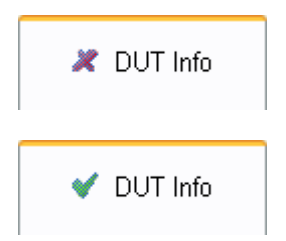

If there is an mandatory input field which has to be filled in, the tab sheet button at the top is marked with a red asterisk.

When all marked mandatory fields are filled, the red asterisk in the tab sheet button will switch to a green hook.

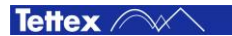

#### <span id="page-56-1"></span>8.4.5 Auxiliary

On this sub tab sheet additional information for the measurement can be filled in. The information will be stored and showed in the report file.

There are two columns of text field. The left columns are for the title and the right ones are for the text.

<span id="page-56-0"></span>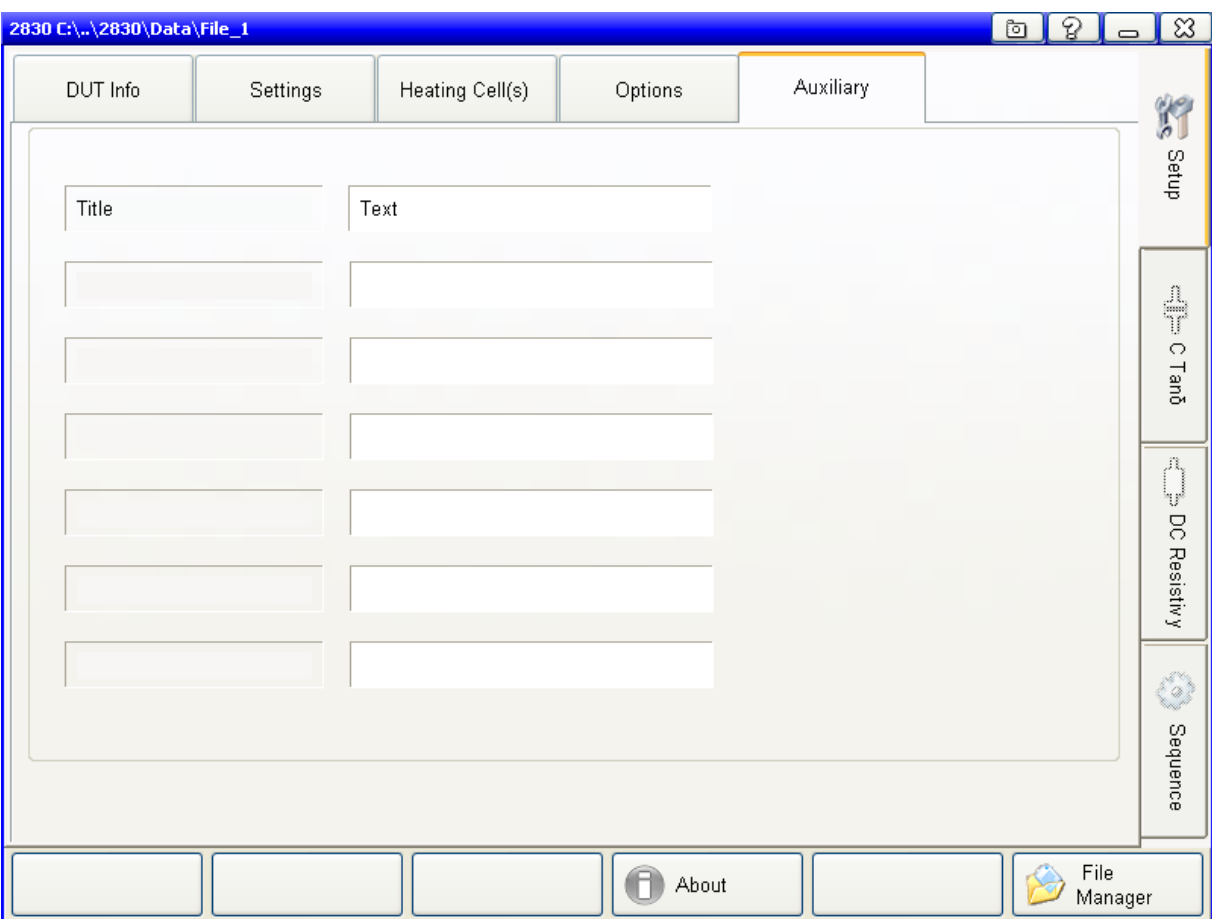

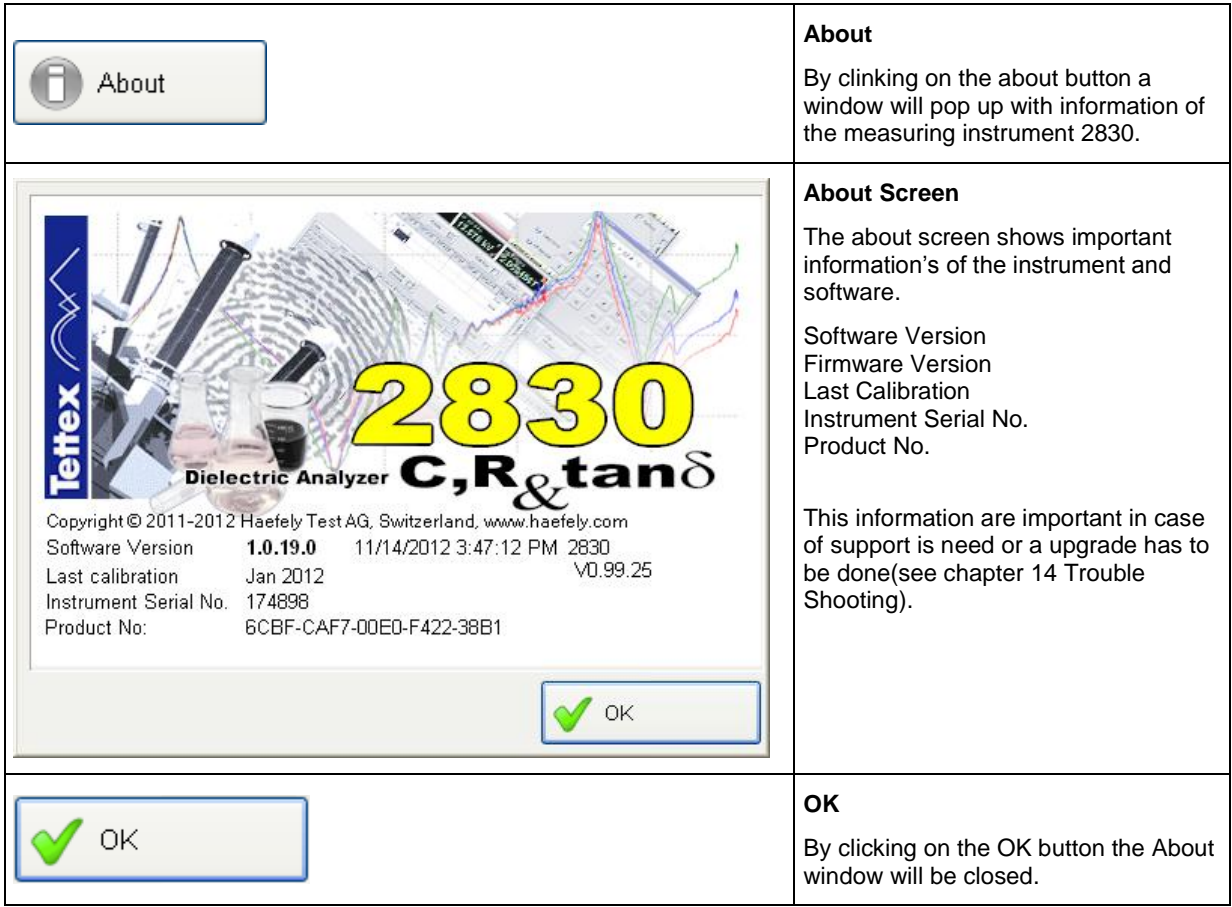

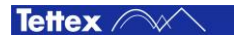

## <span id="page-58-0"></span>8.5 C Tan  $\delta$

The C Tan  $\delta$  mode is used to perform single measurements straight away. It displays all necessary values at a glance and allows to capture a measurement by a single mouse click.

The following screen shot shows a running measurement on the heater 2903 #2 and liquid test cell 2 as an example. Both heater are heating.

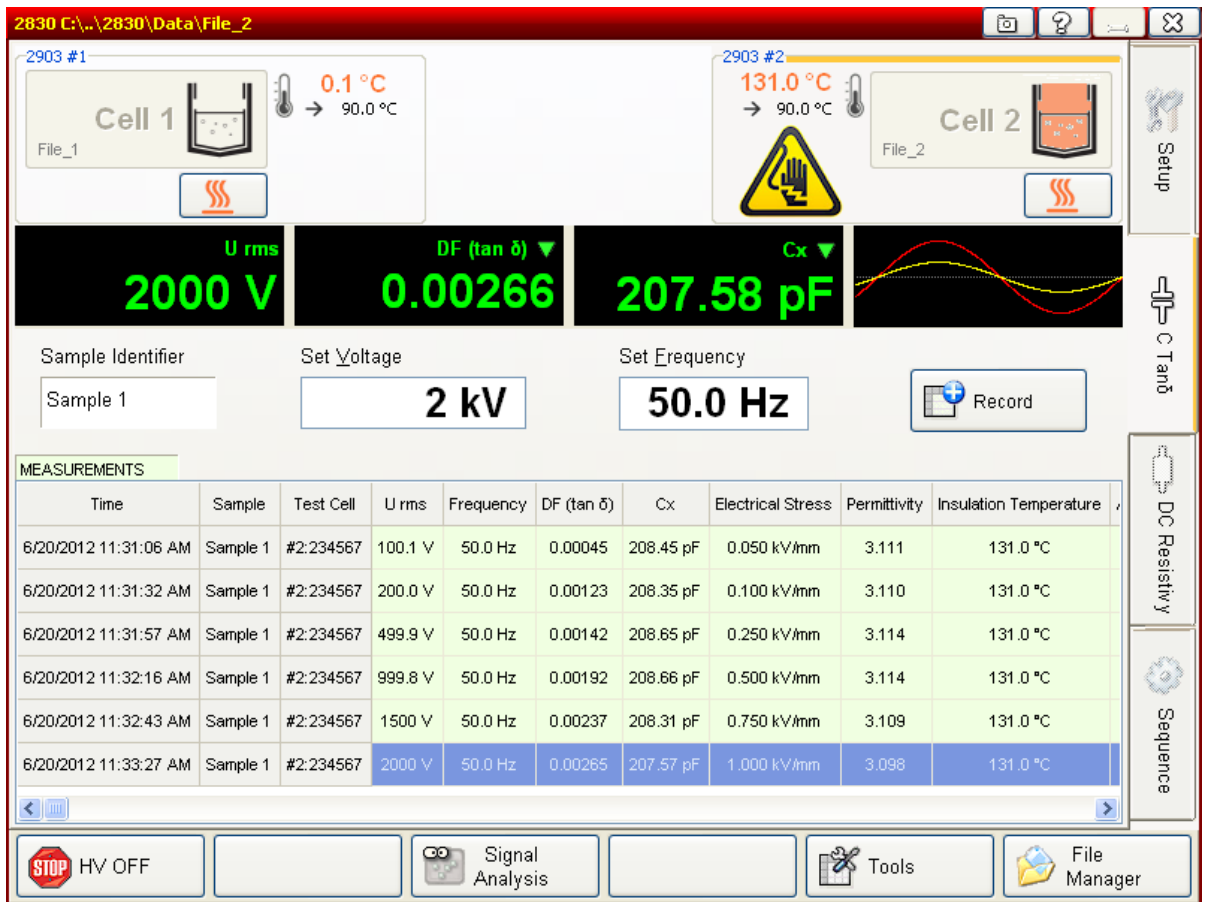

Depending on the made settings in the sub tab sheet "Heating Cell(s)" (see chapter [8.4.3](#page-52-0) [Heating Cell\(s\)\)](#page-52-0) it is displayed either one to two liquid heaters or one solid test cell in the heater & cells status section.

The chapter [8.2.3](#page-33-0) [Heater & Cell Status](#page-33-0) describes how a liquid test cell could be assigned to a liquid heater and gives more information about the test cells status. The following liquid and solid heater and cell status field gives a basic description:

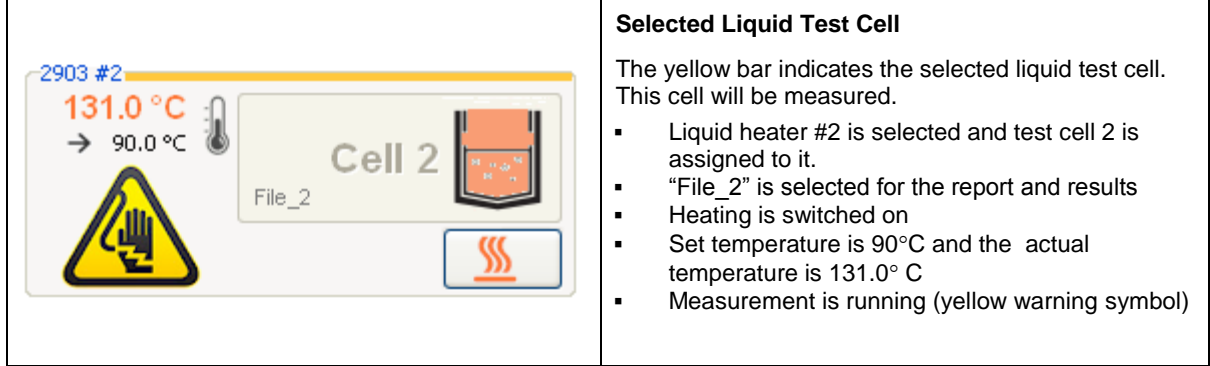

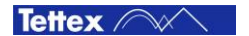

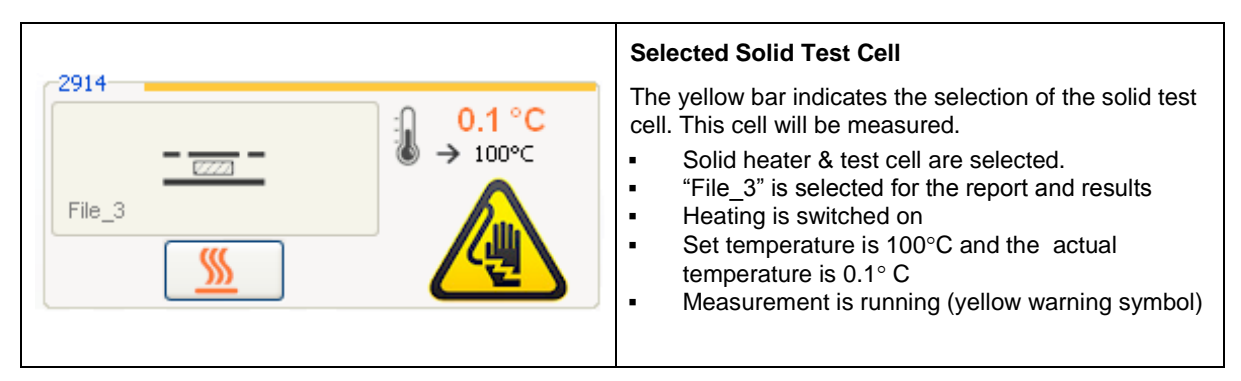

The actual measurement values will be displayed in the following measurements displays:

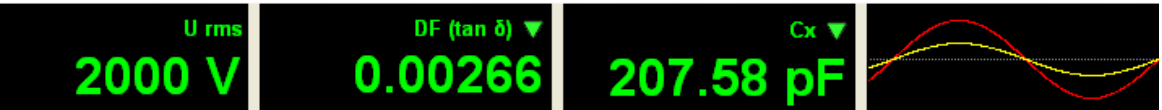

Different font colors are used to identify the actual status and validity:

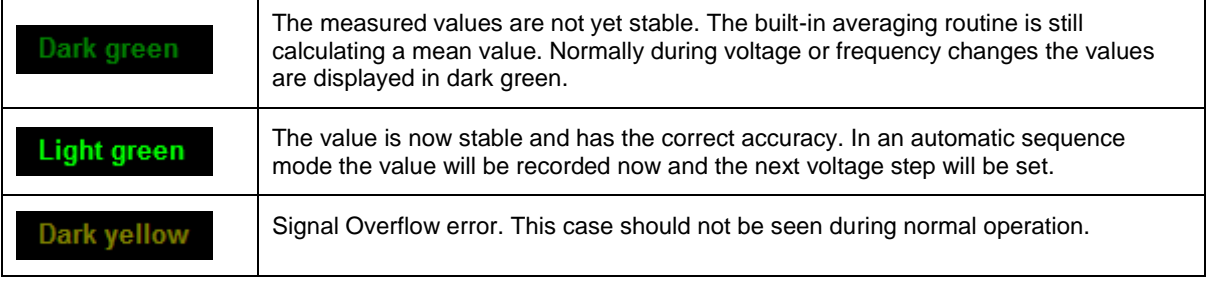

Except the first element (U rms) the other three measurement displays can be customized by clicking the arrow in the top right corner of the element.

Following measuring values can be selected:

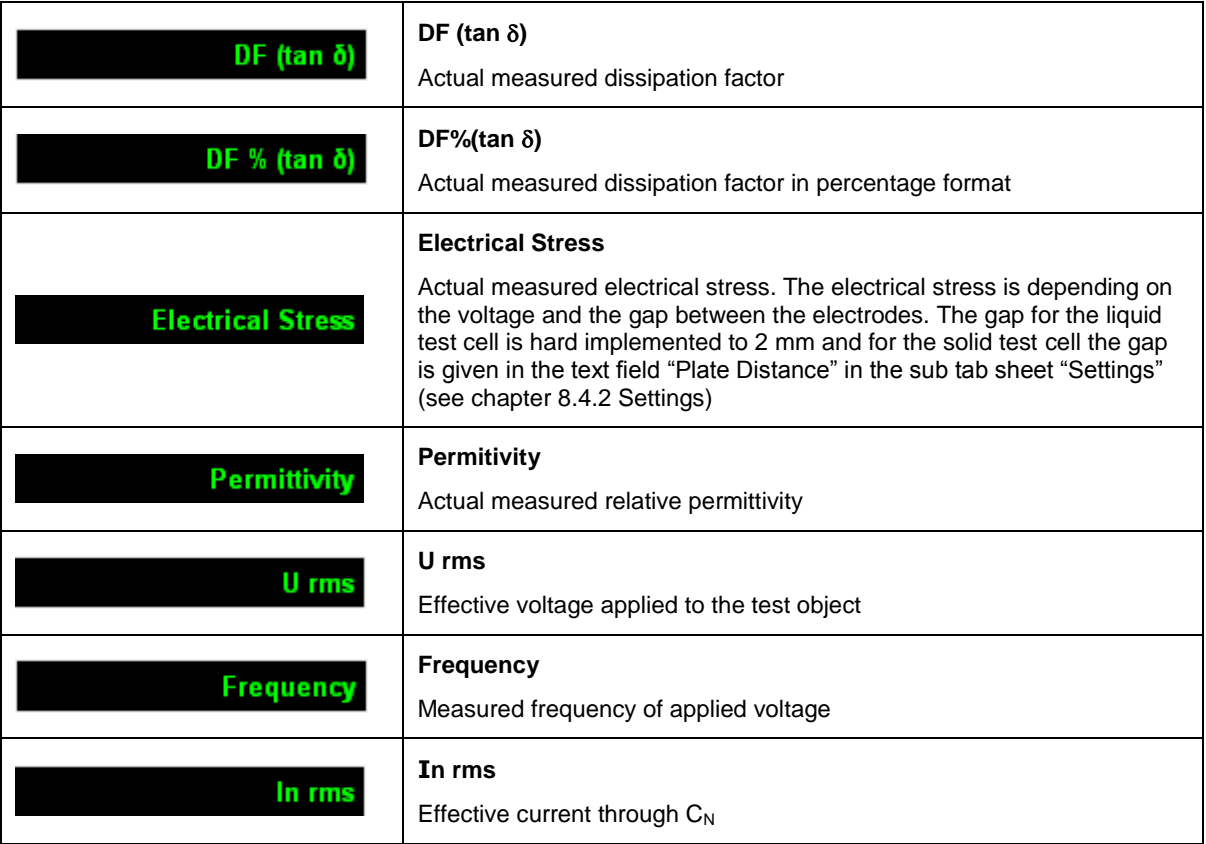

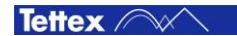

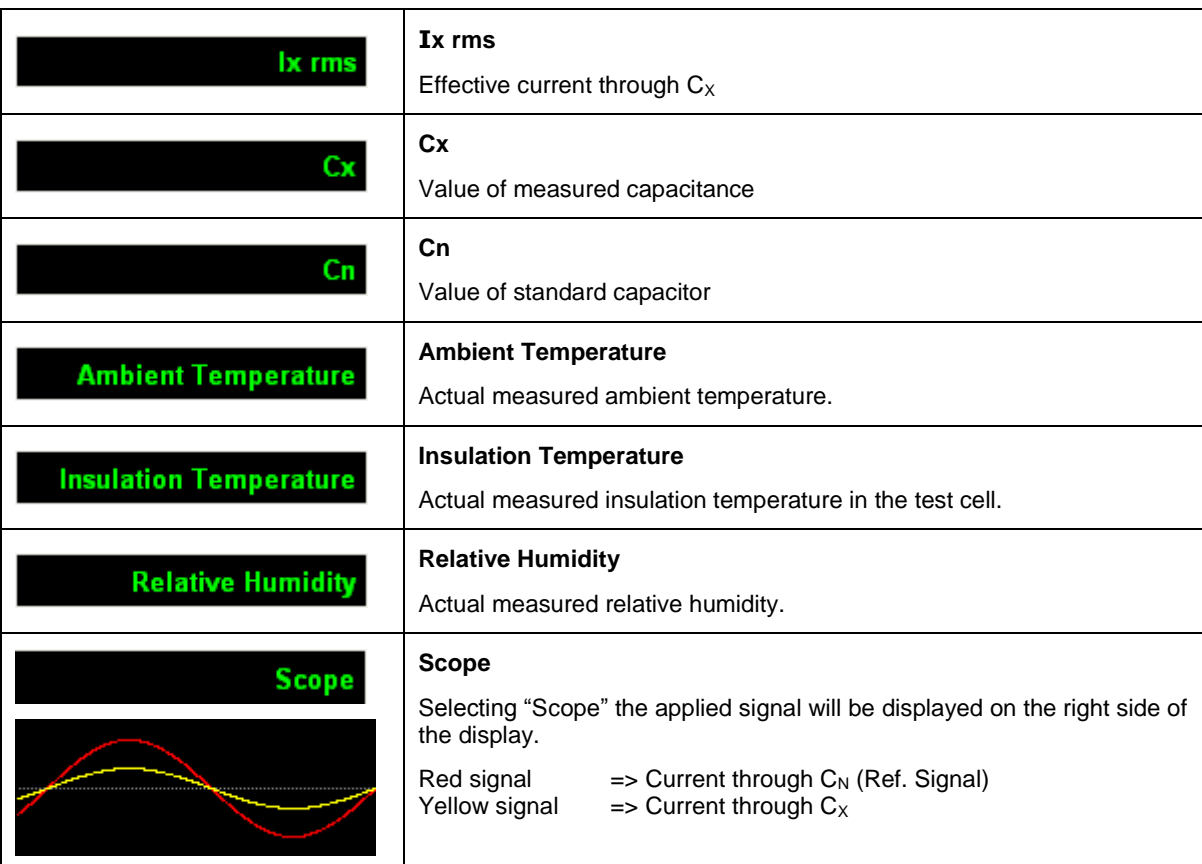

The middle section of the tab sheet C Tan  $\delta$  contains:

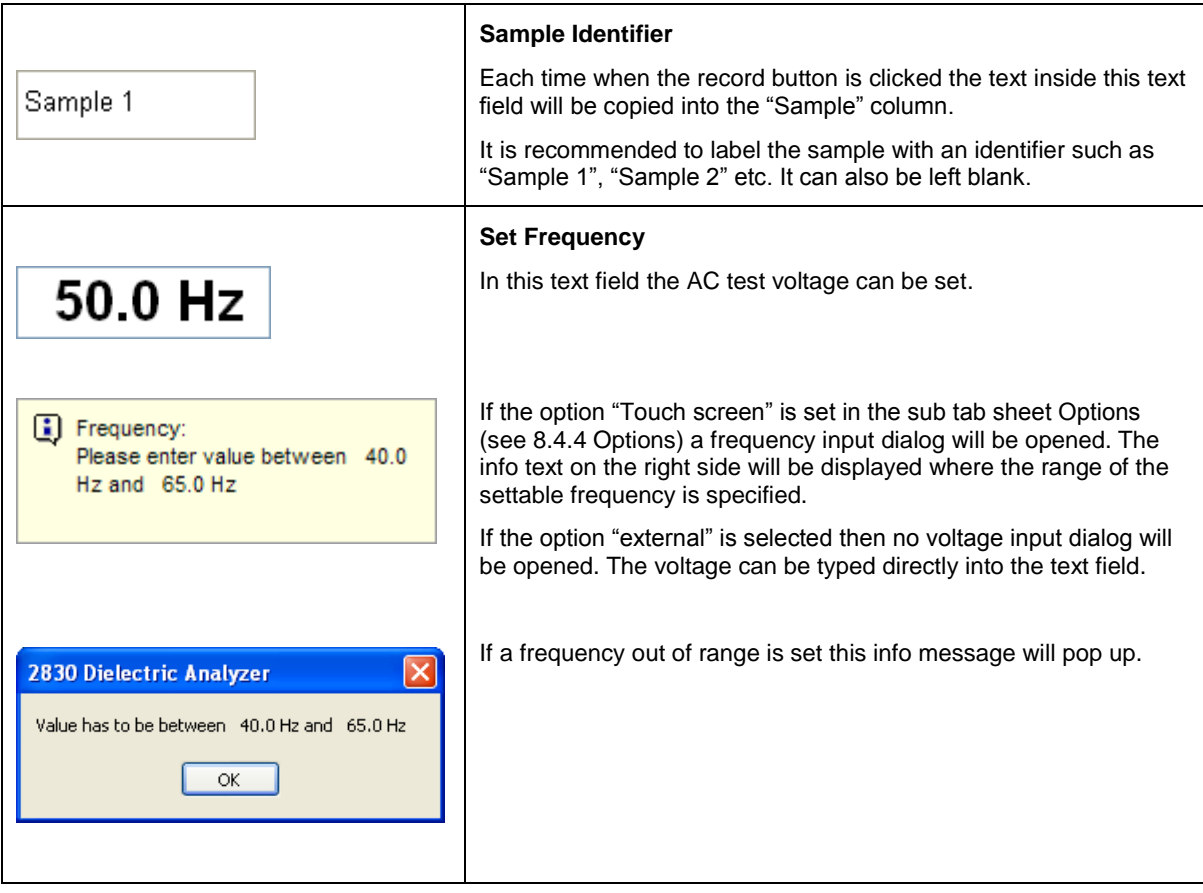

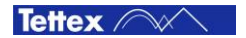

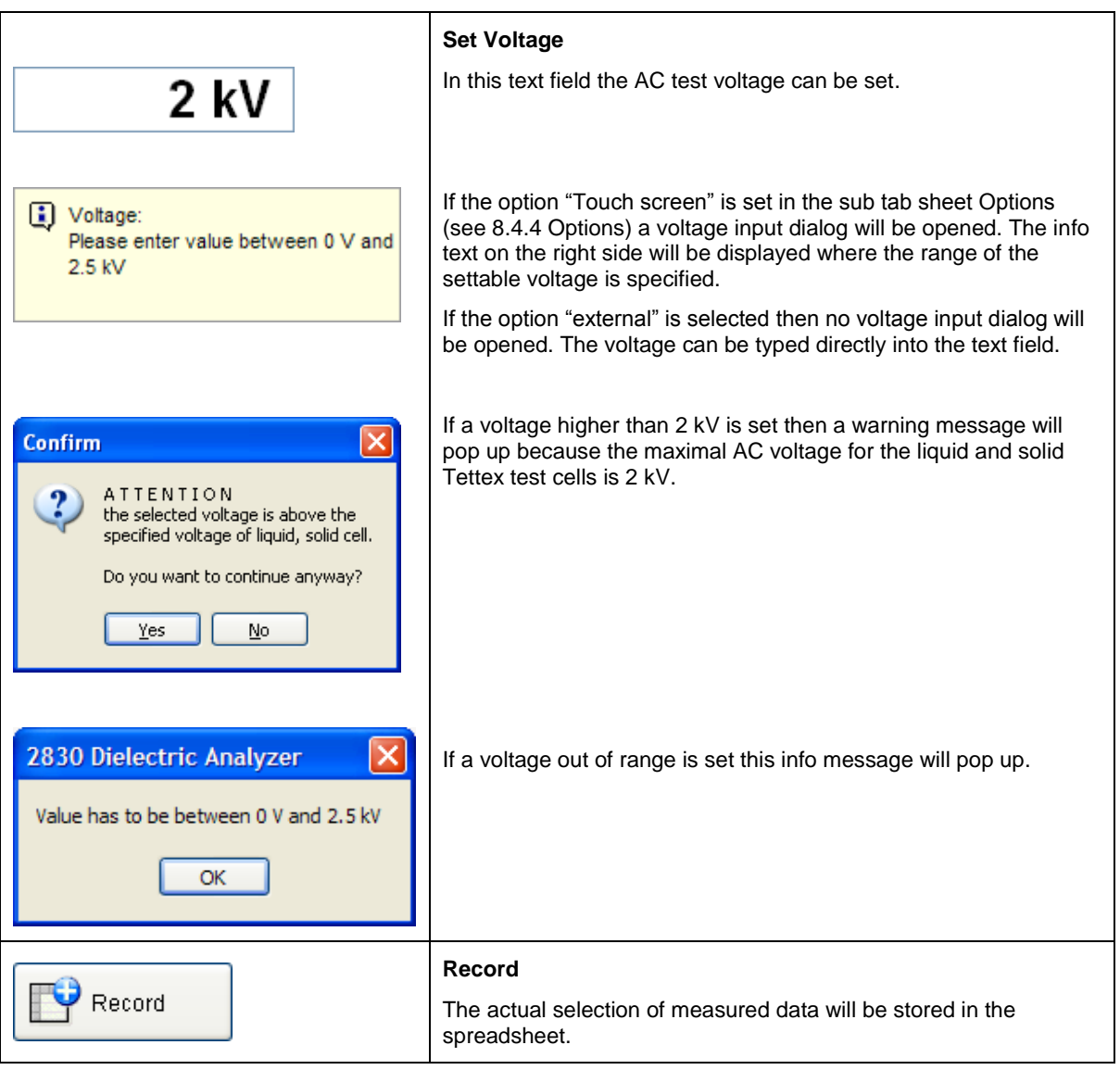

Only the following three states of the HV ON/OFF button are described here. The other buttons are descried in the chapter [8.2.4](#page-36-0) [Basic Buttons](#page-36-0)

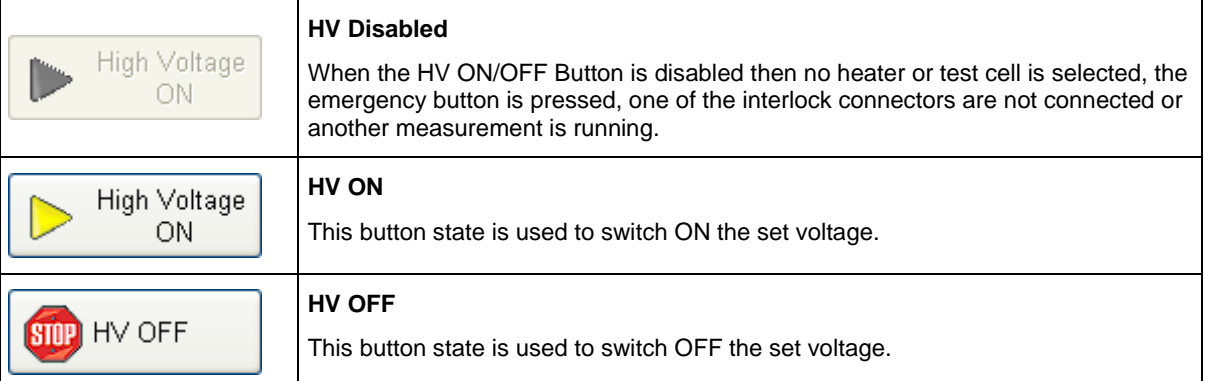

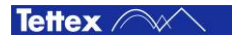

#### <span id="page-62-0"></span>8.5.1 Signal Analysis

If you need more information about the signal wave shape and the spectrum of the measured signal you can use this menu. It is only for information purpose and has no importance for analyzing the test object.

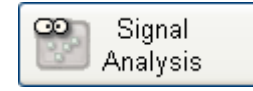

#### *8.5.1.1 Spectrum*

This tab sheet will show you the spectrum of the measured signals. The amplitudes are related to the amplitude of the first harmonic in percent %.

The first 15 harmonics are shown.

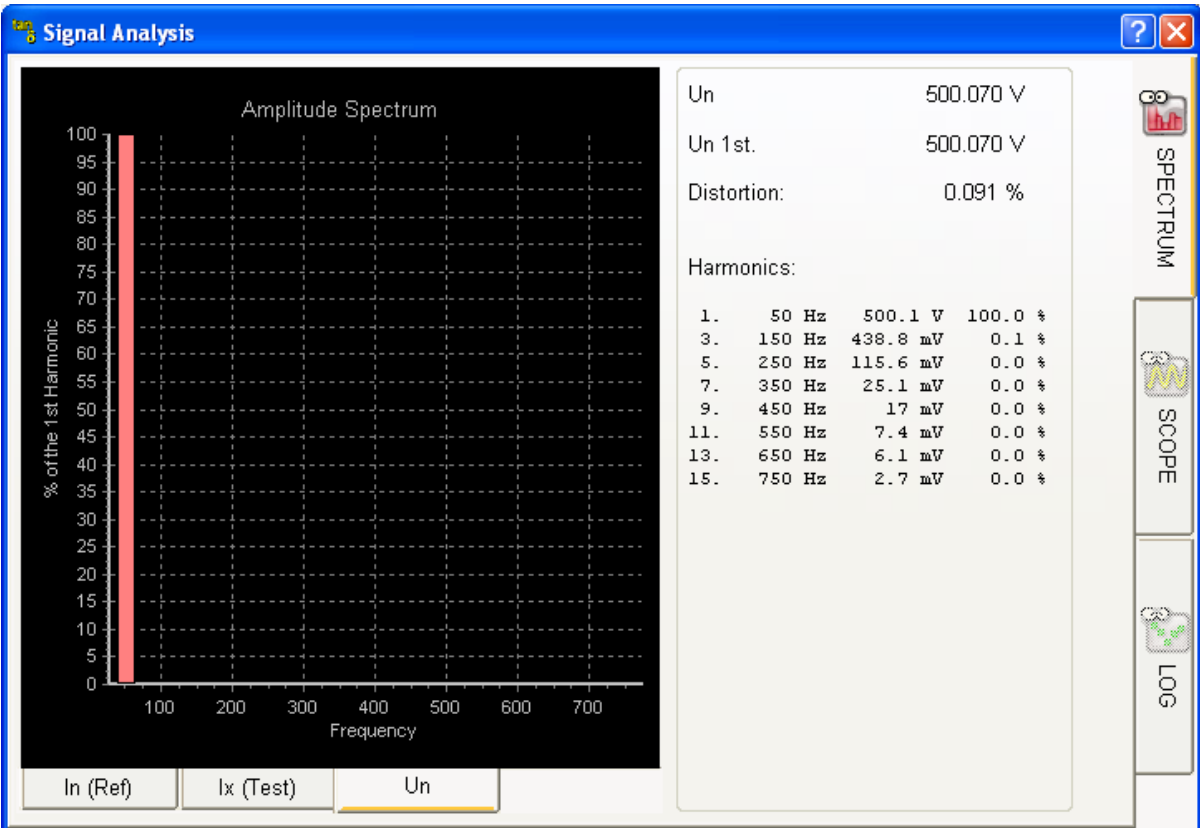

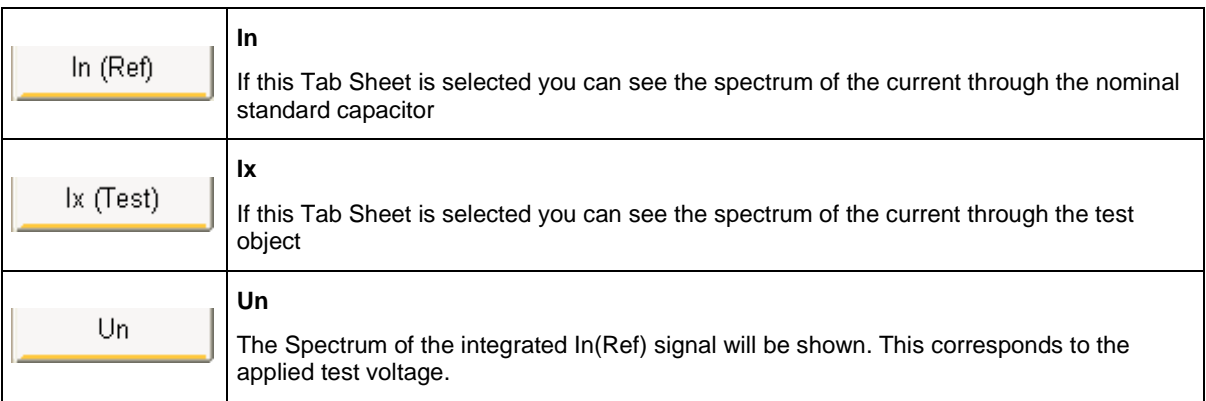

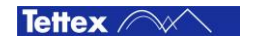

#### *8.5.1.2 Scope*

With this tab sheet you will get an impression of the real data, which is recorded by the Analogue Digital Converter (ADC). The amplitude of the signal corresponds with the degree of modulation of the ADC, where 2<sup>23</sup> (8388608) is the maximum of modulation. The X – Axis shows the number of recorded samples. The Sampling rate is 48 kHz, it corresponds with the time, where the unit 1 is 20.83 μs.

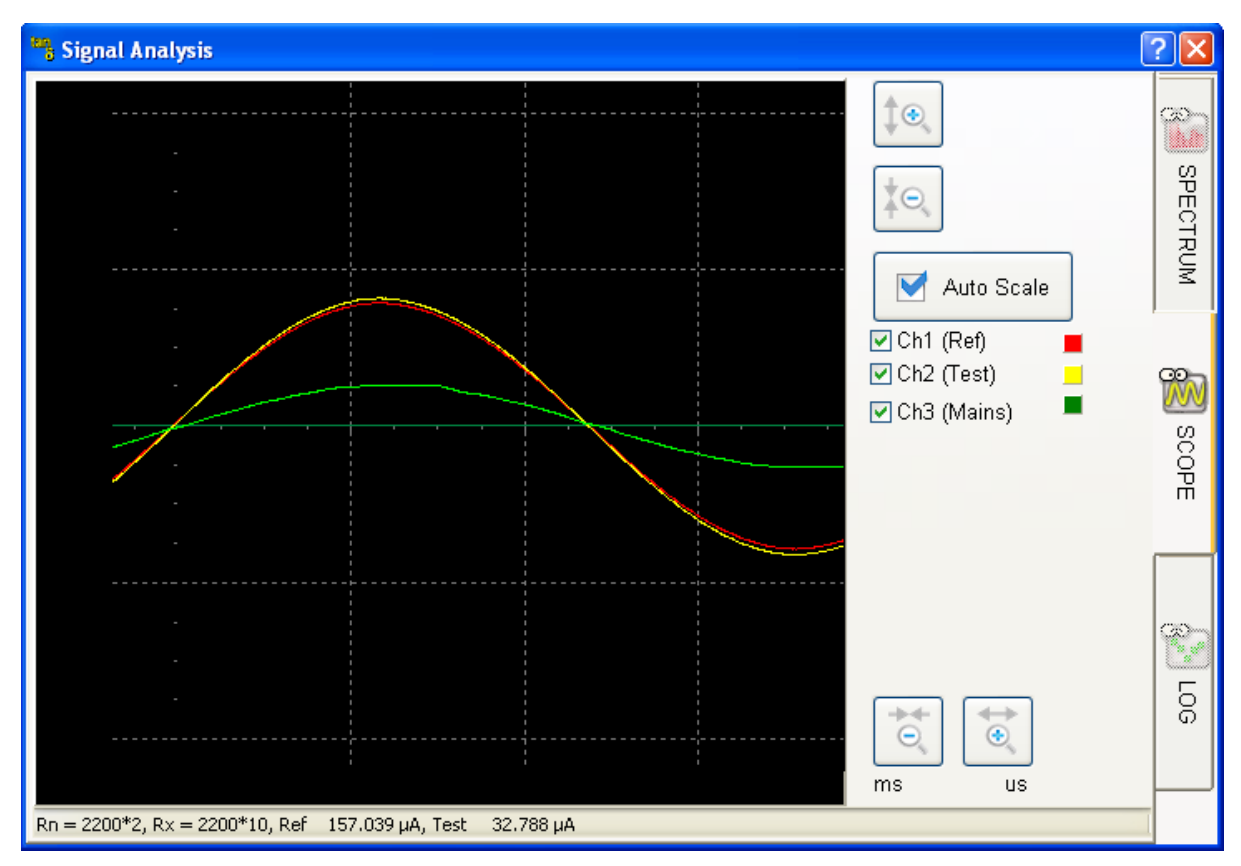

Button description:

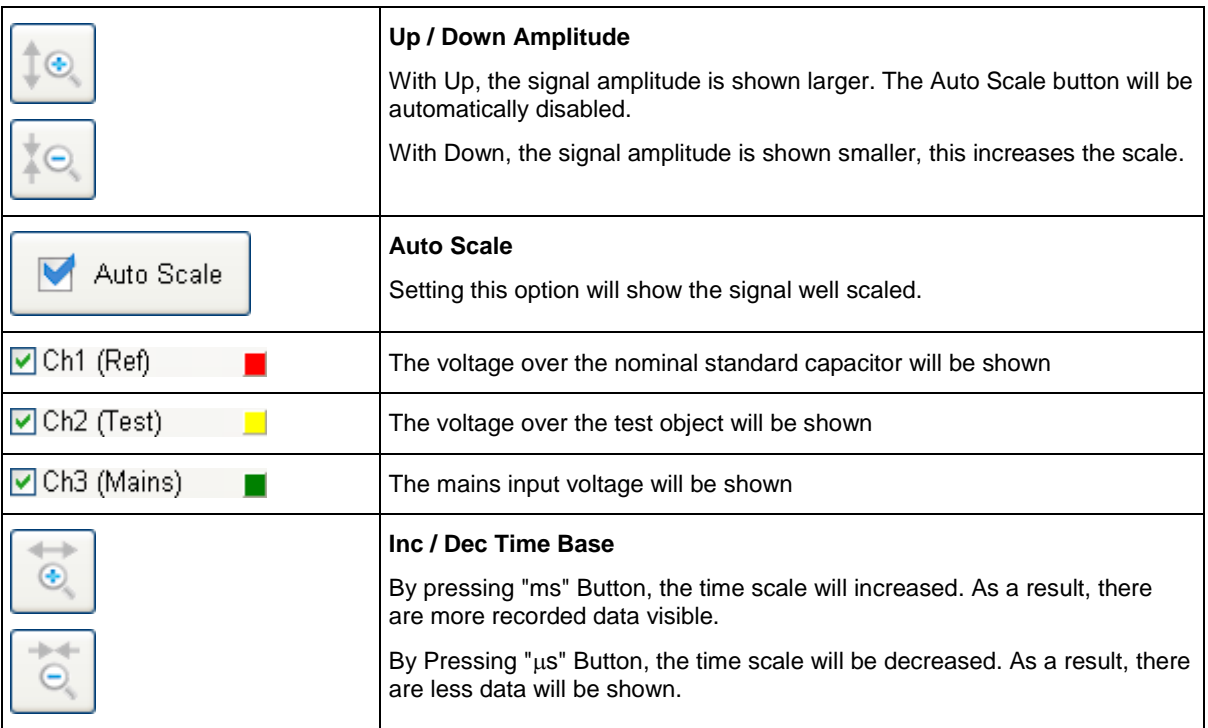

#### *8.5.1.3 Log*

This menu records all measured data in function of the time. It displays some statistical data as average and standard deviation. Be aware that the recorded data looks very instable. This is caused by the automatic scaling of the scope, where the lowest and the highest value will be used for minimum and maximum y-axis. At maximum 1000 values are recorded.

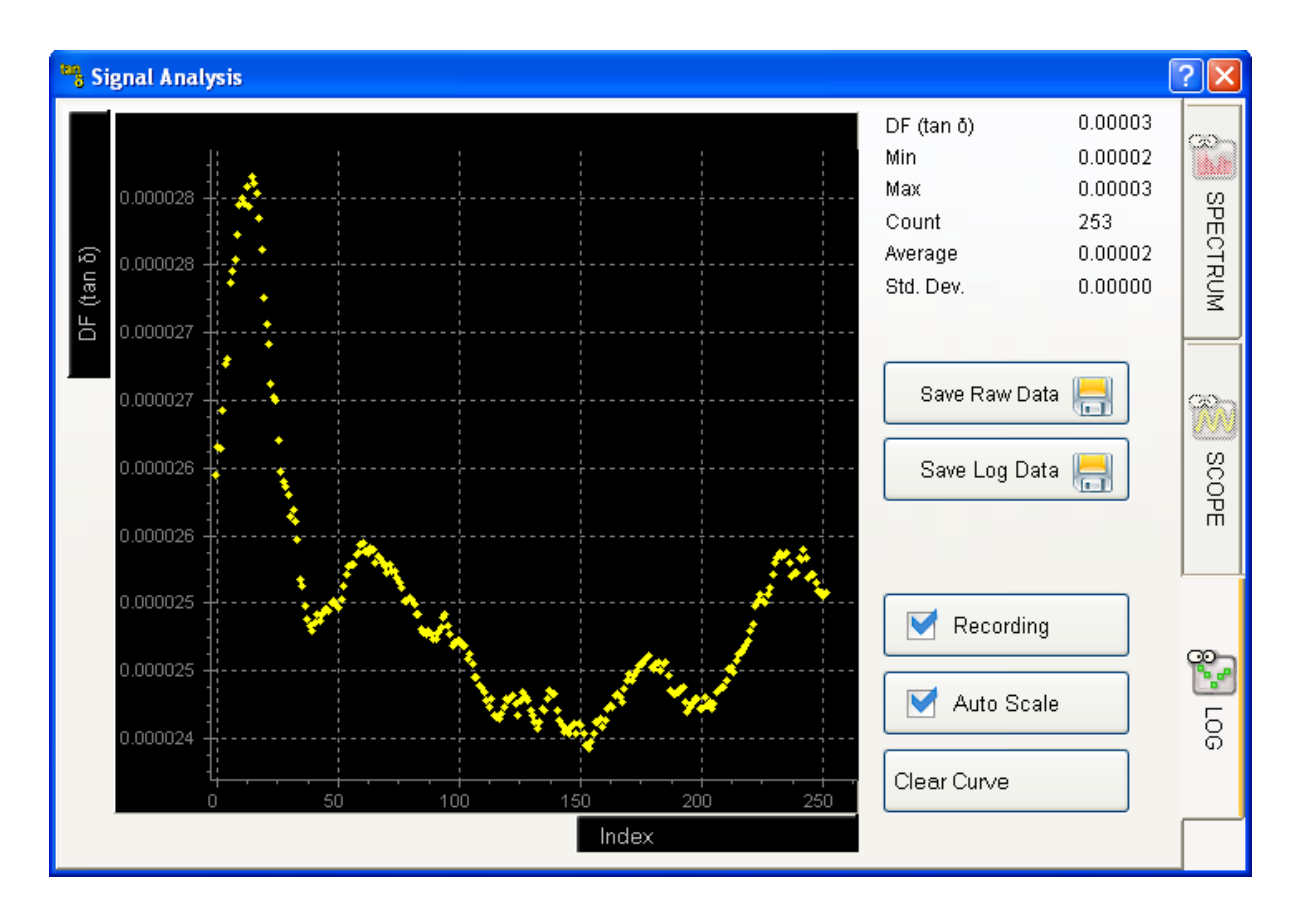

Buttons description:

<span id="page-65-0"></span>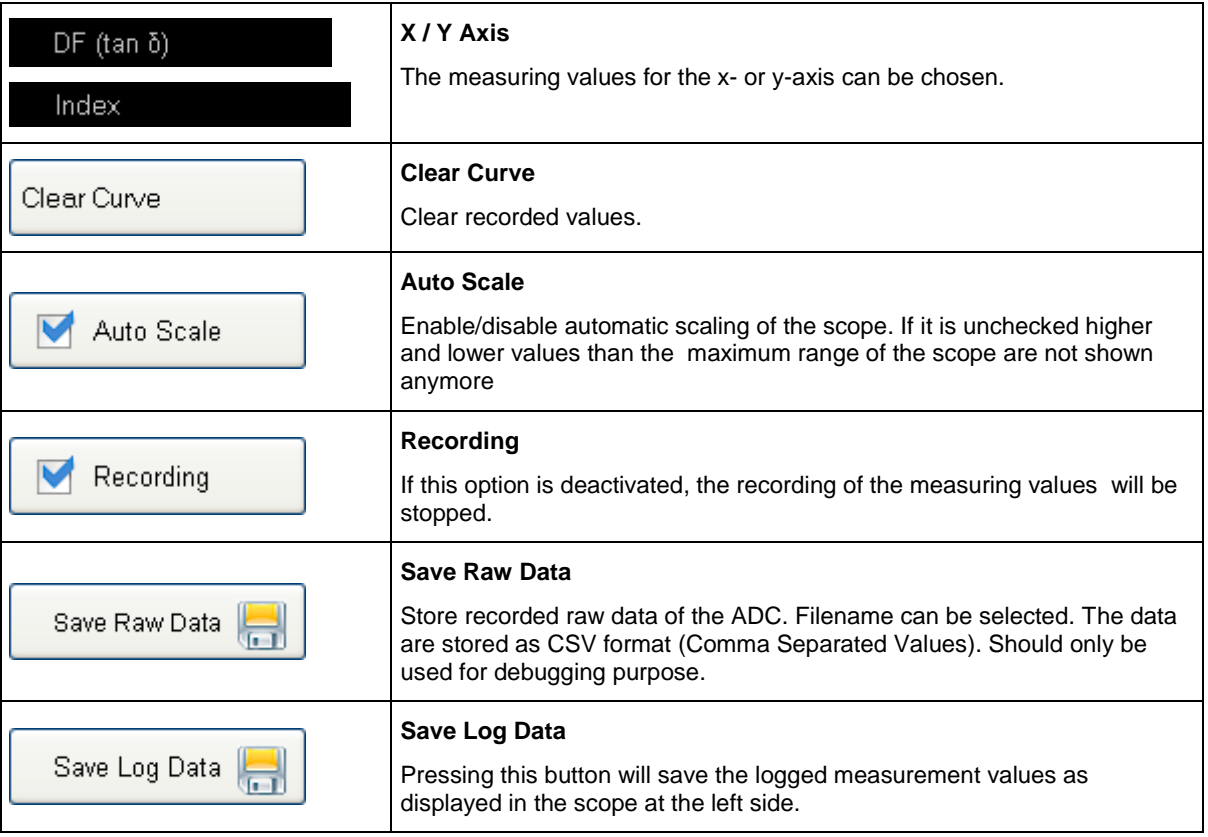

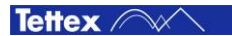

# <span id="page-66-0"></span>8.6 DC Resistivity

The DC Resistivity mode is used to perform single measurements straight away. It displays all necessary values at a glance and allows to capture a measurement by a single mouse click. According the standard the liquid test cell should be shorted (see the following chapter [8.6.1](#page-69-0) [Test Cell Shorting\)](#page-70-0) before carry out the DC Resistivity measurement when a C Tan  $\delta$  measurement was done before.

The following screen shot shows a running measurement on the heater 2903 #2 and liquid test cell 2 as an example. Both heater are heating.

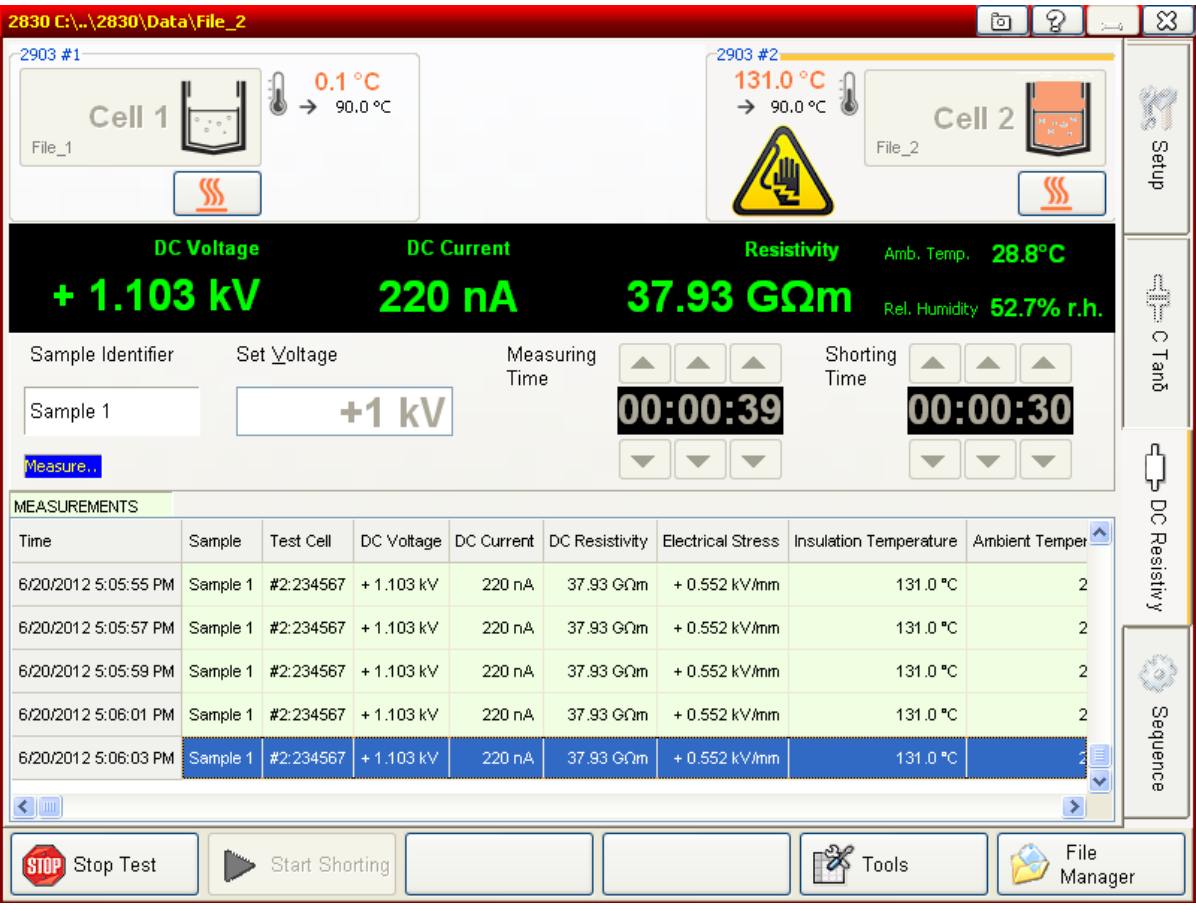

Depending on the made settings in the sub tab sheet [Heating Cell\(s\)](#page-52-0) (see chapter [8.4.3](#page-52-0) [Heating Cell\(s\)\)](#page-52-0) it is displayed either one to two liquid heaters or one solid test cell in the heater & cells status section.

The chapte[r 8.2.3](#page-33-0) [Heater & Cell Status](#page-33-0) describes how a liquid test cell could be assigned to a liquid heater and gives more information about the test cells status. The following liquid and solid heater and cell status field gives a basic description:

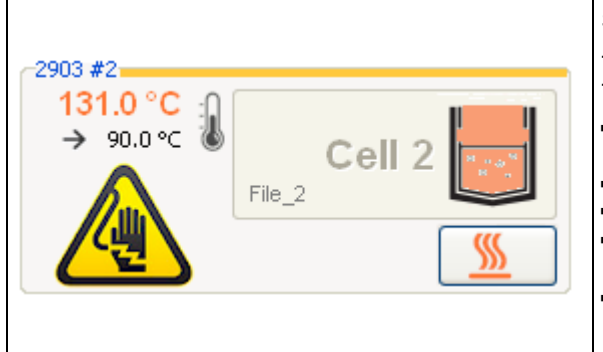

#### **Selected Liquid Test Cell**

The yellow bar indicates the selected liquid test cell. This cell will be measured.

- Liquid heater #2 is selected and test cell 2 is assigned to it.
- "File\_2" is selected for the report and results
- **-** Heating is switched on
- Set temperature is 90°C and the actual temperature is 131.0° C
- Measurement is running (yellow warning symbol)

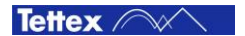

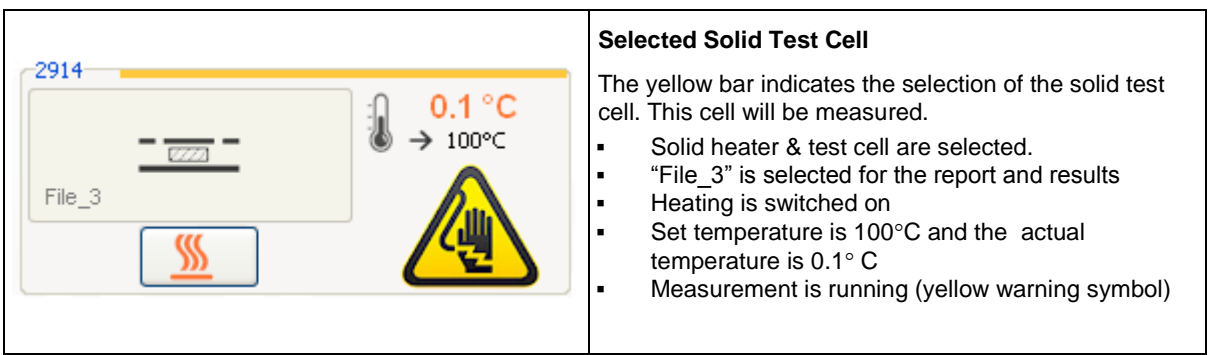

After starting the DC Resistivity measurement every 2 seconds a measuring value will be displayed in the following measurement value section. Each of this values will also be stored in the result table. After the usual set measuring time of 1 minute (according to the standards) the measurement will automatically stops and the DUT will be discharged. The last value after 1 minute is the result of the DC Resistivity measurement.

In the measurement value section the actual applied DC voltage, the DC Current, the Resistivity, the Ambient Temperature and the relative Humidity are displayed. The last measured values will not be cleared until a new DC Resistivity measurement starts or a shorting phase is started.

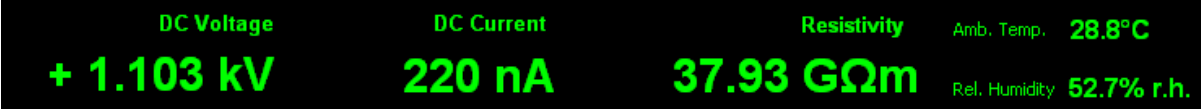

The middle section of the tab sheet DC Resistivity contains:

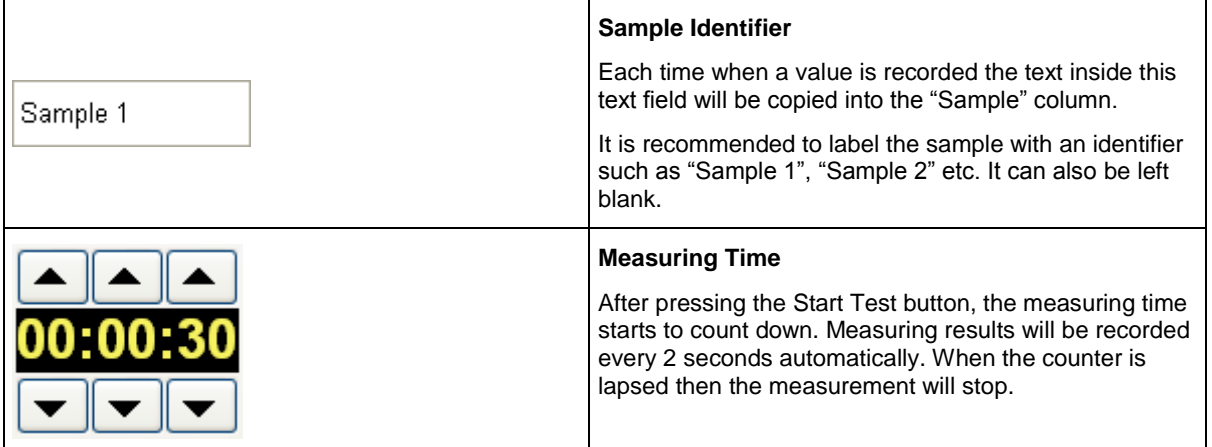

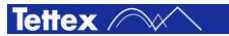

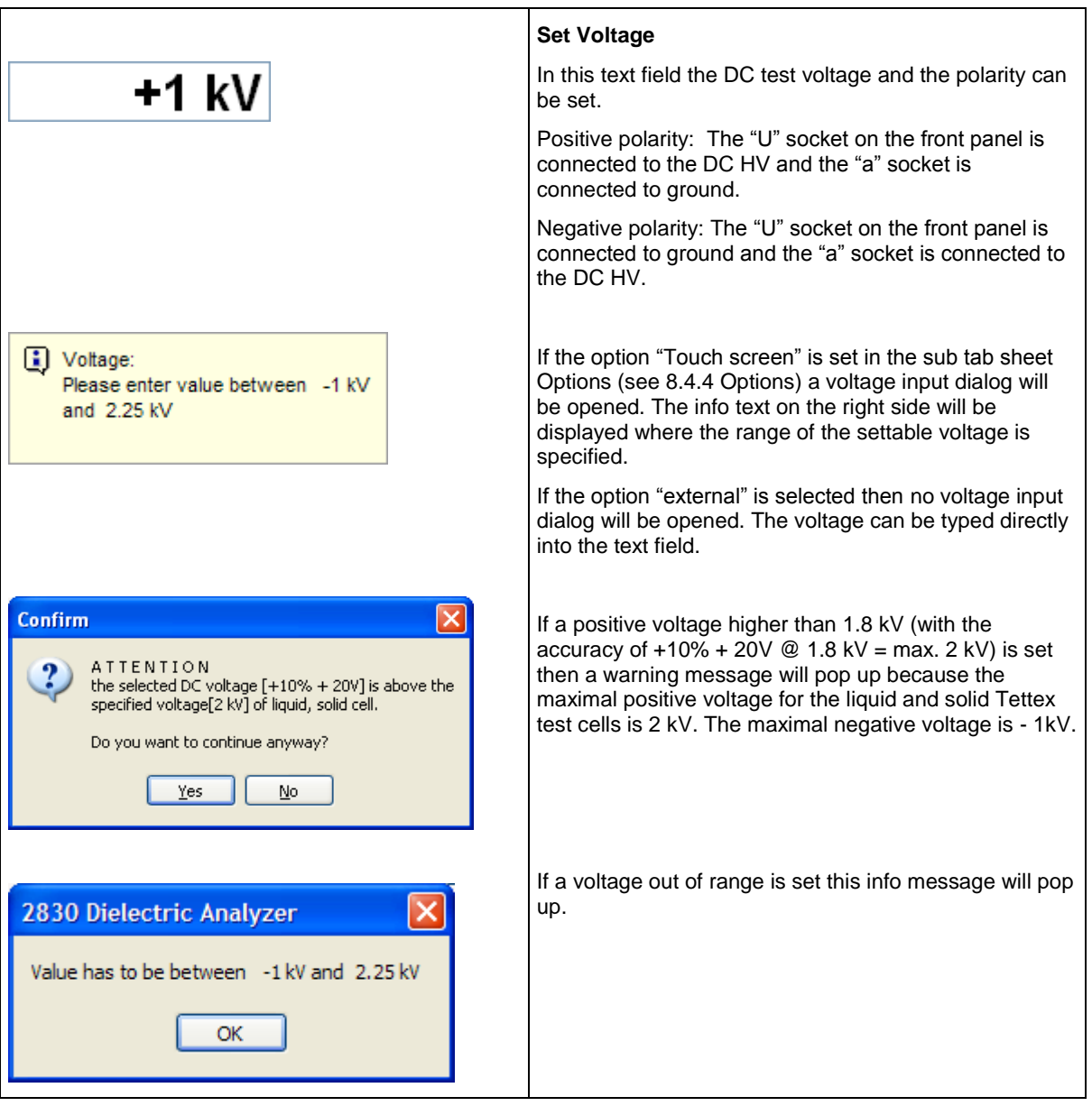

Only the following three states of the Start/Stop Test button are described here. The other buttons are descried in the chapte[r 8.2.4](#page-36-0) [Basic Buttons.](#page-36-0)

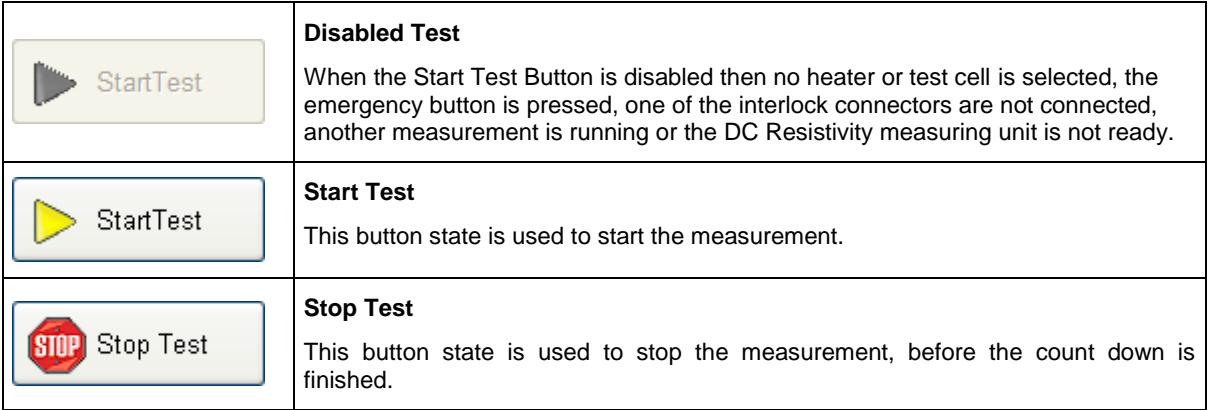

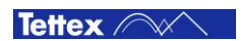

The status labels of the DC Resistivity measuring unit have following meaning:

<span id="page-69-0"></span>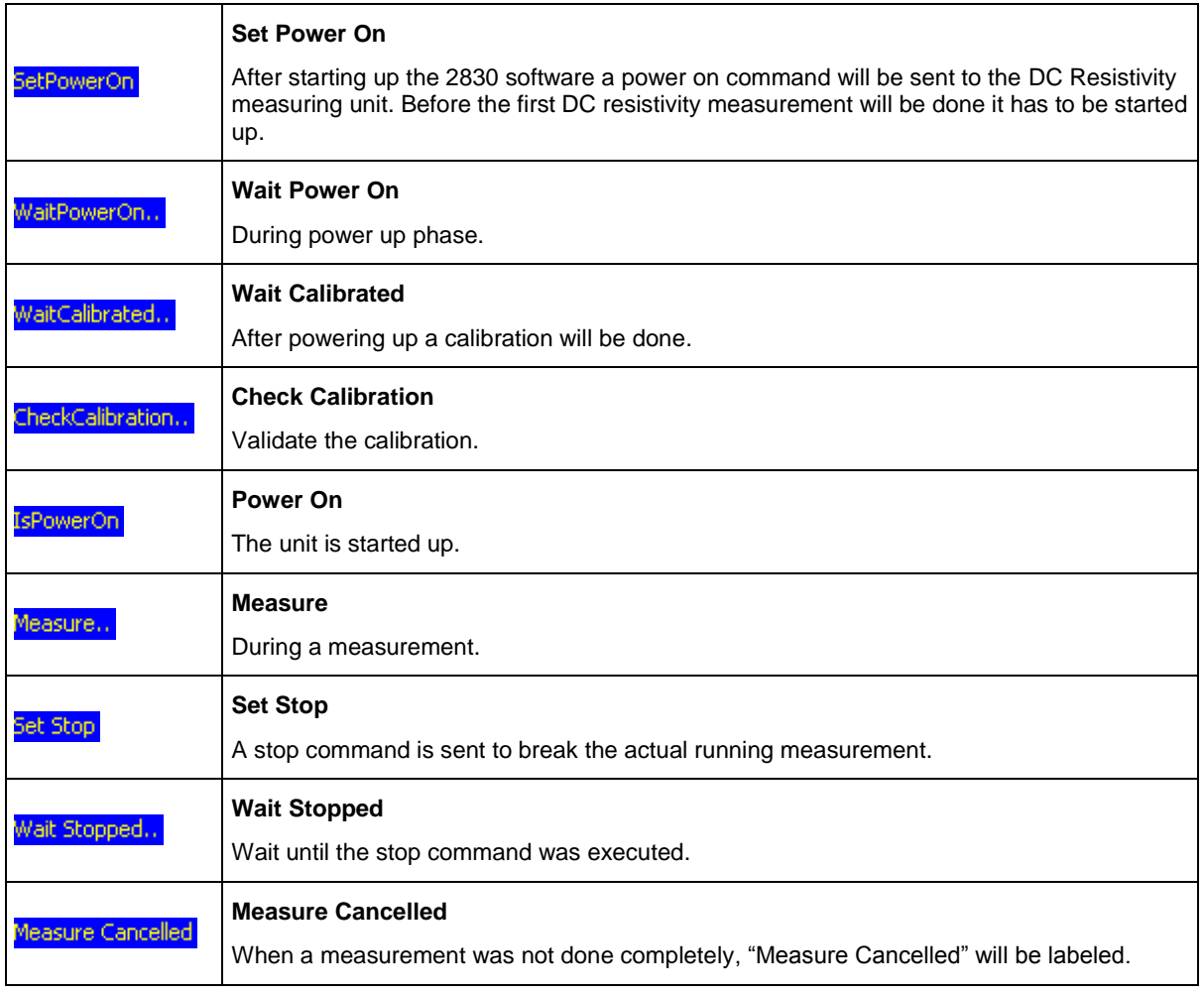

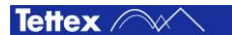

#### <span id="page-70-0"></span>8.6.1 Test Cell Shorting

As mentioned in the chapte[r 8.6](#page-65-0) [DC Resistivity](#page-66-0) the liquid test cell should be shorted before a DC Resistivity measurement is done after a C Tan  $\delta$  measurement.

The shorting is also done in the DC Resistivity tab sheet but no voltage and measuring time has to be set only the blue shorting time has to be set. During the shorting phase the "U" and "a" plug on the front panel is shorted.

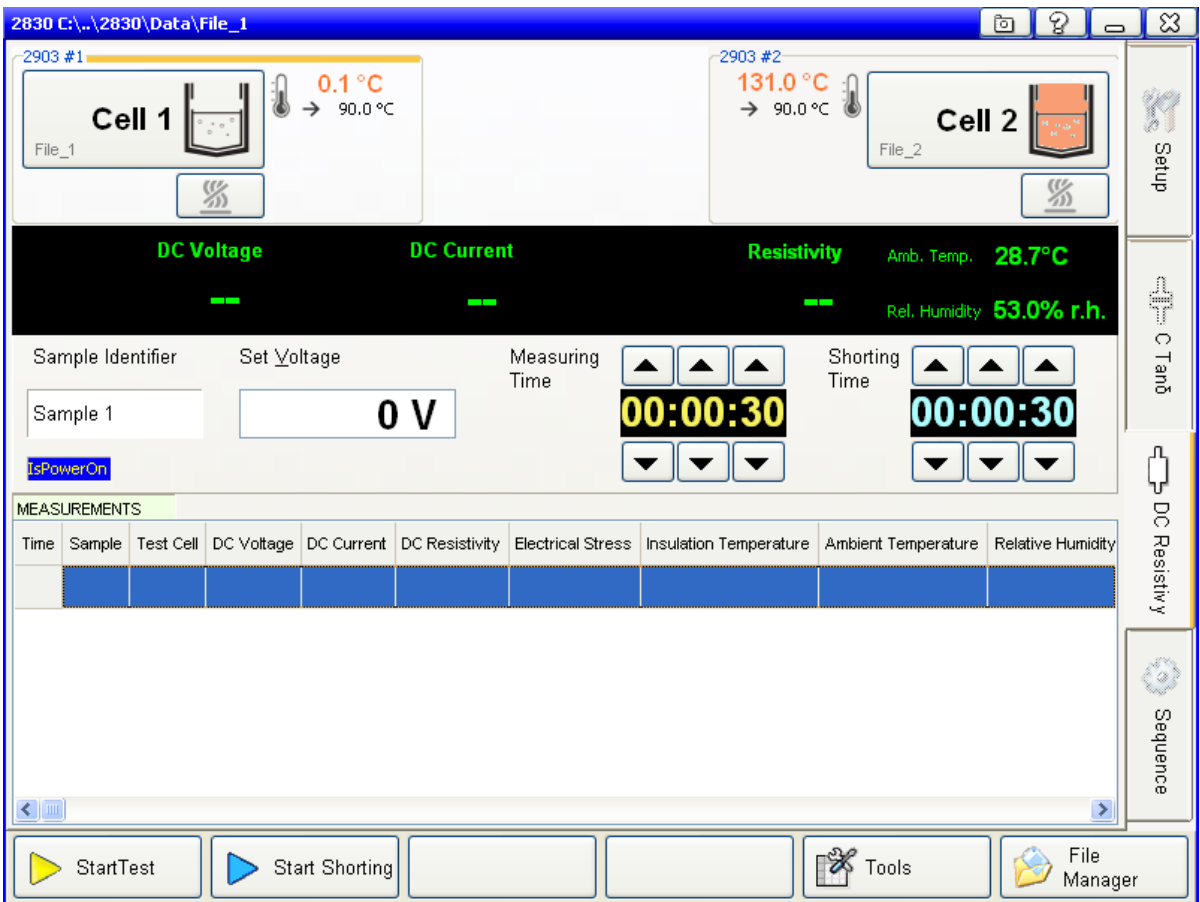

During the shorting procedure, except the actual ambient temperature and the relative humidity, no results will be displayed in the measurement value section.

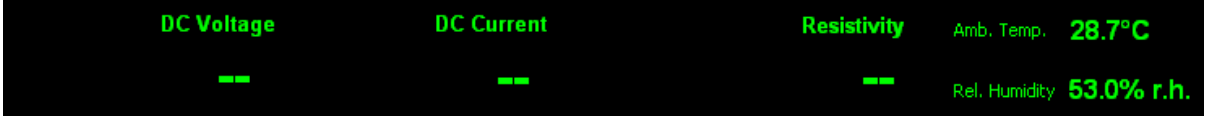

Shorting related elements:

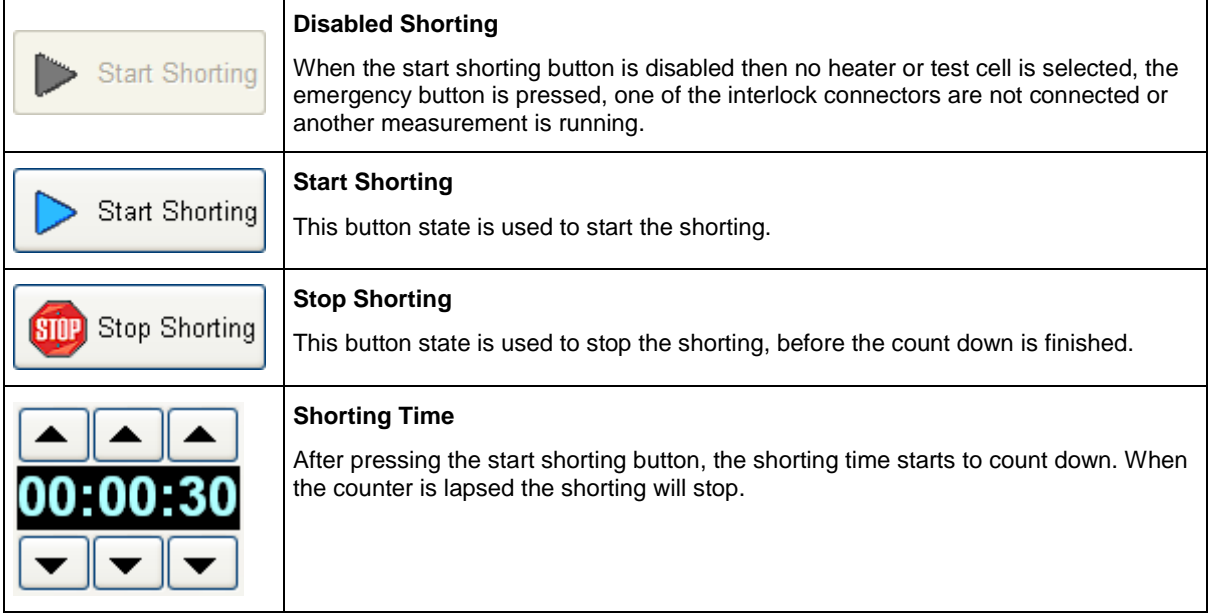

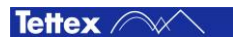
# 8.7 Sequence

With a sequence a entire measurement process as it is defined in the standards or according to customer specifications can be automated. All manual activities like the heating and measurement processes can be programmed with a sequence and executed automatically. A sequence can be used either with one to two liquid test cells or one solid test cell.

Several sequences according to the IEC, ASTM, VDE, BS, SAC standards (referee and routine procedures) for liquid insulating materials are pre installed. Additional a calibration sequence is installed which heats up and measures the empty liquid test cell and copies the measurement result Cair, the test cell temperature and the calibration date in the cell settings table (see chapter [8.4.2](#page-51-0) [Settings\)](#page-51-0).

In the "Sequence" folder which is located in the data directory (see chapter [8.4.4](#page-54-0) [Options\)](#page-54-0) are block diagrams of the pre installed sequences process as PDF file.

## <span id="page-72-0"></span>8.7.1 Run a Sequence

On the tab sheet Sequence sequences can be selected, programmed and started/stopped. As for the C Tan  $\delta$  and DC Resistivity measurements a heater and a test cell has to be selected. (see chapter [8.4.3](#page-52-0) [Heating Cell\(s\)](#page-52-0) and [8.2.3](#page-33-0) [Heater & Cell Status\)](#page-33-0).

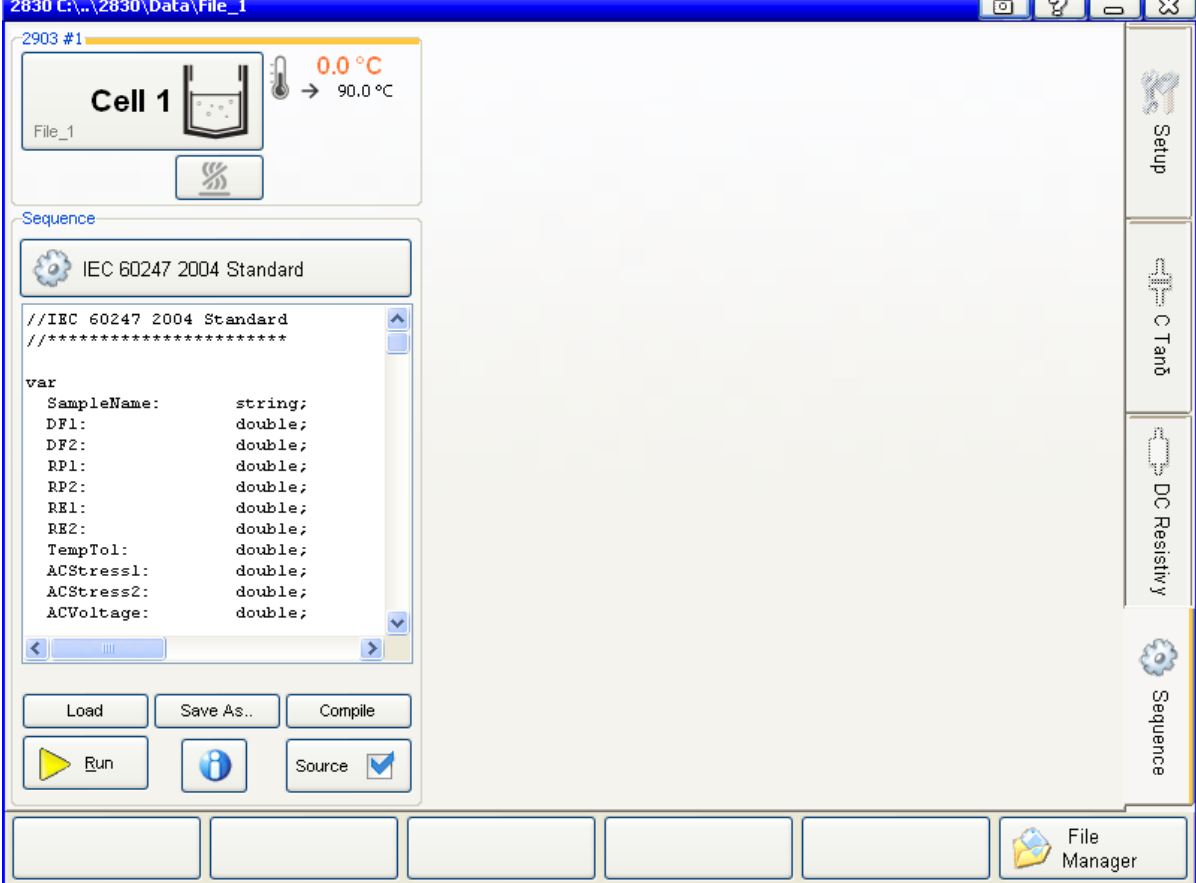

On the following screen shot is an example with one selected liquid test cells.

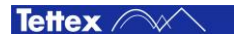

 $\mathbf{v}$  .  $\mathbf{v}$ 

-v

To select and start a sequence following steps has to be done:

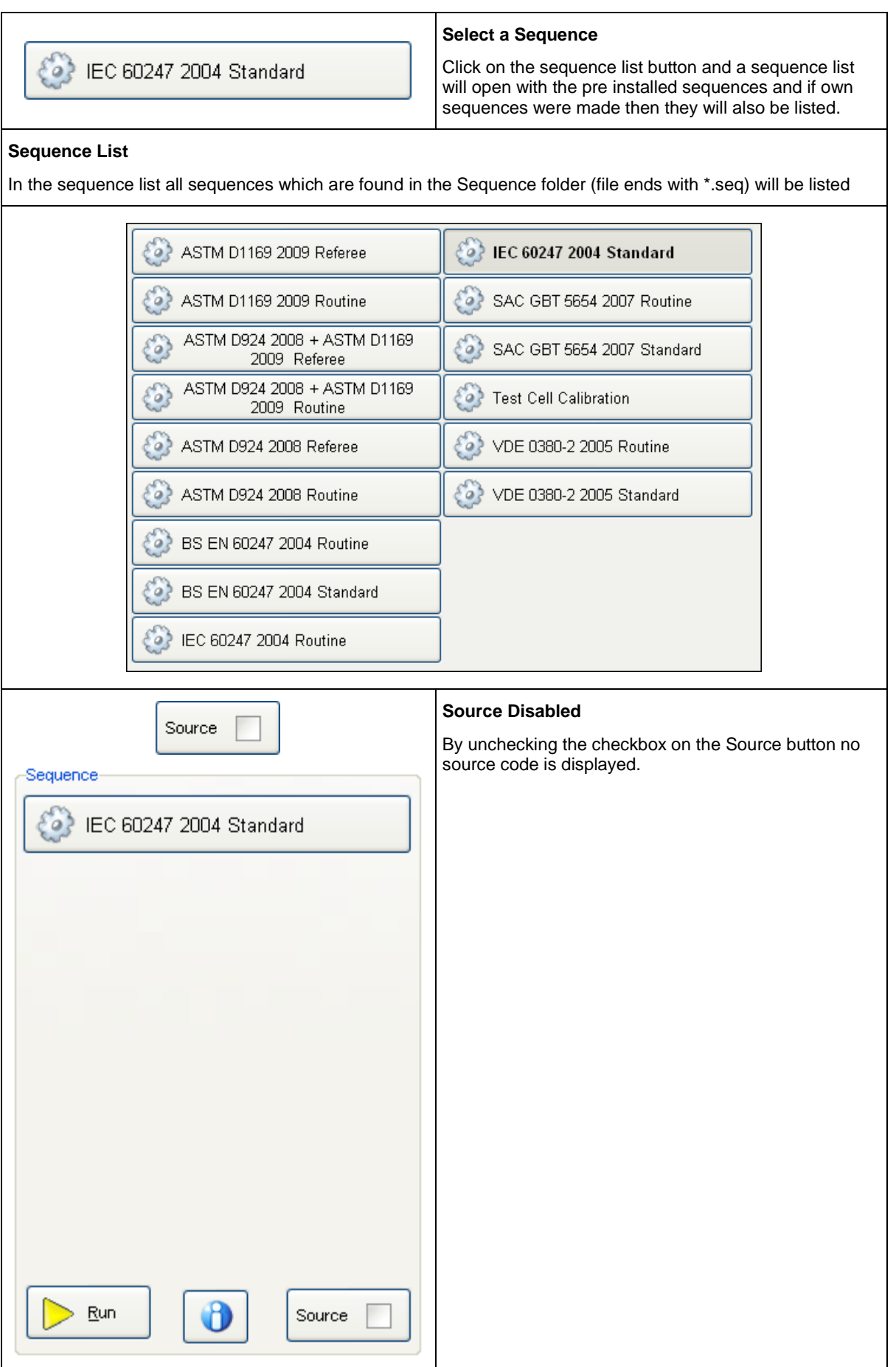

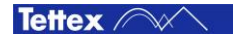

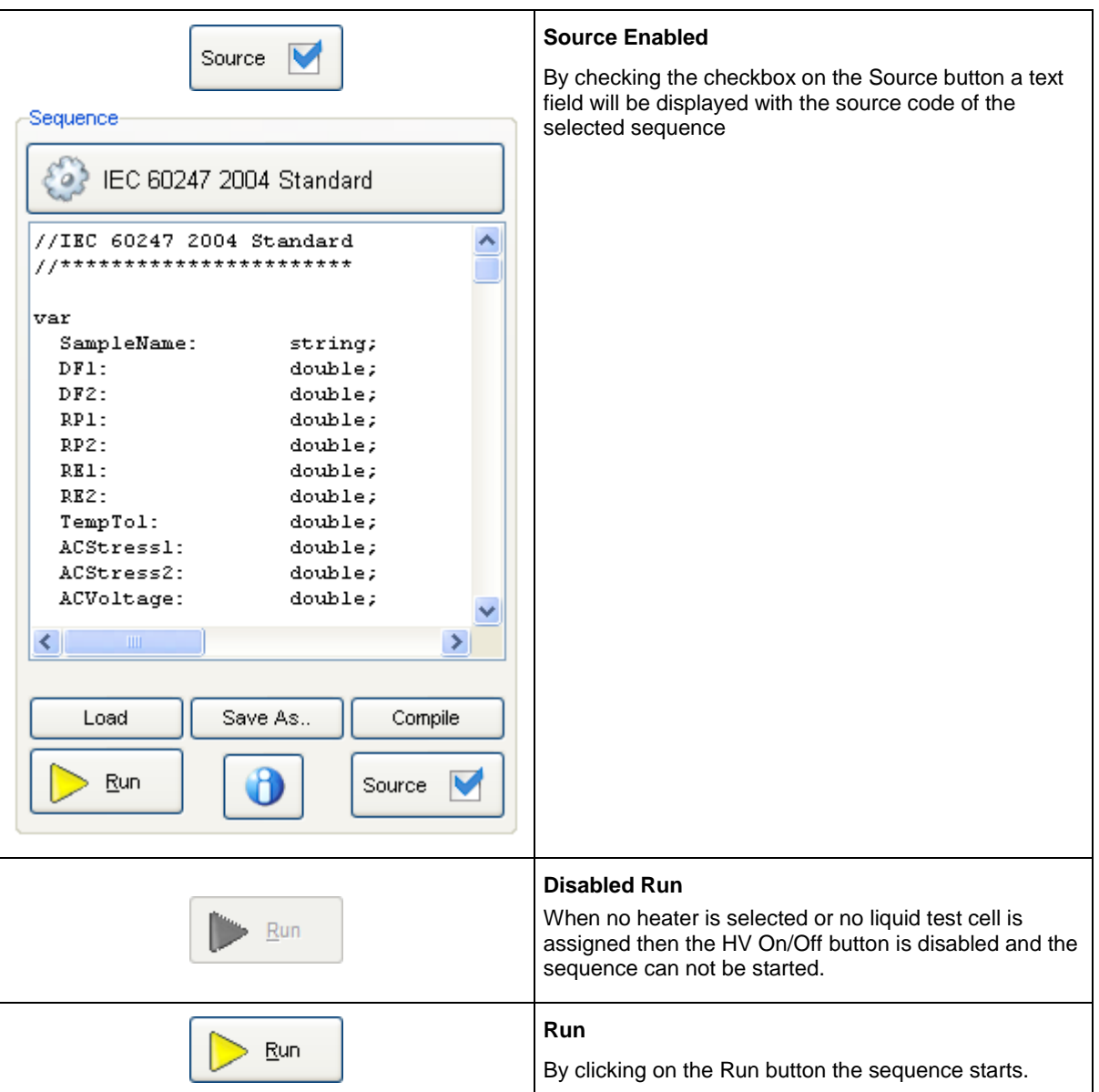

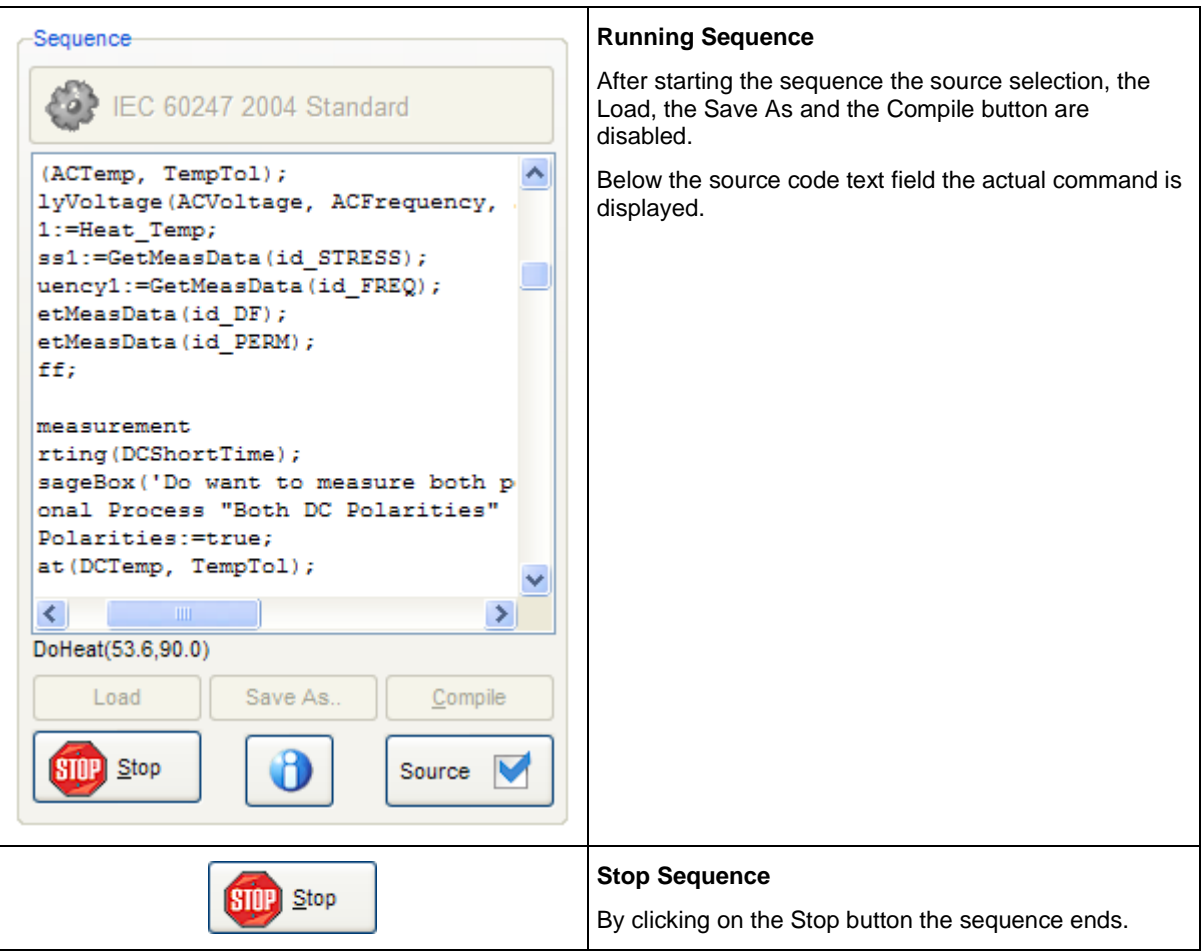

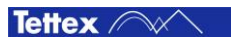

Before a sequence apply AC/DC voltage or short the test cell a dialog pops up to warn and inform the user which test cell and heater has to be connected to the 2831. On the dialogs is a Break button to abort the sequence without applying any voltage and a OK button to confirm the correct test cell connection and the HV warning.

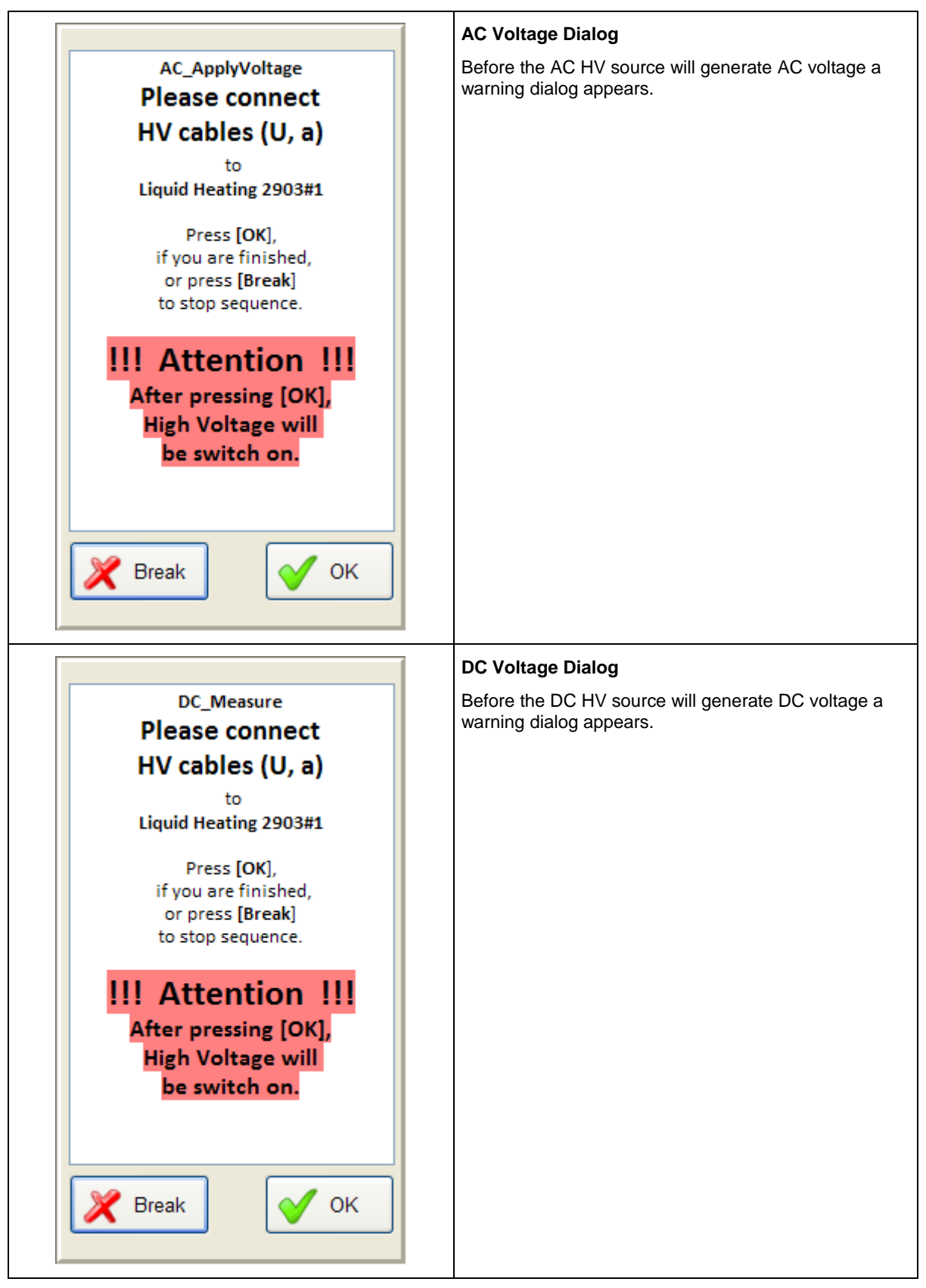

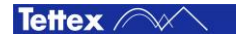

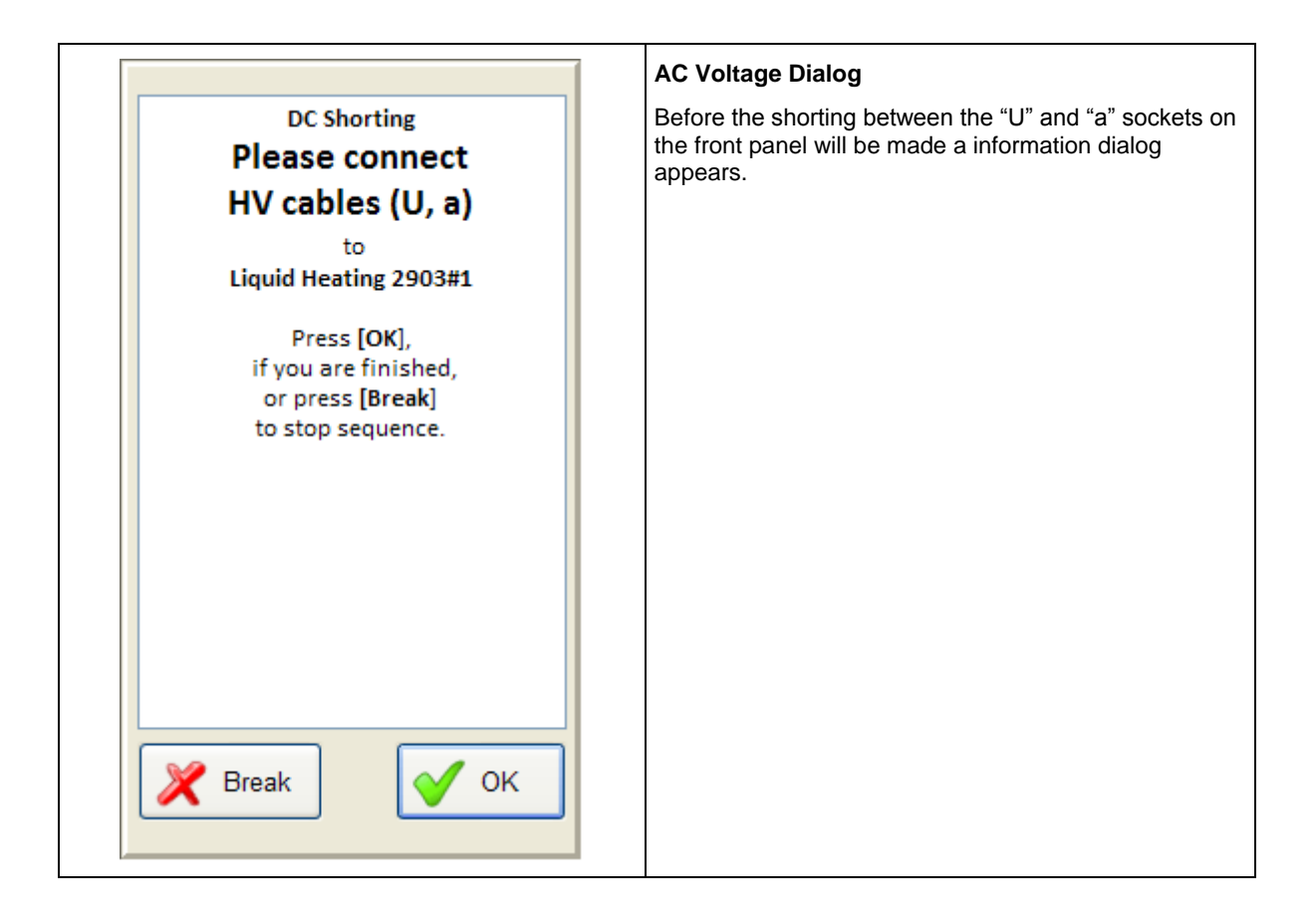

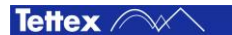

## <span id="page-78-0"></span>8.7.2 Run two sequences simultaneously

For a high routine measurement throughput two liquid sequences can be running at the same time. The heat up can be done independently at the same time for two liquid cells. A measurement can only be made on one cell simultaneously because only one measuring channel is available.

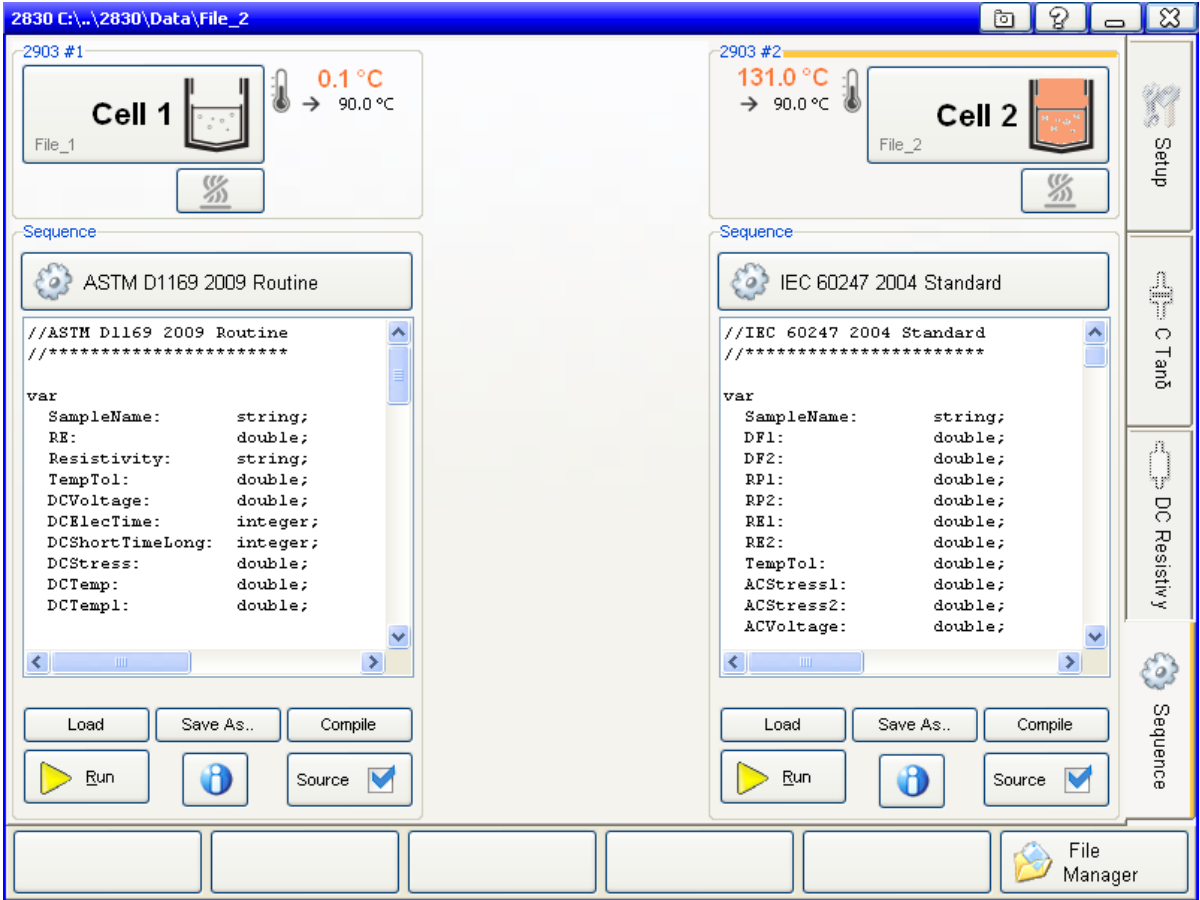

On the following screen shot is an example with two selected liquid test cells and heaters.

After selecting the heaters, test cells and standards both procedures can be started. (see chapter [8.7.1](#page-72-0) [Run a](#page-72-0)  [Sequence\)](#page-72-0). To find the optimum combination of sequences and start time delay between them regarding the throughput it has to be done several tests because it depends on different factors such as cleaning and preparation time of each sample, the number of test cells that are available etc.

## <span id="page-79-0"></span>8.7.3 Program a Sequence

The user has the possibility to program his own sequences with a pseudo code. The commands which can be used and a code sample are described in the chapte[r 8.7.5](#page-84-0) [Sequence Commands.](#page-84-0)

Before a user specific sequence will be programmed the specification and expectation of the measurement has to be known. Basically following specifications should be defined.

- Type of measurement (liquid or solid)
- Heating temperature
- Kind of measurement
- Test voltage
- Measurement process
- Measurement values
- What to report

The easiest way to program a new sequence is to open a existing one to rename it and then to edit it. To edit the sequence a standard text editor can be used or write direct in to the source code text field. After programming the sequence it has to be stored in the liquid or solid subfolder of the path "data directory\Sequence" with the file ending "\*.seq". When the path and/or the file ending is not correct then the programmed sequence will net be displayed in the sequence list.

The following table describes a possibility to edit a sequence from a existing one:

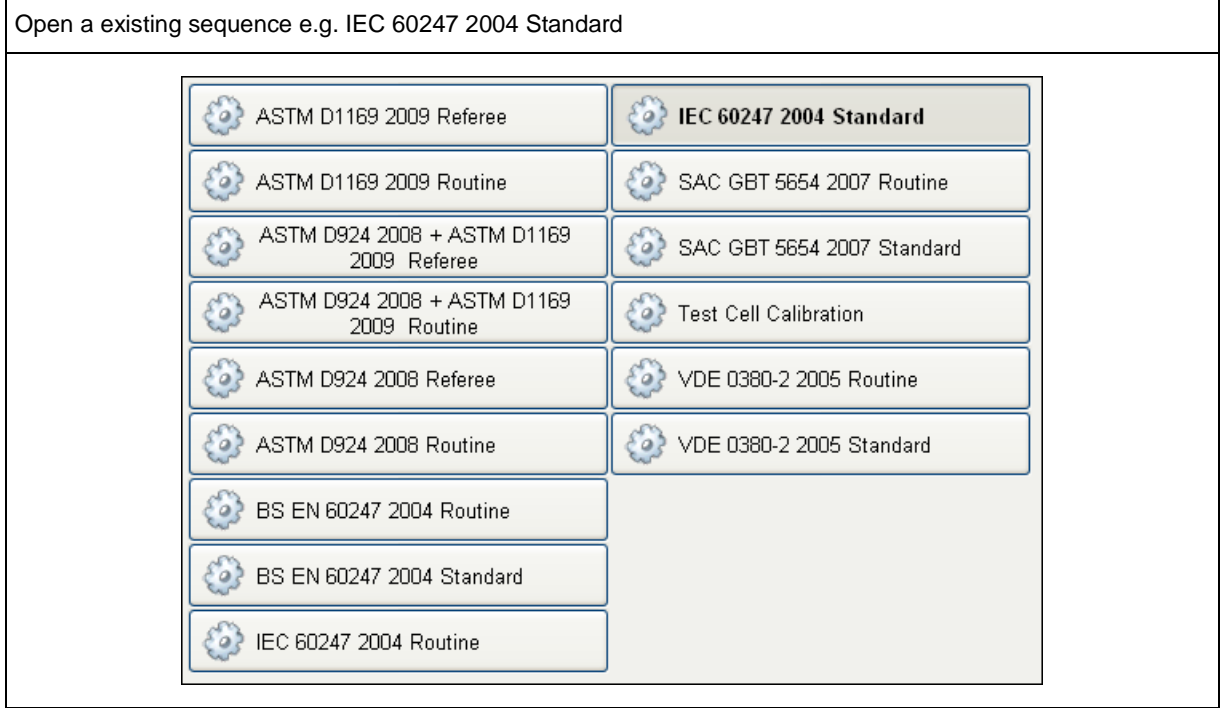

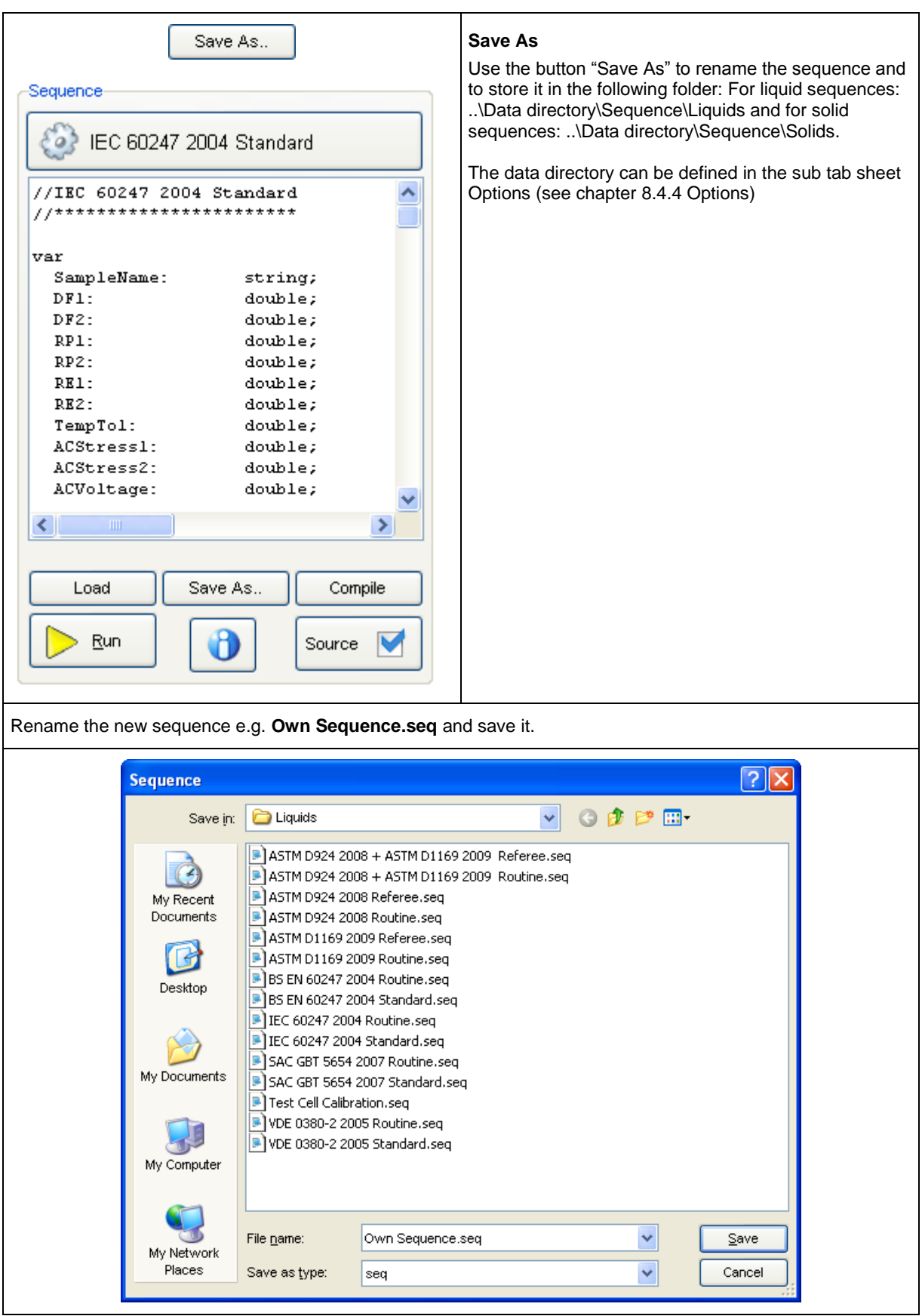

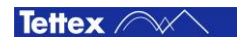

#### **Load**

Load the renamed sequence by pressing the new sequence button Own Sequence in the sequence list or the Load button.

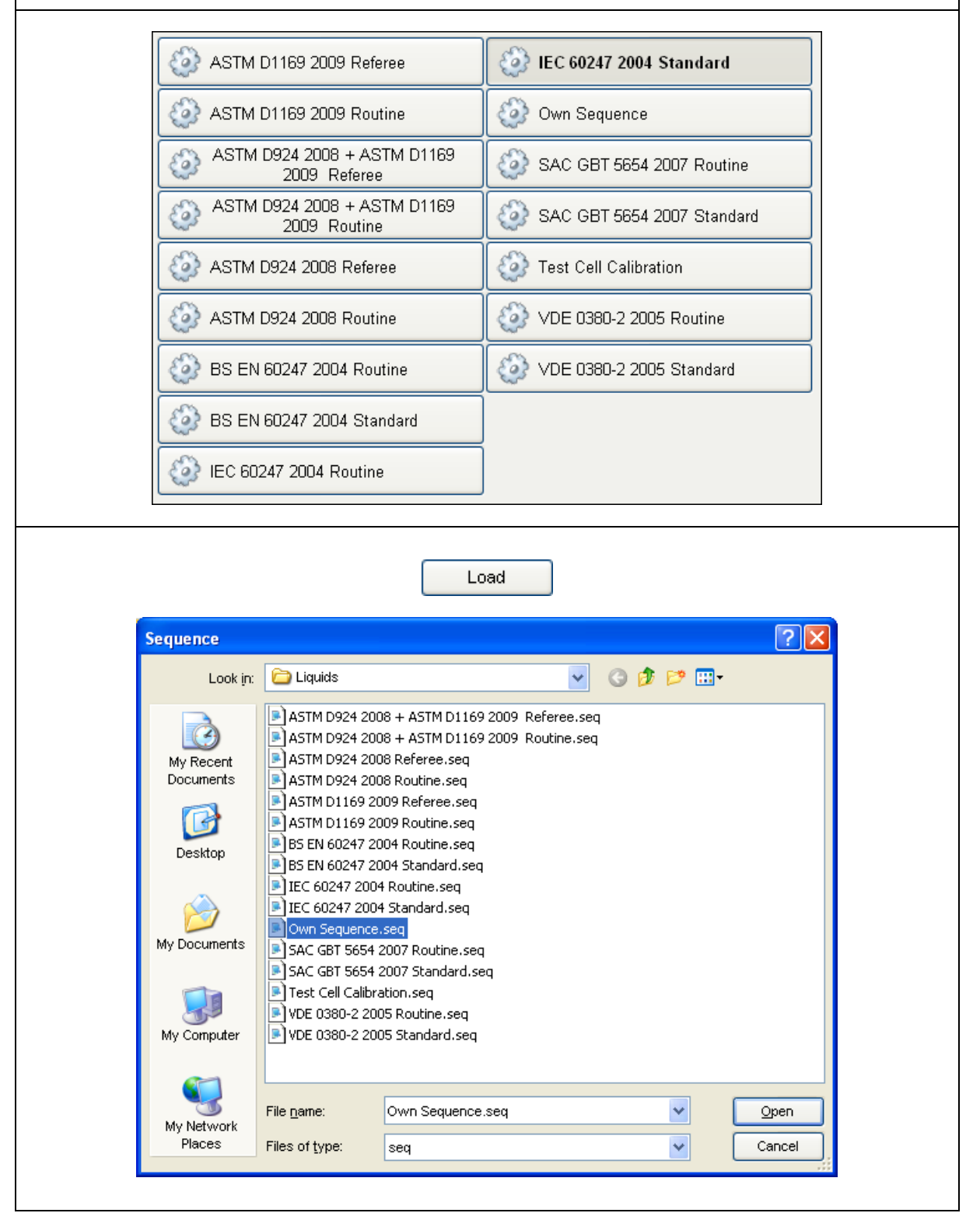

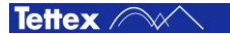

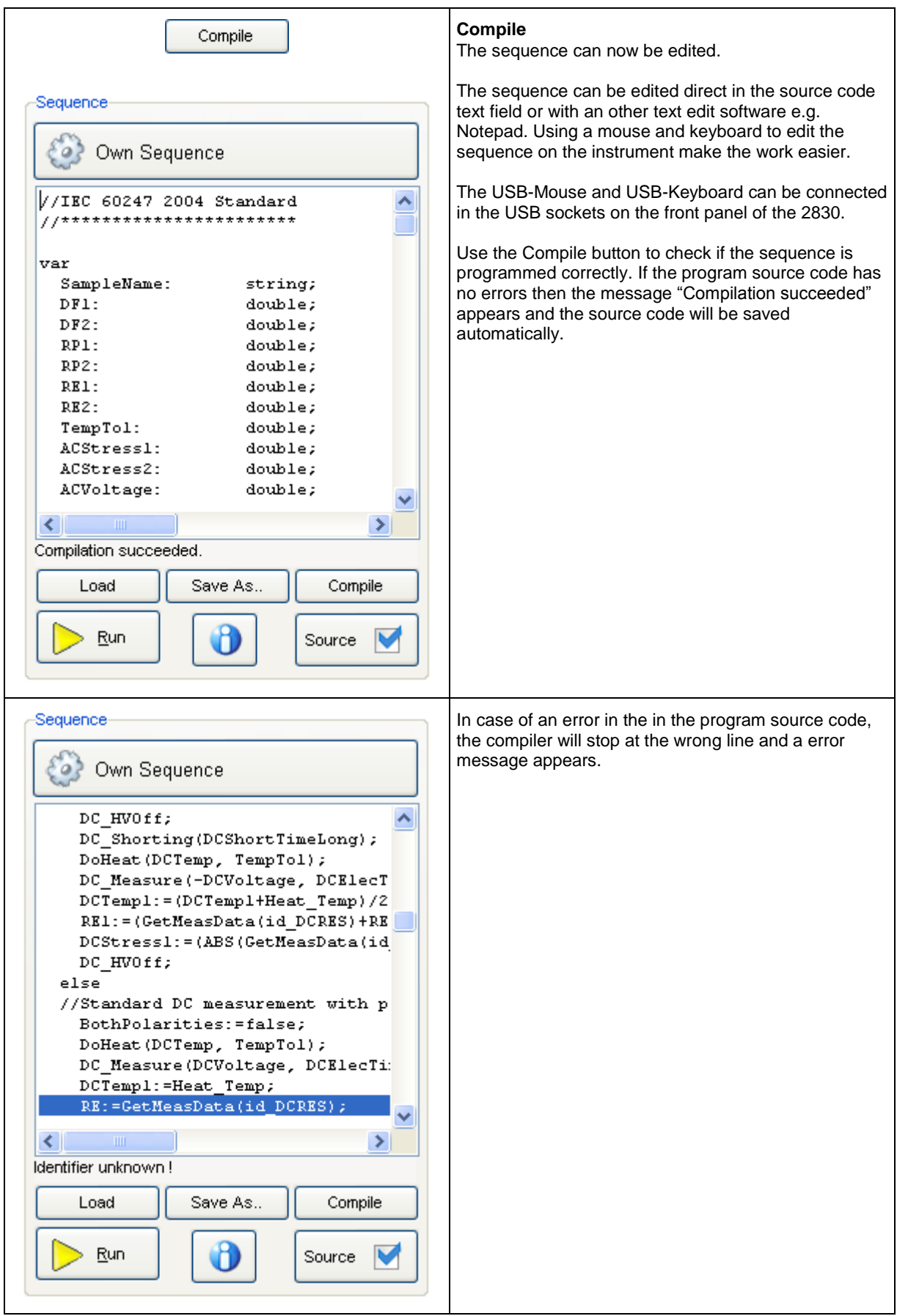

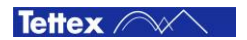

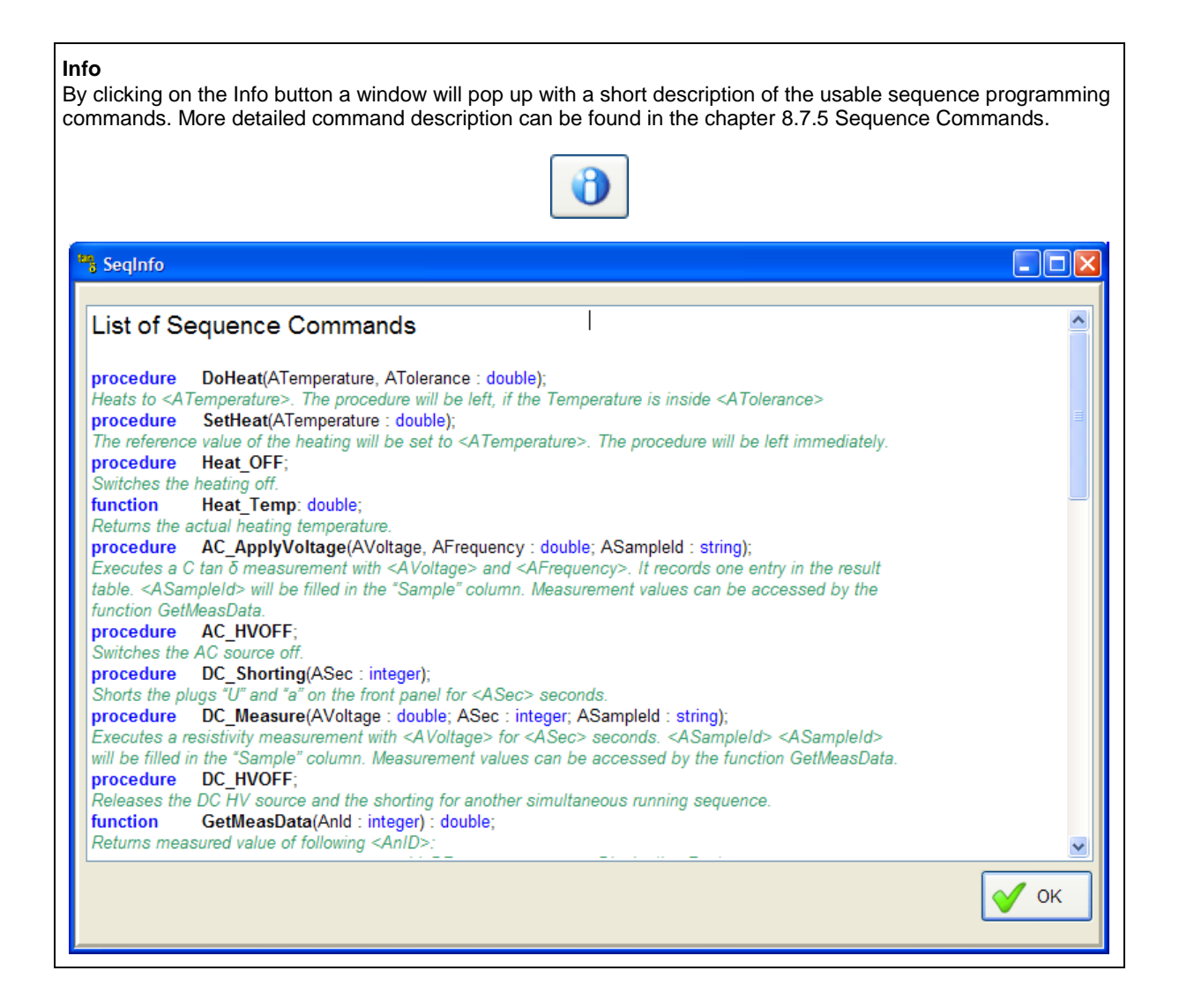

8.7.4

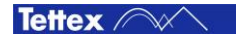

## <span id="page-84-0"></span>8.7.5 Sequence Commands

We distinguish between seven different terms for programming the sequence. Each of this terms is described in a separate sub chapter. If a own sequence has to be programmed then it is recommended to read through these sub chapters and a existing sequence source code.

- Sequence Structure
- Variables
- Fix Variables
- **Operators**
- Procedure
- Function
- Flow Control

Each command has to be finished by a semicolon "; " except the keywords "var", "begin" and "end.".

Comments in the code are possible by adding two slashes " \ \ " at the end of a code line or on a empty line. For testing and debugging a sequence the comments are very helpful to comment out code lines to ignore them.

There is no difference between upper and lower case letters in the source code.

### *8.7.5.1 Sequence Structure*

A sequence code has following code structure:

```
var
       VariableS: string;
       VariableI: integer;
       VariableD: double;
       VariableB: boolean;
       …
                                                       Declaration of Variables
                                                       The keyword is var for the first sequence code
                                                       section. If no variables has to be defined then 
                                                       this section can be omitted.
procedure UserProcedure(A,B: double);
begin
       VariableD:=A+B;
end;
                                                       Declaration of User Procedures
                                                       For complex sequences the user can define his 
                                                       own procedures for a better legibility and for 
                                                       repetitive command sets. 
function UserFunction(A,B: integer): boolean;
begin
       if A>B then
              UserFunction:=true;
       else
              UserFunction:=false;
       end;
end;
                                                       Declaration of User Functions
                                                       For complex sequences the user can define his 
                                                       own functions for a better legibility and for 
                                                       repetitive command sets.
begin
       VariableI:= 5;
       CommandC;
       UserProcedure(2.52,2);
       CommandD;
       VariableB:=UserFunction(VariableI,10);
       …
                                                       Start of Sequence
                                                       A sequence will execute all commands after 
                                                       the keyword begin.
end. End of Sequence
                                                       A sequence will execute all commands up to 
                                                       the keyword end.. Every code after this 
                                                       keyword will be ignored.
```
A sequence code must contain at least the keywords begin and end. to be executable.

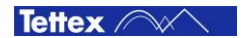

## *8.7.5.2 Variable*

Variables can be defined by the user. The name of a variable can not be the same as a command or a fix variable and must begin with a letter.

Following data types can be used for variables:

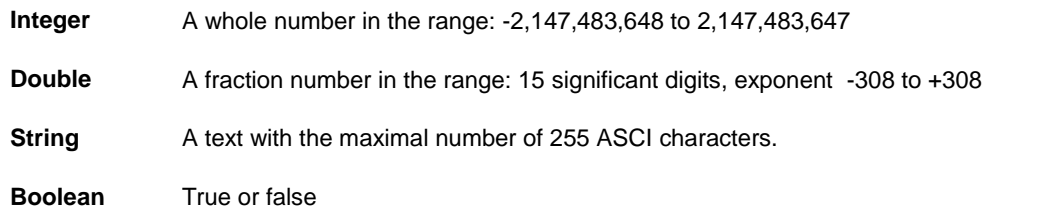

## <span id="page-85-0"></span>*8.7.5.3 Fix Variable*

The following three variables are reserved and can only be used for the described application. They can be accessed like a variable of the string data type.

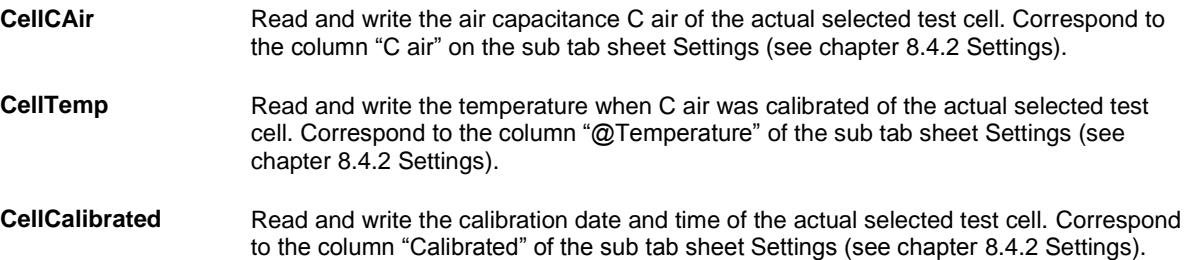

## *8.7.5.4 Operators*

Following operators are used to assign variables, make calculations and program condition expressions.

#### **:= Assignment**

This operator is used to assign a value to a variable. It is used for each data type.

#### **+ Addition**

This operator can be used for double, integer and string data types. String variables or terms can be added together

Sample:

 $s:=$ 'The result' + 'is' + adddouble(12.5,0,1);

#### **- Subtraction**

This operator can be used for double and integer data types.

#### **\* Multiplication**

This operator can be used for double and integer data types.

#### **/ Division**

 $x / y$  with  $y > 0$ 

This operator can be used for double and integer data types.

### **mod Modulo**

 $x \mod y$  with  $y > 0$ 

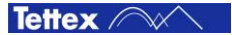

This operator gives back the remainder of an integer division.

Samples:

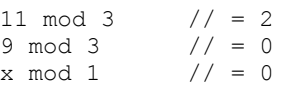

#### **= Equality**

This operator compare if two value are equal and returns true (equal) or false (not equal). It can be used for integer, double and string data types.

#### **<> Inequality**

This operator compare if two value are not equal and returns true (not equal) or false (equal). It can be used for integer, double and string data types.

#### **and Logical and**

This operator can only be used for the boolean data type.

#### **or Logical or**

This operator can only be used for the boolean data type.

#### **not Logical not**

This operator can only be used for the boolean data type.

#### **< Less than**

 $x < y$ 

Check if x is less than y. This operator can be used for integer or double data types. Returns true or false.

#### **<= Less than or equal**

 $x \le y$ 

Check if x is less than y or equal. This operator can be used for integer or double data types. Returns true or false.

#### **> Greater than**

 $x > y$ 

Check if x is greater than y. This operator can be used for integer or double data types. Returns true or false.

#### **>= Greater than or equal**

 $x \ge y$ 

Check if x is greater than y or equal. This operator can be used for integer or double data types. Returns true or false.

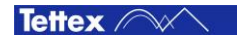

## *8.7.5.5 Procedure*

A procedure is a set of commands which will be executed. A procedure can be called with additional variables or a values in brackets e.g. a text, a number etc. A procedure executes the command set and returns no value.

#### **ShowMessage(AMessage: String);**

Shows a message box with <AMessage> as text and an OK button. The routine waits until the OK button in the message box will be clicked on.

Sample:

```
var
      AMessage: string;
      …
begin
      AMessage:='Your Text';
      ShowMessage(AMessage);
      …
end.
```
#### **ReportClear;**

Clears the section "TestResults" in the report file. Create the Report by starting with this command.

#### **ReportAdd(AResult: String);**

Adds a text for the section "TestResults" in the report file. The <AResult> string is limited to a length of 255 characters. If more text is to add then the ReportAdd command can be used again until the whole text is added. By adding the "+CRLF" to the <AResult> string a new line is inserted into the string. Sample:

… ReportAdd('Standard: ASTM xxxx'+CRLF); …

#### **ShowReport;**

The internet browser will open and the test report will be displayed.

#### **Wait(ASec: Integer);**

Wait the time <ASec> in seconds until the next command will be execute. Sample:

```
…
Wait(20);
…
```
Tettex /

#### **DoHeat(ATemperature, ATolerance: Double);**

Switch the heater controller ON and heat up the test cell to the defined temperature <ATemperature>. The procedure will be left if the temperature is inside the defined ± tolerance <ATolerance>.

In the following sample the heater will be switched ON and the target temperature 90 °C is set. The sequence will wait at the DoHeat command until 89° C is reached, then the sequence will go on. The temperature is controlled furthermore to 90° C until the Heat OFF command will be sent. Sample:

```
var
      Temp: double;
      TempTol: double;
      …
begin
      Temp:=90;
      TempTol:=1;
      DoHeat(Temp, TempTol);
      …
      Heat OFF;
end.
```
#### **SetHeat(ATemperature: Double);**

Switch the heater controller ON and begins to heat up the test cell to the defined temperature <ATemperature>. The procedure will left without reach the defined temperature and controls the temperature furthermore until the Heat OFF command will be sent. This command only make sense in combination with the Wait command.

Sample:

```
var
      Temp: double;
      …
begin
      Temp:=90;
      SetHeat(Temp);
      Wait(1800);
       …
      Heat OFF;
end.
```
#### **Heat\_OFF;**

Switch the heater controller OFF.

#### **AC\_ApplyVoltage(AVoltage, AFrequency: Double; ASample: String);**

This procedure applies the AC test voltage <AVoltage> with the test frequency <AFrequency> and it executs a [C Tan](#page-58-0)  $\delta$  measurement (see chapter [8.5](#page-58-0) [C Tan](#page-58-0)  $\delta$ ). A sample name <ASample> can be set for the measurement which will be filled in the "Sample" column of the result table. Before the test voltage will be applied a dialog pops up with an OK and a Break button (see chapter [8.7.1](#page-72-0) [Run a Sequence\)](#page-72-0). The user has to click on the OK button to go on. If the Break button is clicked on the sequence will be stopped and no voltage will be applied.

After the test voltage is applied and the measurement is stable all measured values will be stored in the table. The measurement results can be accessed in a sequence by the function GetMeasData. To switch OFF the AC test voltage use the AC\_HVOff procedure.

Sample:

```
var
      ACVoltage: double;
      ACFrequency: double;
      DF: double;
      SampleName: string;
      …
begin
      ACVoltage:=2000
      ACFrequency:=50
      SampleName:='Oil Sample XX';
      AC ApplyVoltage(ACVoltage, ACFrequency, SampleName);
      DF:=GetMeasData(id_DF);
      AC HVOff;
      …
end.
```
#### **AC\_HVOff;**

Switch the AC power supply OFF.

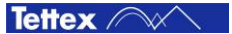

#### **DC\_Measure(AVoltage: Double; ASec: Integer; ASample: String);**

This procedure applies the DC voltage <AVoltage> for the time <ASec> time in seconds and it executes a DC Resistivity measurement (see chapter [8.6](#page-65-0) [DC Resisitivity\)](#page-22-0). A sample name <ASample> can be set for the measurement which will be filled in the "Sample" column of the result table. Before the test voltage will be applied a dialog pops up with an OK and a Break button (see chapter [8.7.1](#page-72-0) [Run a Sequence\)](#page-72-0). The user has to click on the OK button to go on. If the Break button is clicked on the sequence will be stopped and no voltage will be applied.

During the measurement each 2 seconds a measurement will be stored into the table. When the measurement is done after the set measuring time then the results can be accessed in a sequence by the function GetMeasData.

To release the DC HV source for another simultaneous running sequence (see chapter [8.7.2](#page-78-0) [Run two](#page-78-0)  [sequences simultaneously\)](#page-78-0) use the DC\_HVOff procedure. It is recommended always to use the DC\_HVOff procedure after a DC Resistivity measurement.

```
Sample:
```

```
var
       DCVoltage: double;
       DCTime : integer;
      DCVU<br>DCTime: 111100, 11100, 1000SampleName: string;
       …
begin
       DCVoltage:=200
      DCTime:=60
      SampleName:='Oil Sample XXX';
      DC Measure(DCVoltage, DCTime, SampleName);
      RE:=GetMeasData(id_DCRES);
      DC HVOff;
       …
end.
```
#### **DC\_Shorting(ASec: Integer);**

This procedure shorts the plugs "U" and "a" for the time <ASec> (see chapter [8.6.1](#page-69-0) [Test Cell Shorting\)](#page-69-0).

To release the shorting for another simultaneous running sequence (see chapter [8.7.2](#page-78-0) [Run two sequences](#page-78-0)  [simultaneously\)](#page-78-0) use the DC\_HVOff procedure. It is recommended always to use the DC\_HVOff procedure after the shorting.

Sample:

```
var
      DCShortingTime: integer;
      …
begin
      DCShortingTime:=300;
      DC Shorting(DCShortingTime);
      DC_HVOff;
      …
end.
```
#### **DC\_HVOff;**

Release the DC HV Source and the shorting for another simultaneous running sequence. It is recommended always to use this procedure after a DC\_Measurement or a DC\_Shorting procedure.

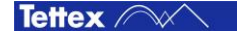

#### **Sound(AFrequency, ALength: Integer);**

Generate sound with the frequency <AFrequency> and the length <ALength>. The speaker is the internal buzzer in the 2830.

#### **UserProcedure(Value1, …, ValueN: Datatype; ValueA, …, ValueX: Datatype);**

The user has the possibility to program is own procedures e.g. for a often used command sequence. The declaration of the user procedure has to be made before the keyword begin.

Sample:

```
var
      Variable Text: string;
      Variable Int: integer;
procedure procedureA(A, B: integer; S: string);
begin
      ShowMessage(S+AddDouble(A+B,0,0));
end;
procedure procedureB;
begin
      ShowMessage('Some Text');
end;
begin
      Variable_Text:= 'Some Text';
      Variable_Int:=10;
      procedureA(Variable Int-5, Variable Int+5, Variable Text);
      procedureB;
end.
```
## *8.7.5.6 Function*

A function is a set of commands which will be executed. A function can be called with additional variables or a values in brackets e.g. a text, a number etc. A function executes the command set and returns a value such as the actual heating temperature, a measured value etc.

#### **AddInt(AVal, AAbsLength: Integer): String;**

Converts the integer value <AVal> into a string. <AAbsLength> determines the absolute length of the result string. If the absolute length is longer than the value the procedure fills up the missing digits with whitespaces. If it is shorter then the integer number will be cut.

If the  $\leq$ AMinLength $>$  = 0 then the result string will be empty.

```
Samples:
AddInt(12,0); //''<br>AddInt(12,1); //1'AddInt(12,1); // '1'<br>AddInt(12,2); // '12'AddInt(12, 2);
AddInt(12,4); //' 12'
```
#### **AddDouble(AVal: Double; AMinLength, ADigits: Integer): String;**

Converts the double value (an integer value can also be used) <AVal> into a string. <ADigits> determines the number of significant digits. <AMinLength> determines the minimal length of the result string. If the minimal length is longer than the value the procedure fills up the missing digits with whitespaces.

#### Samples:

```
AddDouble(1.2345,0,0); //1'<br>AddDouble(1.2345,0,3); //1.235'AddDouble(1.2345,0,3); //'1.235'<br>AddDouble(1.2345,6,4); //'1.2345'
AddDouble(1.2345,6,4); //'1.2345'<br>AddDouble(1.2345,8,4); //' 1.2345'
AddDouble(1.2345, 8, 4);
```
#### **AddDate: String;**

Returns the actual date as a string type.

#### **AddTime: String;**

Returns the actual time as a string type.

#### **MessageBox(AMessage: String): Boolean;**

Show a message box with the text from <AMessage> and the buttons Break and OK. The sequence waits until the OK button is clicked on by the use or stops if the Break button is clicked on. The returning value of this function is false if the Break button or true if the OK button was clicked on.

#### Sample:

```
…
if MessageBox('Do you want to continue ?') then
      ShowMessage('Continue');
else
      ShowMessage('Stop');
…
```
#### **Heat\_Temp: Double;**

Returns the actual heating temperature.

#### **CellSNr: String;**

Returns the serial number (see chapter [8.4.2](#page-51-0) [Settings\)](#page-51-0) of actual selected test cell.

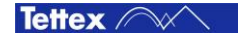

#### **GetMeasData(AnID: Integer): Double;**

After a measurement is done the measurement result <AnID> can be read out with this function. Always a Double value is returned.

#### Following <AnID> are available:

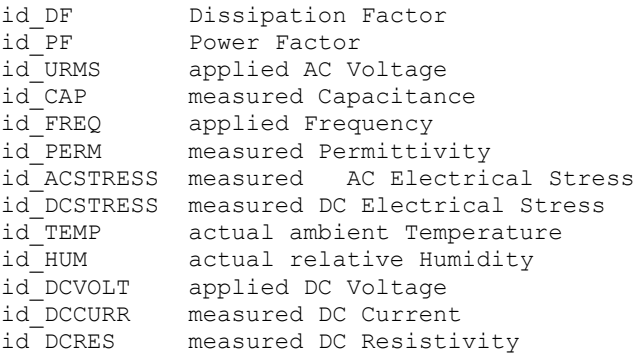

#### Sample:

```
var
```

```
DF: double;
Cap: double;
ACStress: double;
…
```
#### begin

```
…
DF:=GetMeasData(id_DF);
Cap:=GetMeasData(id CAP);
ACStress:=GetMeasData(id_ACSTRESS);
…
```
end.

#### **Mathematical Functions**

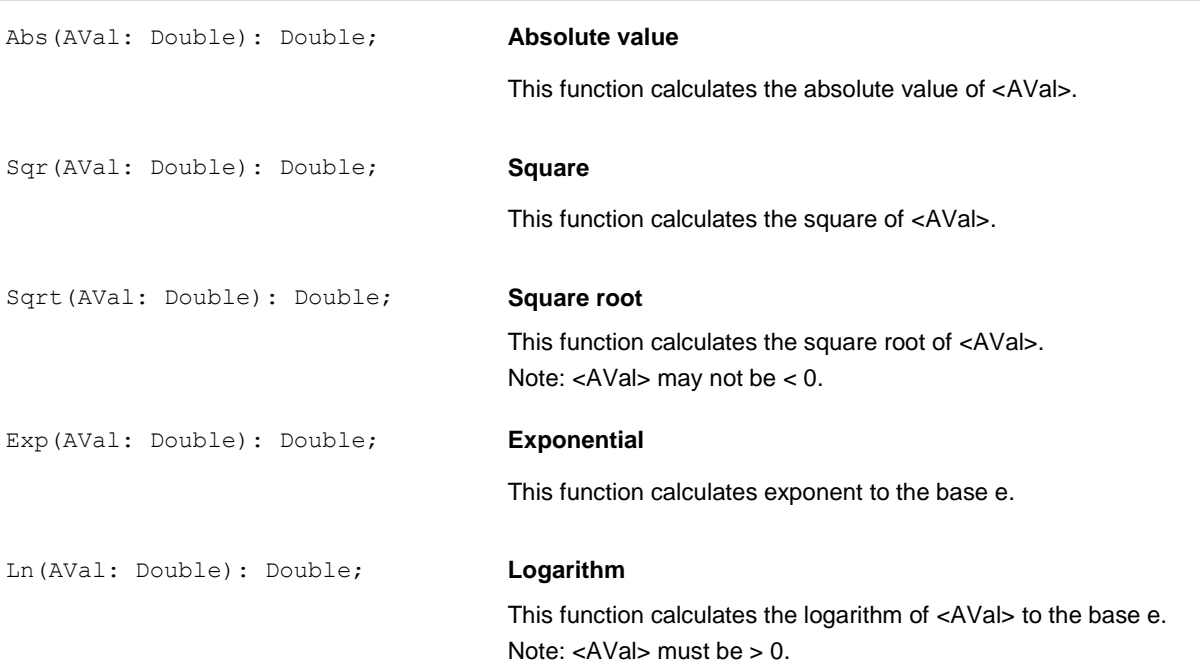

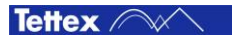

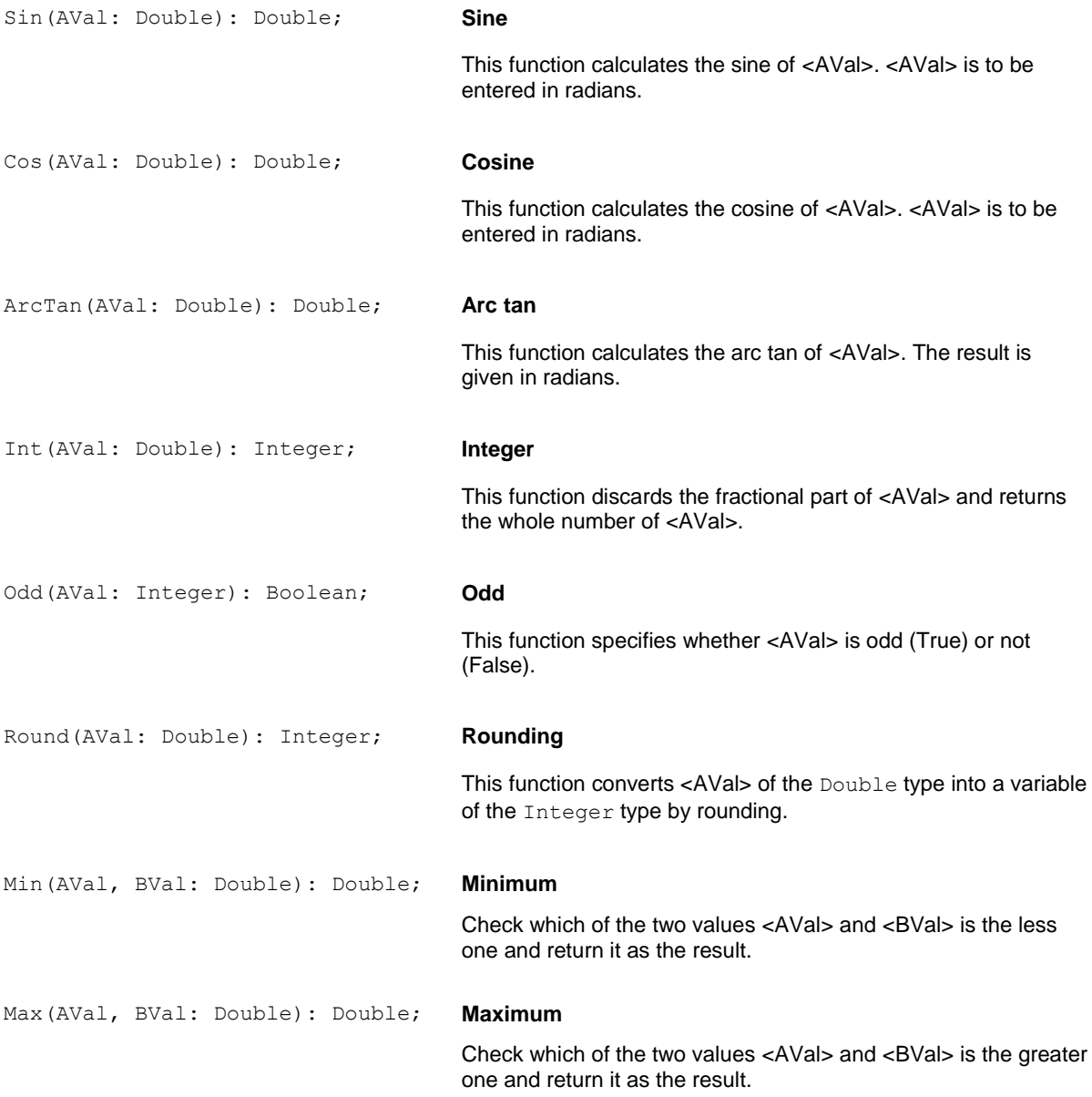

#### **UserFunction(Value1, …, ValueN: Datatype; ValueA, …, ValueX: Datatype) : ReturnValueDatatype;**

The user has the possibility to program is own functions e.g. for a often used command sequence. The declaration of the user function has to be made before the keyword begin. A function can have input parameters like <Value1> ... <ValueA> but they have to return a value.

To return a value use the name of the function like a variable and assign the result to it.

Sample:

```
var
      Variable Text: string;
      Variable Int: integer;
function functionA(A,B: integer): string;
begin
      functionA:=AddInt(A+B,3);
end;
function functionB: string;
begin
      functionB:=AddInt(1,1);
end;
begin
      Variable_Text:= 'Test';
      Variable_Int:=10;
      ShowMessage(Variable_Text+functionA(Variable_Int-5, Variable_Int+5));
      ShowMessage(Variable_Text+functionB);
end.
```
## *8.7.5.7 Flow Control*

Flow control commands are used for loops and decisions in a sequence. With this commands more complex sequences can be realized e.g. execute commands depending on a user decision made by a dialog.

```
IF
```
If the <condition> is true then the commands between then and end; will be executed.

```
if <condition> then
      <command>
       …
end;
Sample:
if 2 = 2 then
      ShowMessage('2 = 2');
```
#### **IF / ELSE**

end;

If the <condition> is true then the commands between then and else will be executed. If the <condition> is false then the commands between else and end; will be executed.

```
if <condition> then
      <command>
       …
else
      <command>
      …
end;
```
### Sample:

```
if odd(2) then
      showMessage('True');
else
      showMessage('False');
end;
```
#### **WHILE**

While the <condition> is true the commands between do and end; will be executed. The difference to the repeat until command is that the <condition> is checked before the commands will be executed.

```
while <condition> do
      <command>
       …
end;
Sample:
var
      i: integer;
begin
      i := 0;while i < 5 do
              showMessage('i = '+addint(i+1,2));
              i := i + 1;end; 
end.
```
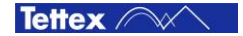

### **REPEAT UNTIL**

The commands between repeat and until will be executed until the <condition> is true. The difference to the while command is that the commands are executed before the <condition> is checked.

repeat

```
<command>
      <command>
      …
until <condition>;
```
#### Sample:

```
var
      i: integer;
begin
      i := 0;repeat
             showMessage('i = '+addint(i+1,2));
             i := i + 1;until i > 4;
end.
```
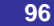

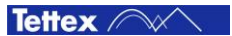

## *8.7.5.8 Description of a Sequence Sample*

The following sequence sample (Test Cell Calibration.seq) is one of the pre installed sequences used for the liquid test cell calibration. Each sequences has the section "Definition of measurement parameters" where the test parameters can be adapted fast such as the test temperature, voltage, frequency etc.

If a own sequence is programmed it is recommended to copy a pre installed sequence and to adapt it (see chapter [8.7.3](#page-79-0) [Program a Sequence\)](#page-79-0).

#### **Test Cell Calibration.seq**

*At the beginning of each pre installed sequence are two comment lines with the name of the actual sequence and an asterisk underline.*

```
//Test Cell Calibration
//**********************
```
*The next section is the variables declaration whose length varies depending on the number and the kind of test are made. In all pre installed sequences are variables declared what have descriptive labelling such as DF (dissipation factor), RP (relative permittivity) or RE (resistivity) etc. In this sample only one C Tan*  $\delta$ *measurement will be made therefore no RE or DC prefix variables are used.*

*In the "IEC 60247 2004 Standard.seq" almost all variables are listed what are used in the pre installed sequences.*

var

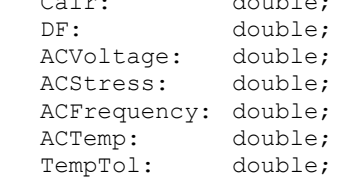

 $\alpha$  is double; do not do not do not do not do not do not do not do not do not do not do not do not do not do not do not do not do not do not do not do not do not do not do not do not do not do not do not do not do not do

*In more complex sequences like the "IEC 60247 2004 Standard.seq" are procedures defined before the keyword begin in the declaration section.*

*Direct after the keyword begin are the values assigned to the variables with the measurement parameters. To each of this variables is a description written as comment of the parameter range or the exact value which is specified in the according standard.* 

```
begin
//Definition of measurement parameters
ACVoltage:=2000; //According to the used standard (max. 2000V with 
                   //the oil test cell 2903)
ACFrequency:=50; //According to the used standard (40 Hz - 65 Hz 
                   //possible with 2831)
ACTemp:=90; //According to the used standard (room temp - max 150^{\circ}C)
                   //with 2903)
TempTol:=0.5; //According to the used standard
```
*Then the measurement sequence is following. In this case an AC measurement (C Tan*  $\delta$ *) is programmed without the relative permittivity (RP) because it is not needed for the test cell calibration.*

```
//AC measurement
      DoHeat(ACTemp, TempTol);
      AC_ApplyVoltage(ACVoltage, ACFrequency, 'Cell Calib');
      ACTemp:=Heat_Temp;
      ACFrequency: = GetMeasData(id FREQ);
      ACStress:=GetMeasData(id_ACSTRESS);
      Cair:=GetMeasData(id_CAP);
      DF:=GetMeasData(id_DF);
      AC HVOff;
      Heat Off;
```
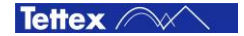

*After the measurement is done a check is made if the values are in a good range. If not a dialog will pop up an inform the user that something with the test cell is not good.*

```
//Check if Cair is in a good range
      if Cair < 48e-12 then
      ShowMessage('The capacity value of the empty '+CRLF
             +'and cleaned test cell is too '+CRLF
             +'low: '+AddDouble(Cair*1e12,0,0)+' pF '
             +'(48 pF < C air < 72 pF)'+CRLF+CRLF
             +'Check the test cell for dust, wet'+CRLF
             +'and correct assembling.');
      else 
             if Cair > 72e-12 then
             ShowMessage('The capacity value of the empty '+CRLF
                   +'and cleaned test cell is too '+CRLF
                   +'high: '+AddDouble(Cair*1e12,0,0)+' pF '
                   +'(48 pF < C air < 72 pF)'+CRLF+CRLF
                   +'Check the test cell for dust, wet'+CRLF
                   +'and correct assembling.');
      else
```
*If the measured values are in a good range the values will be stored in the liquid test cell settings of the selected liquid test cell (see chapter [8.7.5.3](#page-85-0) [Fix Variable\)](#page-85-0).*

```
//Save measurement values
             CellCAir:=AddDouble(Cair,0,13);
             CellCTemp:=AddDouble(ACTemp,0,1);
             CellCalibrated:=AddDate;
```
*At the end the measuring result will be added to the "Test Results" section of the report. With the keywords end. the sequence ends.*

```
//Create Report
      ReportClear;
      ReportAdd(
              'Test Cell Calibration'+CRLF+
              'Date - Time: '+AddDate+' –
              '+AddTime+CRLF+CRLF+
              'Cell type: '+CellSNr+CRLF+CRLF);
      ReportAdd(
              'Ambient temperature: 
              '+AddDouble(GetMeasData(id_TEMP),0,1)+' °C'+CRLF+
              'Ambient humidity: '+AddDouble(GetMeasData(id HUM), 0, 1) +'%'+CRLF+
              'AC electrical stress: '+AddDouble(ACStress, 0, 0) +
              'V/mm'+CRLF+
              'AC frequency: '+AddDouble(ACFrequency,0,1)+' Hz'+CRLF+
              'Temperature of AC test: '+AddDouble(ACTemp,0,1)+'
              ^{\circ} C ^{\prime} +CRLF+CRLF) \; ;
      ReportAdd(
              'Tand of Test Cell: '+AddDouble(DF*100,0,3)+' %'+CRLF+
              'Cair of Test Cell: '+AddDouble(Cair*1e12,0,1)+' pF'+CRLF);
      ShowReport;
              end;
      end;
```
end.

# 9 Accessories

# 9.1 Accessories and Options

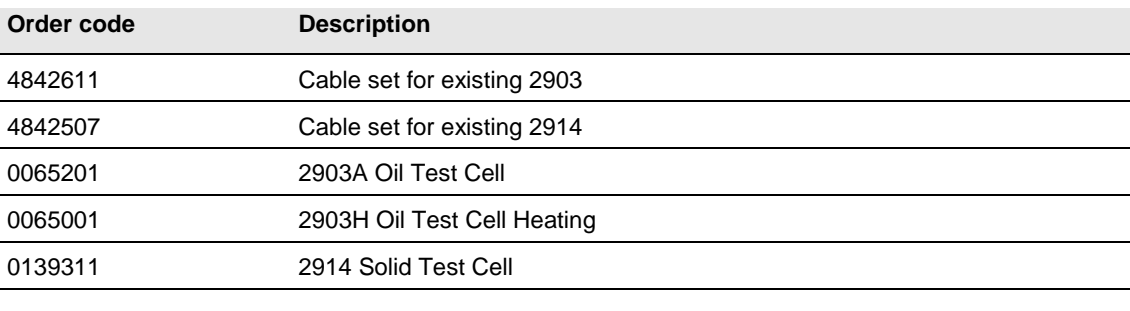

# 10 Care and Maintenance

## 10.1 Care and Maintenance

The instrument is basically service free, as long as the specified environmental conditions are adhered to. As a result, service and maintenance is restricted to cleaning of the equipment and calibration at intervals stipulated by the application for which the instrument is used.

The insulation of all high voltage cables should be periodically checked for damage. If any damage to the insulation is detected then a new measuring cable should be ordered from HAEFELY TEST AG.

If the instrument is to remain unused for a long time then it is recommended that steps are taken to prevent ingress of dust inside the housing through air circulation (i.e. wrap or pack the instrument).

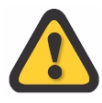

If the instrument is to be used in extreme environmental conditions (e.g. unclean, oily air with airborne metal or coal dust, high humidity etc.) then it should be protected by building into a suitable housing with forced air filtering or similar suitable protection. If such protective measures cannot be provided, then the instrument should be periodically checked for contamination and promptly cleaned with suitable cleanser when required. This kind of service work is particularly important if high voltages are to be measured and should be performed by an authorised service agent.

# 10.2 Cleaning the Instrument

The instrument should be cleaned with a lint free cloth, slightly moistened using mild household cleanser, alcohol or spirits. Caustic cleansers and solvents (Tri, Chlorothene, etc.) should definitely be avoided.

In particular, the protective glass of the display should be cleaned from time to time with a soft, moist cloth such as used by opticians.

# 10.3 Instrument Calibration

When delivered new from the factory, the instrument is calibrated in accordance with the calibration report provided. A periodical calibration of the instrument every two years is recommended.

As the calibration process is fairly extensive, the instrument can only be calibrated and, if necessary, adjusted at HAEFELY TEST AG's factory. An updated calibration report will then be issued.

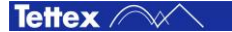

# 10.4 Changing Fuses

Before changing the mains fuse, remove the mains power cord. Fuses should only be replaced with the same type and value.

The type and the value of the fielding fuses is written on the rear panel of each device.

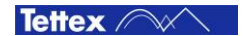

# 11 Instrument Storage

# 11.1 Instrument Storage

During day to day use the instruments can be switched off at the mains switches located on the lower right corner of the front panel for the 2830 and on the upper right corner of the front panel for the 2831.

If the instrument is to remain unused for any length of time, it is recommended to unplug the mains lead. In addition, it is advisable to protect this high precision instrument from moisture and accumulation of dust and dirt with a suitable covering.

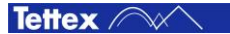

# 12 Packing and Transport

# 12.1 Packing and Transport

The packing of the Measuring instrument provides satisfactory protection for normal transport conditions. Nevertheless, care should be taken when transporting the instrument. If return of the instrument is necessary, and the original packing crate is no longer available, then packing of an equivalent standard or better should be used.

Whenever possible protect the instrument from mechanical damage during transport with padding. Mark the container with the pictogram symbols "Fragile" and "Protect from moisture".

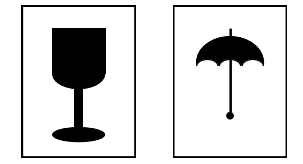

*Pictograms*

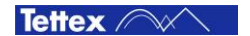

# 13 Recycling

# 13.1 Recycling

When the instrument reaches the end of its working life it can, if required, be disassembled and recycled. No special instructions are necessary for dismantling.

The instrument is constructed of metal parts (mostly aluminum) and synthetic materials. The various component parts can be separated and recycled, or disposed of in accordance with the associated local rules and regulations.

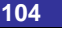

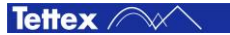

# 14 Trouble Shooting

All error messages appear on the display of the measuring instrument. If persistent problems or faulty operation should occur then please contact the Customer Support Department of HAEFELY TEST AG or your local agent.

The Customer Support Department can be reached at the following postal address:

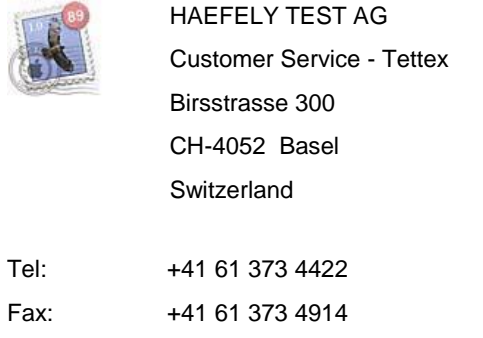

e-mail: [tettex-support@haefely.com](mailto:tettex-support@haefely.com)

# 14.1 Windows Recovery

The 2830 has an integrated PC board and runs on Windows Embedded 7. In case of a damaged Windows operating system (corrupted files, damaged partition etc.) the integrated Windows recovery function can help to restore the instrument in the state it was delivery from the factory.

There are two drives available:

C:/ Contains the Windows installation and all system files

D:/ Contains the user data and installation files of the application software

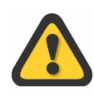

During the recovery process all files, software, programs, etc. saved on partition C:/ will be deleted.

Any update of the 2830 software that was installed after delivery have to be reinstalled after the recovery process

Follow these steps To recover the instrument to the factory defaults:

- 1. Switch off the instrument by the main switch on the front panel
- 2. Connect an external keyboard to one of the USB connectors
- 3. Switch on the instrument and press the F1 key
- 4. The instrument starts in the recovery mode and restores Windows
- 5. The instrument is now reset to factory defaults
- 6. Reinstall the application software if an update was once done after delivery

# 14.2 Software Updates 2830

Haefely Test AG runs an Internet Update Homepage where owners of our test instruments can download the newest software, manuals, related information etc:

<http://update.haefely.com/ct2830/>

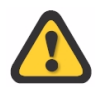

Do NOT try to install other "C and tan  $\delta$ " software or other application on a 2830 hardware or vice versa.

## **It won't work at all!**

# 14.3 FAQ

The FAQ (Frequently Asked Questions) chapter contains a collection of questions from users and the correspondent answer which could help to clear the questions.

*Q: "The HV ON button is disabled and I am not able to switch the HV on, what could I do ?"*

A: Check if the "Reg" and "Temp" cables of the Oil Test Cell 2903 heater or the "Control" cable of the Solid Test Cell 2914 is connected. If these cables are not or wrong connected the software could not detect any test cell and therefore it will not enable the HV ON button because of safety reasons.

Further a cell have to be selected for the 2903:

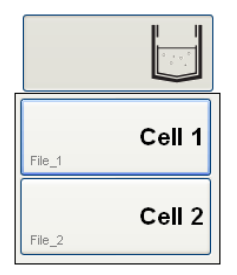

Tettex /
### 14.4 Error Assistance

#### 14.4.1 ComError

A "ComError" in the status field of the DC Resistivity measurement, signals no communication with the DC measurement hardware is possible over USB. This error can occur due to several reasons.

- 1. The USB connection between the 2830 2831 is broken. Check the USB cable on the backpanels if it make a prober connection.
- 2. When a breakdown during the DC resistivity occurs, the communication to the measuring HW can break. Switch off both devices with the power switches and wait 10 seconds, then switch power on again.
- 3. When the software is started up a self calibration of the DC measurement unit will be done. If the this calibration fail the communication will be stopped. Disconnect all connected cables to the 2831 and switch off both units and switch them on again. If the error will not disappear after 3 times switching off and on again, the please contact the Haefely Support.

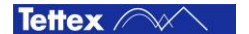

# Conformity

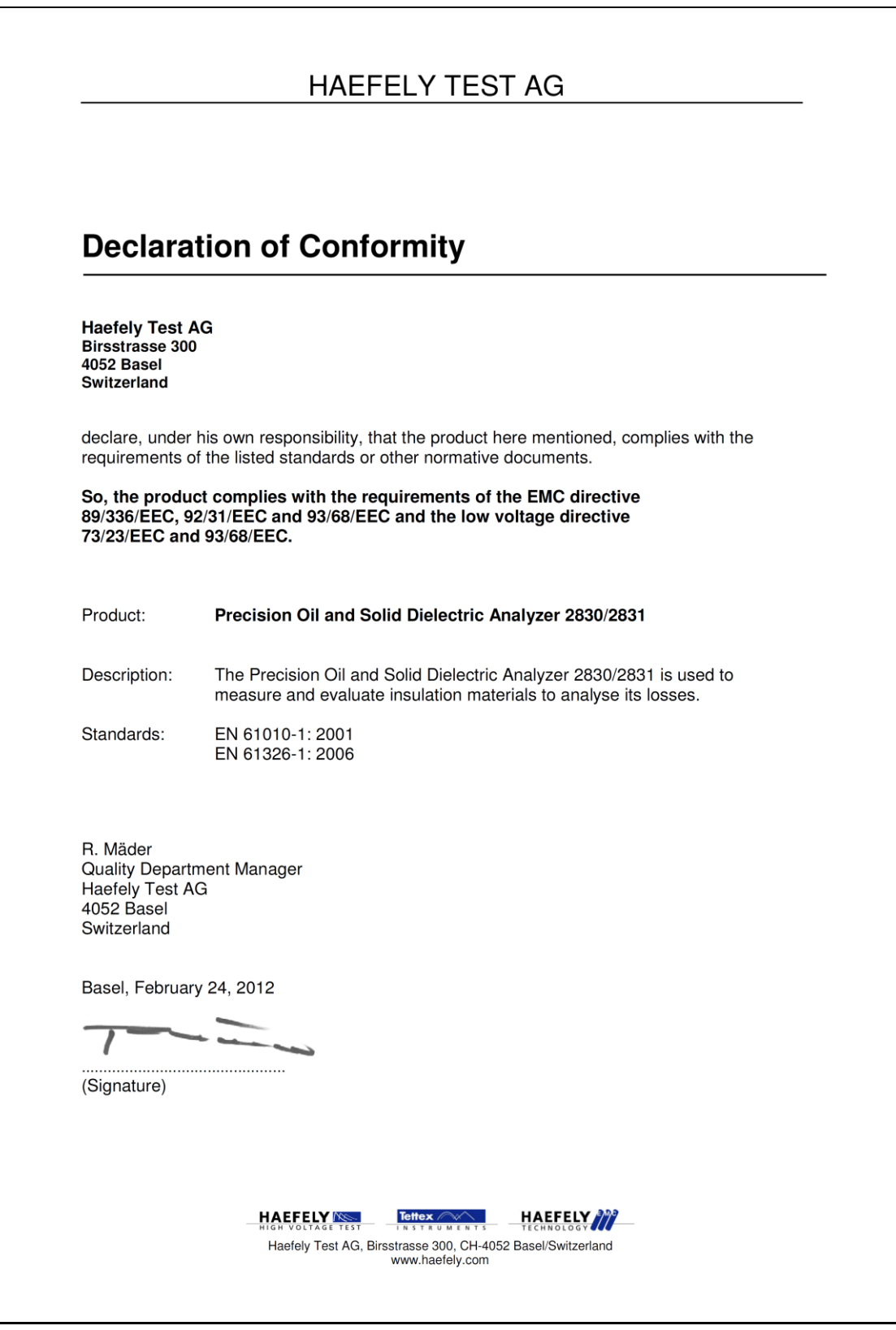

**Conformity**

## Index

#### **A**

Abbreviation and Definitions 10 Accessories and Options 99 Alarm Messages 38 2830 not connected 38 2831 not connected 38 AC Current Trip 38 DC Current Trip 39 Emergency 38 Emergency or Interlock 38 Interlock #1 38 Interlock #2 38 Old 2967 Heater Cable is plugged in 39 Solid Control Cable switched 39 Temp/Reg Cables switched 39

#### **B**

Basic Buttons 35 About 35 Disabled HV On/Off 35 Disabled Start Shorting 36 Disabled StartTest 35 File Manager 35 HV Off 35 HV On 35 Signal Analysis 35 Start Shorting 36 Start Test 35 Stop Shorting 36 Stop Test 36 Tools 36

#### **C**

C and Tan  $\delta$  57

HV Disabled 60 HV OFF 60 HV ON 60 Measurement Color Dark green 58 Dark yellow 58 Light green 58 Measuring Value Ambient Temperature 59 Cn 59 Cx 59 DF 58 DF% 58 Electrical Stress 58 Frequency 58 I rms Ref 58 I rms Test 59 Insulation Temperature 59 Permittivity 58 Relative Humidity 59 Scope 59 U rms 58 Record 60 Sample Identifier 59 Set Frequency 59 Set Voltage 60 Signal Analysis 61 Log 63 Scope 62 Spectrum 61

#### **D**

DC Resistivity 65 Disabled 67 Measuring Time 66 Sample Identifier 66 Set Voltage 67 Shorting 69 Disabled 70 Shorting Time 70 Start Shorting 70 Stop Shorting 70

Start Test 67 Stop Test 67 Voltage Polarity 67 Definition IEC/SI 10

#### **E**

Error Messages 40 Error Connecting 2831 40 Fatal Error 40 No Measuring Signal 41 No Signal at Cn 40

#### **F**

File Manager 42 Copy to USB Stick 42 Load 42 New 42 New based on Template 42 Previous Test(s) 42 Report 42 Save 42 Save As 42 File Selector Dialog 43 Cancel 44 Directory 43 Directory Up 43 Filename 43 My Computer 43 New Directory 43 Open 43 Save 44 Front Panel 2830 24 Front Panel 2831 26

#### **I**

Important Note 9 Information Messages 41 No File Assigned 41 Not Saved 41 Warmup Message 41 Inter-Wiring 28 Introduction 8

General 8 Hardware 8 Software 9

#### **M**

Mounting 28

#### **O**

Order Information 9

#### **R**

Rear Panel 2830 25 Rear Panel 2831 27 Report 44

#### **S**

Safety 6 General 6 Summary 7 System 7 Scope of Supply 9 Sequence 71 AC Voltage Dialog 75 Compile 81 DC Voltage Dialog 75 Disabled Run 73 Info 82 Load 80 Program a Sequence 78 Run 73 Run a Sequence 71 Run two sequences simultaneously 77 Running Sequence 74 Save As 79 Select 72 Sequence Commands 83 Description of a sequence sample 97 Fix Variable 83, 84 Flow Control 95 Function 91 Operators 84

Procedure 86 Variable 84 Sequence List 72 Sequence Stop 74 Shorting Dialog 76 Source Disabled 72 Source Enabled 73 Setup 45 About Button 56 About Screen 56 Auxiliary 45, 55 DUT Info 45, 46 Heating Cell(s) 51 Disabled Liquid Heater 51 Disabled Solid Heater 52 Enabled Liquid Heater 51 Enabled Solid Heater 52 Heating Off 52 Heating On 52 Hot Liquid Heater 51 Hot Solid Heater 52 Insulating Temperature 52 Material 52 Selected Liquid Heater 51 Selected Solid Heater 52 Set Temperature 52 Options 45, 53 Acoustics 53 Data Directory 54 Enable Mandatories 53 Enable User Input 54 Keyboard 54 Language 53 Load Factory Settings 54 Temperatur Unit 53 Settings 45, 50 Software 29 Basic Window Structure 31 C and Tan  $\delta$  31 DC Resistivity 32 General 29 Sequence 32

Setup 31 Start Up 29 **Standard** ASTM 10 BS 10 IEC 10 SAC 10 SI 10 VDE 10 System Overview 20

#### **T**

Technical Data 11 Test Cell Status 32 Heater On/Off 33, 34 Liquid Heater & Cell Status 33 Liquid Heater & Test Cell 32 Liquid Test Cell Assigning 32 Liquid Test Cell deassigning 33 Solid Test Cell Status 34 **Theory** DC Resistivity 17 Difference Power Factor – Dissipation Factor 14 Dissipation Factor 12 Relative Permittivity 14 Title Bar 37 Alarm Messages 37 Button Exit to Windows 37 Shut Down 37 Exit 37 File Name 37 Help 37 Minimize 37 Screen Shot 37 Touch Screen 23 Touch Screen Keyboard 47 Add to List Dialog 49 Entry Options List 49 Entry Toolbox 49

Show Selection List 49

Tettex A